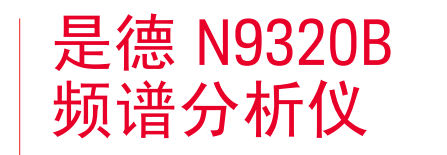

请注意:安捷伦电子测量仪器部已经转为是德 科技有限公司。关于此方面详细信息,请访问 www.keysight.com

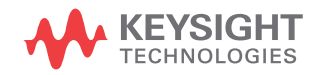

用户手册

# Notices

© Keysight Technologies, Inc. 2006-2014

No part of this manual may be reproduced in any form or by any means (including electronic storage and retrieval or translation into a foreign language) without prior agreement and written consent from Keysight Technologies, Inc. as governed by United States and international copyright laws.

### Trademark Acknowledgments

### Manual Part Number

N9320-90006

#### Edition

Edition 2, June 2014

#### Printed in China

Published by: Keysight Technologies No 116 Tianfu 4th street Chiengdu, 610041 China

### **Warranty**

THE MATERIAL CONTAINED IN THIS DOCUMENT IS PROVIDED "AS IS," AND IS SUBJECT TO BEING CHANGED, WITHOUT NOTICE, IN FUTURE EDITIONS. FURTHER, TO THE MAXIMUM EXTENT PERMITTED BY APPLICABLE LAW, KEYSIGHT DISCLAIMS ALL WARRANTIES, EITHER EXPRESS OR IMPLIED WITH REGARD TO THIS MANUAL AND ANY INFORMATION CONTAINED HEREIN, INCLUDING BUT NOT LIMITED TO THE IMPLIED WARRANTIES OF MERCHANTABILITY AND FITNESS FOR A PARTICULAR PURPOSE. KEYSIGHT SHALL NOT BE LIABLE FOR ERRORS OR FOR INCIDENTAL OR CONSEQUENTIAL DAMAGES IN CONNECTION WITH THE FURNISHING, USE, OR PERFORMANCE OF THIS DOCUMENT OR ANY INFORMATION CONTAINED HEREIN. SHOULD KEYSIGHT AND THE USER HAVE A SEPARATE WRITTEN AGREEMENT WITH WARRANTY TERMS

COVERING THE MATERIAL IN THIS DOCUMENT THAT CONFLICT WITH THESE TERMS, THE WARRANTY TERMS IN THE SEPARATE AGREEMENT WILL CONTROL.

### Technology Licenses

The hardware and/or software described in this document are furnished under a license and may be used or copied only in accordance with the terms of such license.

### U.S. Government Rights

The Software is "commercial computer software," as defined by Federal Acquisition Regulation ("FAR") 2.101. Pursuant to FAR 12.212 and 27.405-3 and Department of Defense FAR Supplement ("DFARS") 227.7202, the U.S. government acquires commercial computer software under the same terms by which the software is customarily provided to the public. Accordingly, Keysight provides the Software to U.S. government customers under its standard commercial license, which is embodied in its End User License Agreement (EULA), a copy of which can be found at

#### http://www.keysight.com/find/sweula

The license set forth in the EULA represents the exclusive authority by which the U.S. government may use, modify, distribute, or disclose the Software. The EULA and the license set forth therein, does not require or permit, among other things, that Keysight: (1) Furnish technical information related to commercial computer software or commercial computer software documentation that is not customarily provided to the public; or (2) Relinquish to, or otherwise provide, the government rights in excess of these rights customarily provided to the public to use, modify, reproduce, release, perform, display, or disclose commercial computer software or commercial computer software

documentation. No additional government requirements beyond those set forth in the EULA shall apply, except to the extent that those terms, rights, or licenses are explicitly required from all providers of commercial computer software pursuant to the FAR and the DFARS and are set forth specifically in writing elsewhere in the EULA. Keysight shall be under no obligation to update, revise or otherwise modify the Software. With respect to any technical data as defined by FAR 2.101, pursuant to FAR 12.211 and 27.404.2 and DFARS 227.7102, the U.S. government acquires no greater than Limited Rights as defined in FAR 27.401 or DFAR 227.7103-5 (c), as applicable in any technical data.

## Safety Notices

## **CAUTION**

A CAUTION notice denotes a hazard. It calls attention to an operating procedure, practice, or the like that, if not correctly performed or adhered to, could result in damage to the product or loss of important data. Do not proceed beyond a CAUTION notice until the indicated conditions are fully understood and met.

### **WARNING**

A WARNING notice denotes a hazard. It calls attention to an operating procedure, practice, or the like that, if not correctly performed or adhered to, could result in personal injury or death. Do not proceed beyond a WARNING notice until the indicated conditions are fully understood and met.

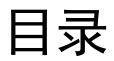

# [1](#page-8-0) 概述 1

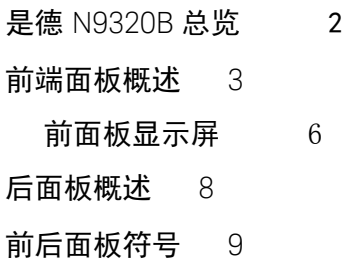

# [2](#page-18-0) 使用指南 11

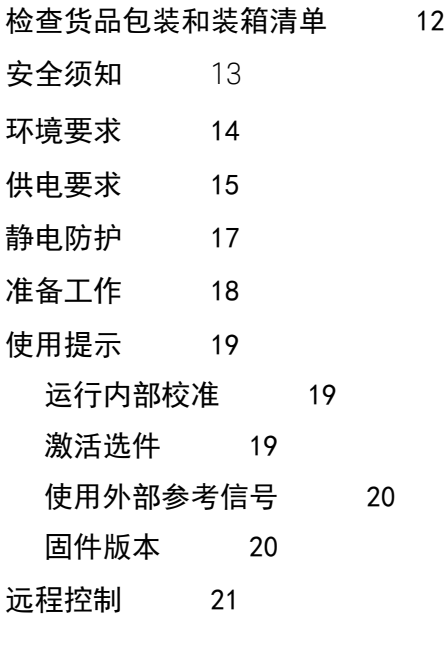

[3](#page-30-0) 功能与应用 23

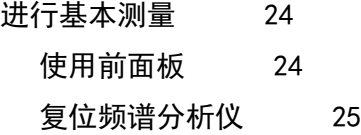

[观察信号 2](#page-32-1)5 [测量多个信号](#page-34-0) 27 [使用](#page-34-1) Delta 标记在同一屏幕上比较信号 27 [使用](#page-36-0) Delta 标记比较不在同一屏幕上的信号 29 [分辨出相同幅度的信号 3](#page-38-0)1 [分辨出隐藏在大信号中的小信号 3](#page-41-0)4 [测量低电平信号](#page-43-0) 36 [减小输入损耗 3](#page-43-1)6 [减小分辨率带宽 3](#page-45-0)8 [轨迹平均 3](#page-46-0)9 [改善频率分辨率和精确度](#page-47-0) 40 [跟踪漂移信号](#page-49-0) 42 [测量信号失真](#page-51-0) 44 [识别由频谱仪产生的失真 4](#page-51-1)4 [三阶交调失真 4](#page-54-0)7 [测量相位噪声](#page-57-0) 49 [激励响应传输测量](#page-58-0) 50 [测量低通滤波器的带外抑制](#page-60-0) 52 [反射校准测量](#page-62-0) 54 [用反射校准功能测量回波损耗](#page-64-0) 56 [查看目录和保存文件](#page-65-0) 57

## [4](#page-70-0) 按键说明 61

[幅度](#page-71-0) (Amplitude) 62 [自动调谐](#page-72-0) (Auto Tune) 63

目录

目录

[后退](#page-73-0) $(Back \leftarrow)$  64 [带宽 / 平均](#page-74-0) (BW/Avg) 65 [检波](#page-77-0) / 显示 (Det/Display) 68 [确认](#page-82-0) (Enter) 73 [文件](#page-83-0) (File) 74 [频率](#page-88-0) (Frequency) 79 [标记](#page-90-0) (Marker) 81 [标记](#page-94-0) ->(Marker->) 85 [测量](#page-95-0) (Meas) 86 [模式](#page-96-0) (MODE) 87 [峰值搜索](#page-97-0) (Peak Search) 88 [复位 / 系统](#page-100-0) (Preset/System) 91 [扫宽](#page-106-0) (SPAN) 97 [扫描 / 触发](#page-107-0) (Sweep/Trig) 98 [查看 / 轨迹](#page-109-0) (View/Trace) 100

## [5](#page-110-0) 一键测量 101

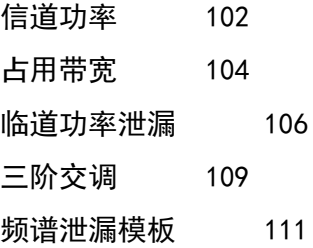

目录

# [6](#page-128-0) 仪器信息 119

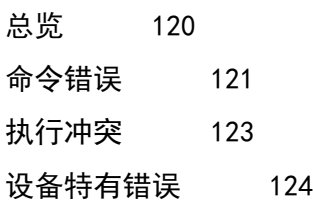

## [7](#page-136-0) 补充信息 127

[故障检查](#page-137-0) 128 [联系是德科技](#page-138-0) 129

## [8](#page-140-0) 按键结构图 131

[幅度菜单](#page-141-0) (Amplitude) 132 [带宽 / 平均菜单](#page-142-0) (BW/Avg) 133 [检波 / 显示菜单](#page-143-0) (Det/Display) 134 [文件菜单](#page-144-0) (File 1) 135 [文件菜单](#page-145-0) (File 2) 136 [频率菜单](#page-146-0) (Frequency) 137 [标记菜单](#page-147-0) (Marker) 138 [标记](#page-148-0) -> 菜单 (Marker->) 139 [测量菜单](#page-149-0) (Meas 1) 140 [测量菜单](#page-150-0) (Meas 2) 141 [模式菜单](#page-151-0) (MODE) 142 [名称编辑菜单](#page-152-0) 143

[峰值搜索菜单](#page-153-0) (Peak Search) 144

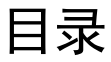

[复位 / 系统菜单](#page-154-0) (Preset/System) 145

[扫宽菜单](#page-155-0) (SPAN) 146

[扫描 / 触发菜单](#page-156-0) (Sweep/Trig) 147

[查看 / 轨迹菜单](#page-157-0) (View/Trace) 148

[索](#page-158-0)引 149

目录

# <span id="page-8-0"></span>**1** 概述

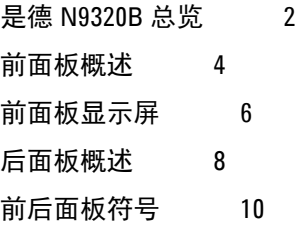

本章介绍了是德 N9320B 频谱分析仪的主要功能和特性,并对其前后面板按键 以及标识进行了简要介绍。

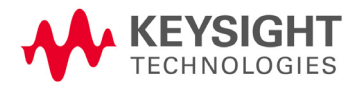

概述 是德 **N9320B** 总览

## <span id="page-9-1"></span><span id="page-9-0"></span>是德 **N9320B** 总览

是德 N9320B 频谱分析仪是一款具有 9 kHz 到 3.0 GHz 频率范围的扫 频式频谱分析仪。它可作为组建自动控制系统所需的主要设备, 同时在电子制造业的功能 / 终端 / 质检等所需的测试系统中满足 您的不同测试和应用需求。

## 主要功能及特性

是德 N9320B 频谱分析仪的主要功能及特性如下所示:

**•** 高灵敏度的测量

N9320B 频谱分析仪包含一个频率可高达 3 GHz 的前置放大器,从而 提供了高灵敏度的测量能力。这对分析微弱信号很有帮助。

**•** 通过 / 失败的界限设置

用户可设定上下限,对轨迹信号通过 / 失败进行判定。

**•** 四信号轨迹的探测显示

N9320B 频谱分析仪可同时显示四个独立的信号轨迹。

**•** 调制分析功能

提供了可选购的 AM/FM 调制分析功能。

**•** 跟踪信号发生器

提供了可选购的射频跟踪信号发生器,用于进行标量网络分析。

**•** 分辨率为 0.1Hz 的频率计数器

频谱分析仪内置的计数器可使信号的频率测量精度达到 0.1Hz。

**•** 支持 USB 功率传感器

内置的功率计功能支持是德 U2000 系列功率传感器,满足高精度 功率测量的需求。

**•** USB/LAN 接口

提供了 USB 和 LAN 接口对仪器进行自动测试和远程控制。

# <span id="page-10-0"></span>前端面板概述

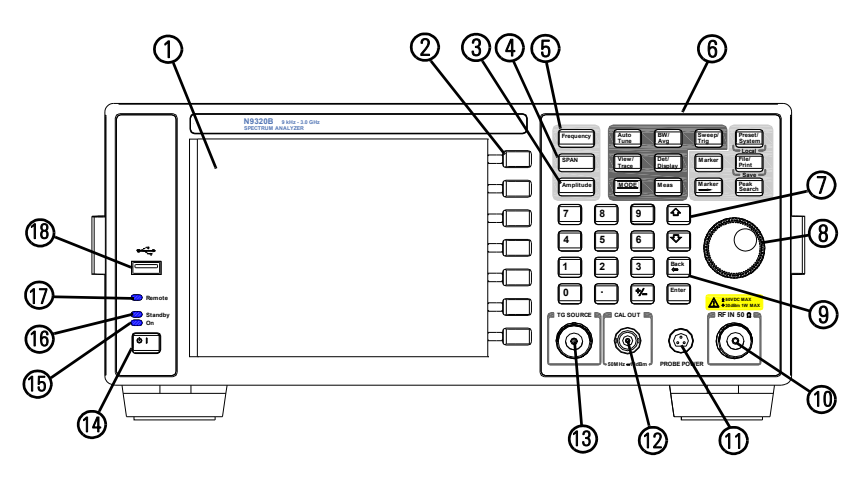

- **1** 显示屏 液晶屏显示有关当前功能的信息,包括信号轨迹,状态指 示和仪器信息等。软键功能的标签位于显示屏的右侧。
- **2** 软键 屏幕旁一列未命名的键即为软键,每个软键对应的当前功能 显示在其左边的屏幕上。
- **3** 幅度 **(Amplitude)** 启动参考电平功能,进入与幅度相关的菜单。您 可使用这些软键设置关于纵轴的数据参数。
- **4** 扫宽 **(SPAN)** 按下此键即可对关于中心频率对称的频率范围进行 设置,读出的扫宽值即为能在屏上显示的整个频率范围。
- **5** 频率 (**Frequency)** 按下此键启动中心频率功能,访问与频率设置相 关的软键菜单。
- **6** 功能键 用于激活频谱仪的各项主要功能,包括:
	- **•** 复位 / 系统 **(Preset/System)** 可重新将频谱仪设置到原始状态。 在仪器处于远控模式时,按下此键可返回本地模式。
	- **•** 自动调谐 **(Auto Tune)** 自动对信号进行搜索并将信号置于屏幕 的中央。
	- **•** 带宽 / 平均 **(BW/Avg)** 启动分辨率带宽功能,进入控制带宽和 平均等功能的软键菜单。
	- **•** 扫描 / 触发 **(Sweep/Trig)** 进入设置扫描时间,选择频谱仪的扫 描和触发模式的软键菜单。
	- **•** 查看 / 轨迹 **(View/Trace)** 用于存储和操控有关轨迹信息。

### 概述 前端面板概述

- **•** 检波 / 显示 **(Det/Display)** 进入配置检波功能和屏幕上显示项目 的菜单,包括显示线,格子线,注释,以及根据用户输入的限 制值所描绘的轨迹。
- **•** 模式 **(MODE)** 选择分析仪的测量模式。
- **•** 测量 **(Meas)** 进入测量发射器功率的功能菜单,比如邻近信道 功率,占用带宽以及谐波失真等。具体信息请参考 97 页的[一](#page-110-1) [键测量](#page-110-1)。
- **•** 标记 **(Marker)** 此标记键用于选择标记的类型和数目,并控制这 些标记的显示。
- **•** 标记 **-> (Marker**->) 标记控制功能用于调整标记信号的位置。
- **•** 峰值搜索 **(Peak Search)** 在信号的幅度峰值处放置标记。
- **•** 文件 **(File/Print)** 进入文件系统的菜单,保存和加载文件。
- 7 数据控制键 包括箭头键, 旋钮和数值键, 用于调整被激活功能的 数值,比如中心频率,起始频率,分辨率带宽和标记位置等。
- **8** 射频输入端口 **(RF IN)** 此端口用于连接外部输入信号端口。连续输 入平均功率超过 +30 dBm 或直流电压超过 50 VDC 的信号都会对仪 器造成损害。其输入阻抗为 50 Ω (N 型阴头)。
- **9** 功率探测端口 (**PROBE POWER**) 此端口用于连接高匹配阻抗的交 流探针或其它部件提供功率。 (+15 V, –12 V, 最大电流 150 mA )
- 10 校准输出端口 (CAL OUT) 此端口用于对频谱仪进行自校准, 或者 输出一个功率为 –10 dBm,频率 50 MHz 的参考信号 (BNC 阴 头)。
- **11** 跟踪源端口 **(TG SOURCE)** 此 N 型阴头用做内置跟踪发生器的源输 出口。其阻抗为 50 W (选件 TG3)。

#### 小心 如果跟踪发生器的输出功率超过被测设备 (DUT) 所能承受的最 大功率,则可能对被测设备造成损坏。请不要超过被测设备可 承受的最大功率。

- **12** 待机开关 用来开启频谱分析仪,使其处于工作状态。连续按住此 键达半秒以上会使频谱仪处于待机模式,关闭所有功能。在待机 模式下 (后面板电源开启时),本仪器仍然接通电源。
- **13** 开机指示灯 开机时此为绿色,关机时此灯熄灭。
- **14** 待机指示灯 接通电源但尚未开机,即待机状态下,此灯为橙色, 开机后此灯熄灭。
- **15** 远控指示灯 当频谱分析仪进入远控模式后,此灯为红色,当返回 到本地模式后,此灯熄灭。
- 16 USB 接口 此接口用于连接外部 USB 存储设备, 例如 U 盘。

# <span id="page-13-0"></span>前面板显示屏

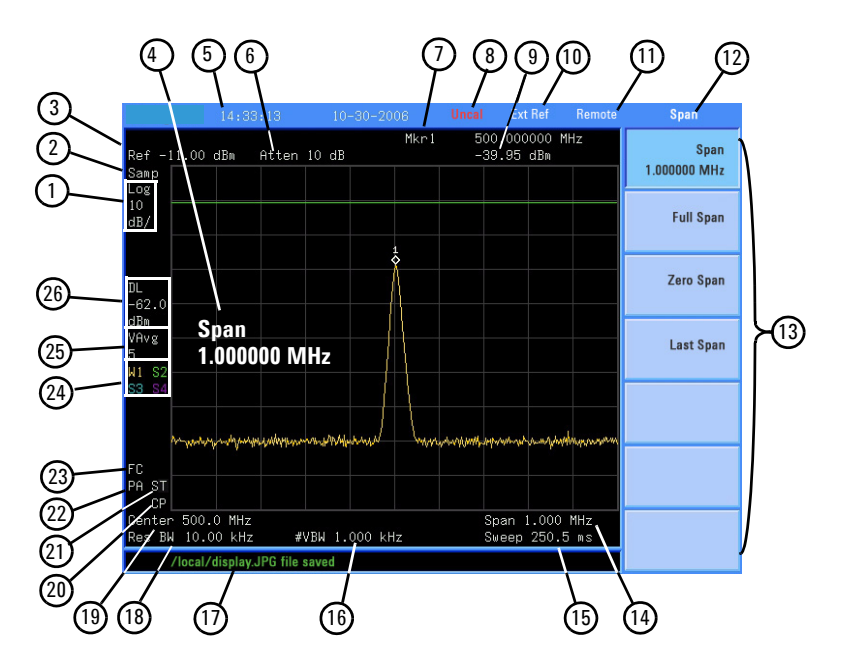

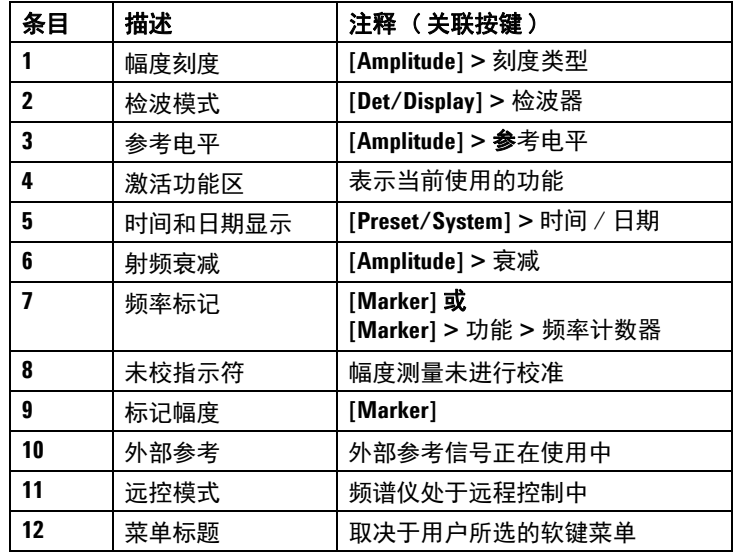

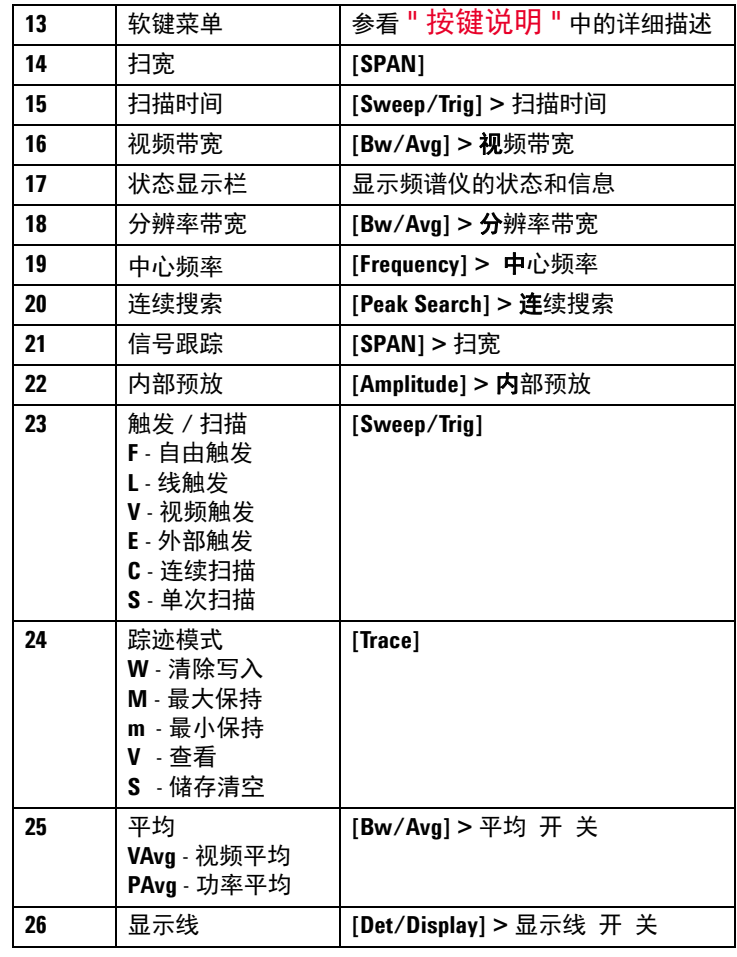

### 概述 后面板概述

后面板概述

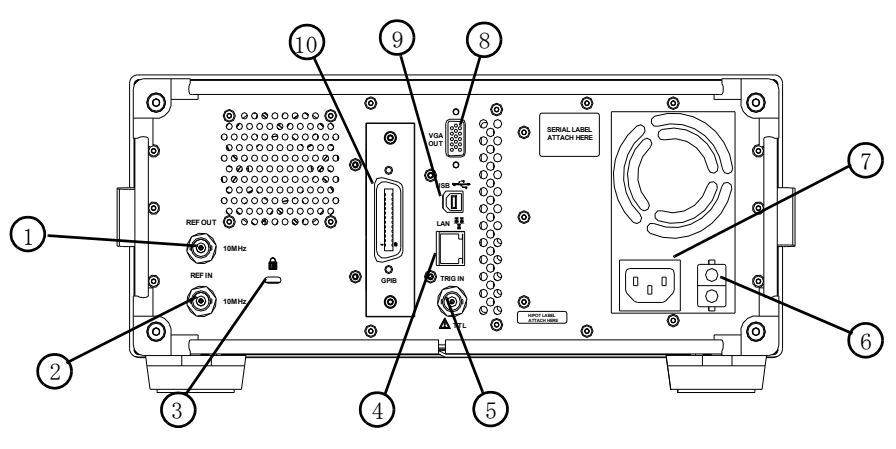

- **1** 参考输出端口 **(REF OUT)** 此端口提供 10 MHz, –10 dBm 的参考输 出信号 (BNC 阴头 )。
- **2** 参考输入端口 **(REF IN)** 此端口可接收 10 MHz, –5 到 +10 dBm 的外 部输入信号作为参考时基 (BNC 阴头 )。
- **3 Kensington** 防盗锁 为您的频谱仪提供安全保护。
- **4 LAN** 端口 TCP/IP 端口用于仪器的远程控制连接。
- **5** 外部触发输入端口 **(EXT TRG IN)** 此端口可接收一个外部电平信 号,信号的上升沿触发分析仪的扫描功能 (BNC 阴头 )。
- **6** 电源开关 此电源开关起到开 / 断交流电源的作用。当开启开关 时,频谱仪进入待机模式,同时前面板上的橙色指示灯亮起。
- **7** 电源接口 用作频谱仪的电源输入端口。
- **8 VGA** 端口 此视频输出端口可连接到一个外部显示器或投影仪。
- **9 USB** 端口 此端口用于连接主机进行远程控制。
- **10 GPIB** 端口 (选件 G01) 通过 GPIB 线缆连接主机进行远程控制。

## <span id="page-16-0"></span>前后面板符号

此信号发生器有如下一些标记符号。在您使用本信号发生器前, 请熟悉下面的符号以及他们的含义

- 参考手册符号:表明用户须参考手册上的详细说明
- $C \in$ **CE** 符号:欧共体的注册商标
- 表示这是工业科技和医疗产品 1 组, A 级产品。(CISPR 11, Clause 4) **ISM1-A**

**C US**

**CSA** 符号:加拿大国际标准协会的注册商标

**ICES/NMB-001** 此 ISM 设备 符合加拿大电磁兼容性标准 ICES-001 的规定。

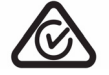

 $\mathcal{L}$ 

**RCM**符号:所有等级1到3类的电子设备销往澳大利亚和新西兰 时必须要标记上 RCM 符号。

指示启动开关"开"的符号

指示启动开关 " 待机 " 的符号

指示仪器接收交流电输入。

### 概述 前后面板符号

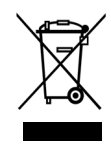

此产品符合 WEEE 指令 2002/96/EC 标签要求。所贴标签表明不能 将该电子产品做为一般性日常废弃物处理。

产品类别 : 参考 (欧盟) WEEE 指今附录 1, 该产品定义为监控及 控制仪器类 。

如需返回废弃的仪器,请和本地的是德办事处联系,或者参考 http://www.keysight.com/environment/product/

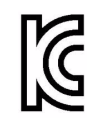

KC 符号: 韩国认证符号,表示此类 A 级产品是专业设备,适用于 室内以及户外的电子辐射环境。

中国 ROHS 认证: 中国政府发布的对于电子信息产品污染(包括 铅)控制的自愿认证。这个符号表明此电子信息产品含有有害物 质,在 40 年的时间内对环境不会造成污染。

# <span id="page-18-0"></span>**2** 使用指南

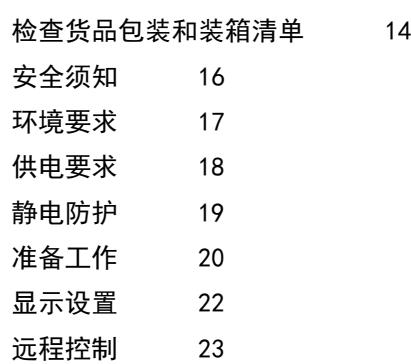

固件升级 24 激活选件 25

端口保养 26

本章将介绍本频谱分析仪的安全须知以及关于使用的基础信息。

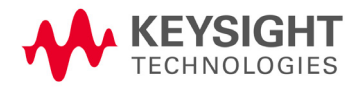

# <span id="page-19-0"></span>检查货品包装和装箱清单

当您接收到本仪器时,请务必参考以下步骤检查货品包装以及核 对装箱清单:

- **•** 检查货品包装箱和衬垫材料是否有因外力造成的挤压或撕裂的 痕迹,进一步检查仪器是否有外观损伤。如果您对货品有任何 问题,或需要相关咨询服务,敬请与是德科技的客户服务中心 和承运商联系。
- **•** 小心取出包装箱内的物品并对照装箱清单进行核对,每只包装 箱内均应包含以下物件作为标准装箱:

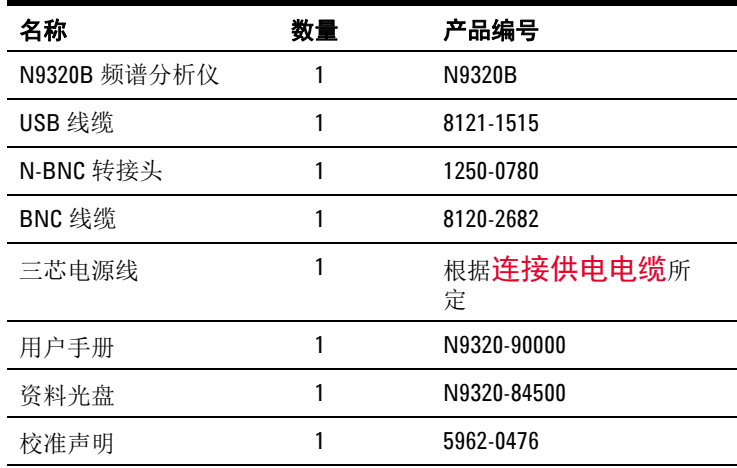

**•** 如果您订购了下述选件,请按照列表中的名称进行核对,仪器 内置选件则可通过仪器后面板上的标识来进行核对:

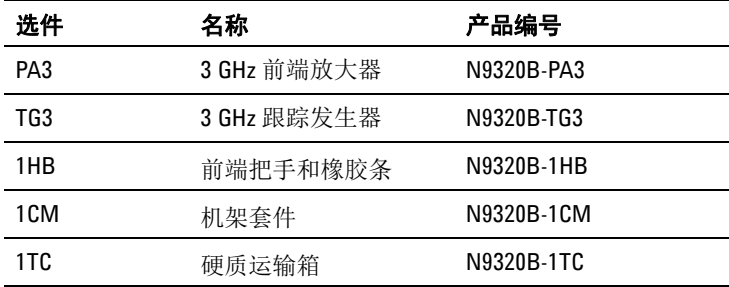

<span id="page-20-0"></span>安全须知

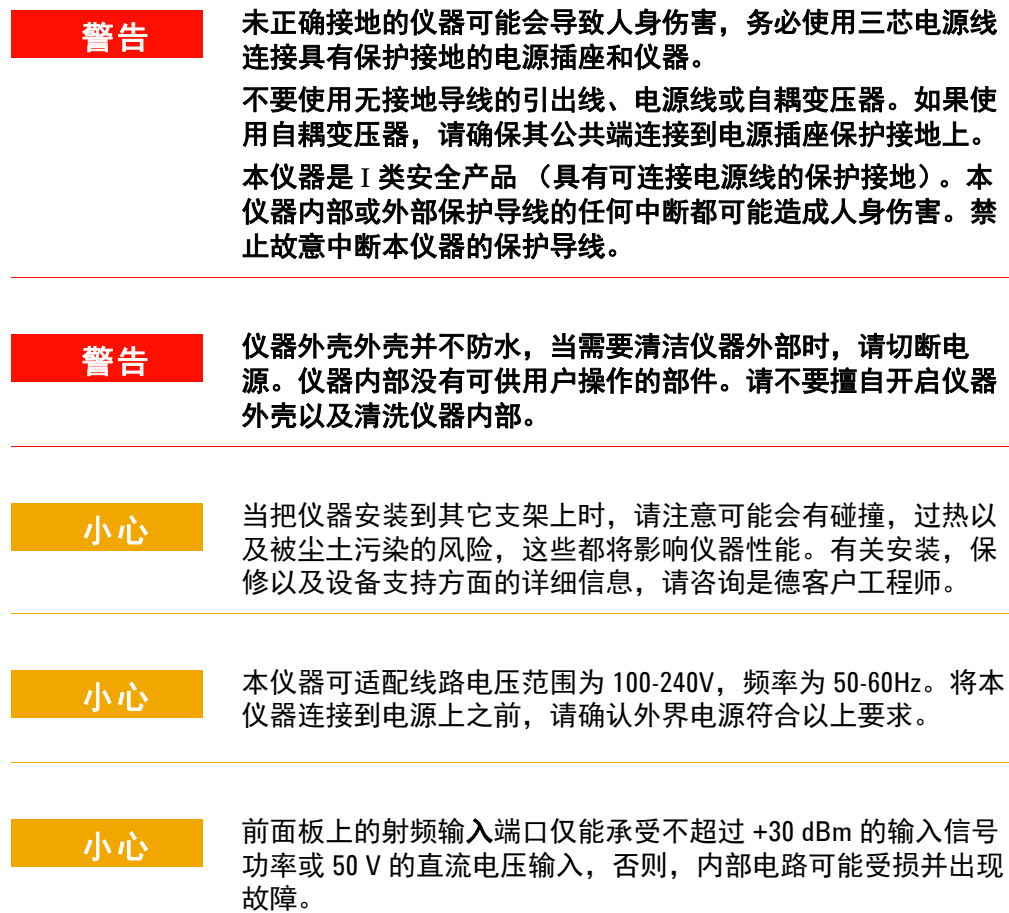

### 使用指南 环境要求

## <span id="page-21-0"></span>环境要求

此产品根据 IEC61010-1 归为 II 类设施, 根据 IEC664 归为污染等级 2 级。本仪器适用于以下的环境中:

- **•** 室内使用
- **•** 海拔低于 3000 米
- **•** 没有特殊说明的前提下操作温度为 0 到 45<sup>o</sup> C; 储藏温度为-20 到 +70 °C
- 相对湿度为不超过 95% (40°C)

#### 通风

此频谱分析仪的后面板和侧板上分别有一个通风口。请保持仪器 外壳通风口的空气流通。

当需要安装本仪器到机柜中时,请保持机柜和产品周围的空气流 通。机柜每耗散 100W,环境温度 (机柜外部)应比产品的最高工 作温度低 4℃。

小心 如果机柜中散失的总功率大于 800 W,则必须强制通风。当需 要安装本仪器到机柜中时,请保持机柜和其它仪器周围的空气 流通以保证仪器工作指标的稳定性。

#### 清洁提示

为防止过多的灰尘堵塞通风口,请定期清洁仪器外壳。仪器的外 壳能防止用户接触到仪器内可能造成危险的部件。但此外壳并不 防水,当需要对仪器进行清洁时,请首先切断电源,使用干布或 稍许湿润的软布擦拭外壳。

# <span id="page-22-0"></span>供电要求

本频谱分析仪能够自适应不同电压的电源输入。频谱仪的 AC 电源 需满足以下要求:

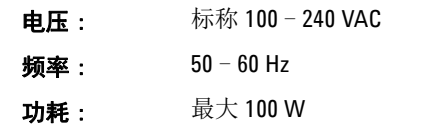

### <span id="page-22-1"></span>连接供电电缆

本仪器是 I 级安全产品。所提供的电源线能够提供良好的外壳接 地性能。此频谱仪配有一个符合国际安全标准的三芯电源线,能 够提供良好的外壳接地性能,适用于所在国家或地区的规范。

请按照下述步骤来安装您的交流电源线 :

- **•** 确认电源线没有损坏。
- **•** 安装本仪器时请留出足够的空间方便您连接电源线。
- **•** 将随机所附三芯电源线插头插入接地良好的电源插座中。

请注意,前面板开关是待机开关,后面板的开关才是电源开关。

#### 交流电源线

如果您需要在不同的地区使用此分析仪,可以订购与具体地域规 范相符的交流电源线。 [? 1](#page-23-0) 列出了可选购的插头种类, 插头说明 和适用的国家和地区。

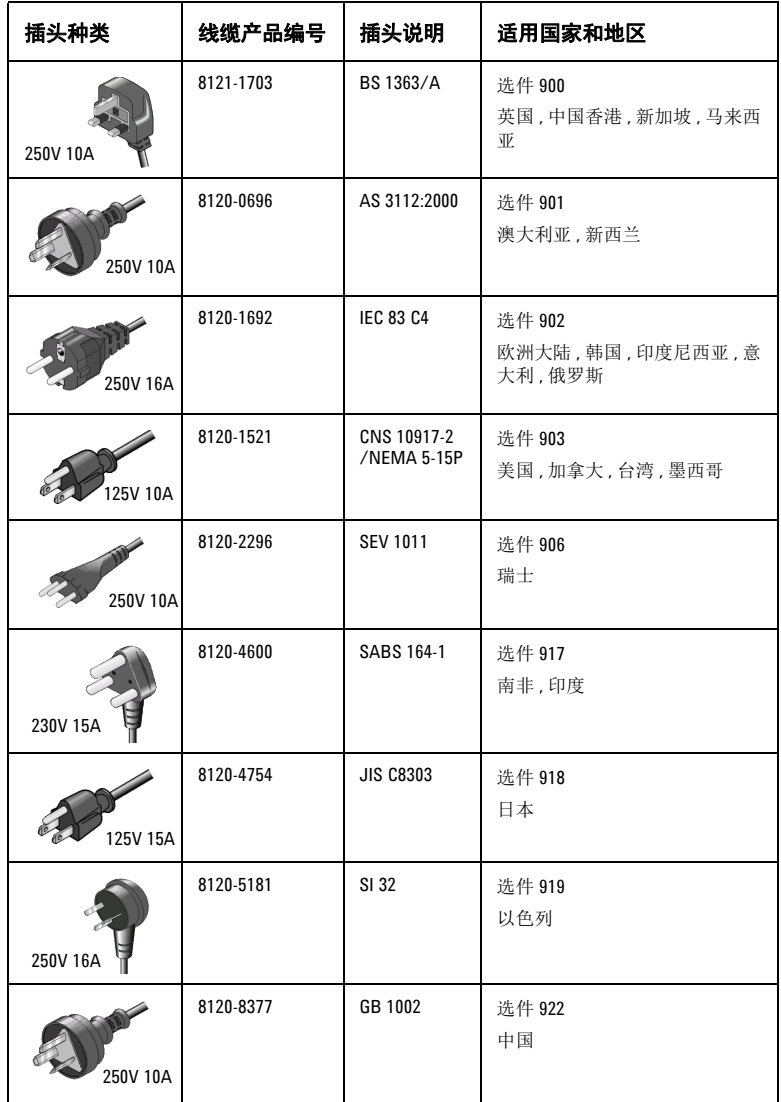

#### <span id="page-23-0"></span>表 1 交流电源线规格

a. 插头说明仅说明插头本身 ; 是德线缆产品编号表示带电缆的插头。

# <span id="page-24-0"></span>静电防护

静电释放 (ESD) 可能损伤或损坏电子元件 (元件在运输、储存或 使用时,静电释放都可能对其造成不可见的损坏)。

本仪器包含易被静电损坏的部件。以下措施可降低在使用测试设 备过程中可能发生的静电释放损坏:

- **•** 在每天第一次将任何同轴电缆连接到信号源端口之前,将电缆 的中心和外部导线瞬间短路。
- **•** 在接触任何端口的中心针或移动仪器的任何主装部件之前,操 作人员应通过1 MΩ 电阳隔离的腕带接地。
- **•** 确保所有仪器正确接地,以防止静电电荷的积累。

有关静电释放以及如何静电防护的详细信息,请与 Electrostatic Discharge Association (*http://www.esda.org* ) 联系。由此机构制定的 静电释放标准已经通过美国国家标准协会 (ANSI) 的批准。

# <span id="page-25-0"></span>准备工作

**1** 连接电源线,将电源插头插入带有保护接地的插座里;根据您的 视角需要使用倾斜度调节架。 .

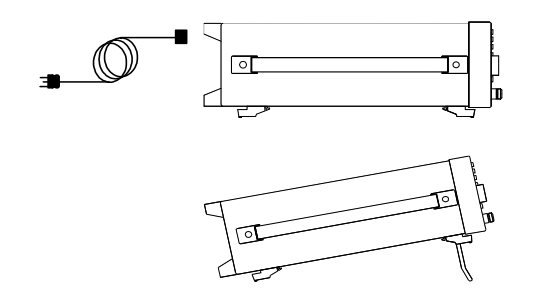

- 2 按下后面板上的开关 **7** , 待机指示灯 LED ( 橙色 ) 点亮, 频谱分 析仪进入待机模式。
- 3 按下前面板上的待机开关 (\*) 。条形 LED ( 绿色 ) 点亮, 频谱分析 仪开机启动。

开机初始化大约需要 30 秒,然后频谱仪进入系统默认的菜单模 式。为了使本频谱仪表现出更良好的性能,建议您开机后让频谱 仪预热 45 分钟。

### 检查错误信息

开机后,仪器会进行自检。此过程中若有错误出现,错误消息将 被存至错误序列中,错误信息将显示在屏幕上。请参照下列步骤 来检查错误消息:

- 1 检查屏幕状态条中是否有错误信息显示。按 <mark>Reset/</mark> > 更多 > 错误 **信息** 察看每条信息。关于错误信息请参考第 6 章 " [仪器信息](#page-128-1)"。
- **2** 当您察看或解决掉所有错误信息后,按 **>** 更多 **>** 错误信息 **Preset/ System>** 清除错误队列 来删除这些信息。
- **3** 按待机开关重新开启频谱仪,然后重复上述步骤直到屏幕上不显 示错误信息为止。
- **4** 当您无法解决所有的错误信息时,请联系是德科技。

# <span id="page-26-0"></span>使用提示

您在使用频谱仪时可以参看下面的有益提示,包括校准,外部参 考,固件升级以及激活选件等。

## <span id="page-26-1"></span>运行内部校准

为使您的频谱仪指标达到规范 , 请参照下列步骤进行手动校准:

注意 当校准程序运行时,由于衰减器进行换档,您会听到由此产生 的响声。这并不表明仪器有问题。

- **•** 用一根电缆连接前面板上的 **CAL OUT** 和 **RF IN** 端口。
- 预热 45 分钟后, 按下  $\frac{\text{Present}}{\text{System}}$  > 校准 > 校准 > 全部

有关校准的更多信息, 请参看 87 页的 "校准 [Alignment"](#page-102-0)。

### <span id="page-26-2"></span>激活选件

如需激活选件,您须要输入选件的序列号,您可以联系最近的是 德办事处购买序列号。请参考下面的操作步骤来激活您所购买的 选件。

#### **1** 按 **>** 更多 **>** 更多 **>** 许可 **>** 选件 **Preset/ System**

**2** 输入您要激活的选件的号码。

#### **3** 按 **>** 更多 **>** 更多 **>** 许可 **>** 许可证密钥 **Preset/ System**

**4** 输入您购买的选件中所附的序列号并按 **[ENTER]** 键确认。

等待系统确认您的许可权限,待选件激活以后,您便可以使用相 关的选件功能。

## <span id="page-27-0"></span>使用外部参考信号

如果您想使用一个 10 MHz 的外部信号源作为参考,请将信号源连 接到后面板上的 **REF IN** 端口。屏幕上方会显示 EXT REF 的指示 符。此信号源功率须在 –5 到 +10 dBm 之间。

## <span id="page-27-1"></span>固件版本

如要察看频谱仪的固件版本, 请按 Freset/ > 更多 > 系统信息 。如 果您要致电是德科技询问有关频谱仪的信息, 此固件版本以及 频谱仪的序列号将能我们提供更全面的反馈。如需升级固件, 请参见

http://www.keysight.com/find/n9320b

以获取最新发布的固件信息。

您可按照以下步骤来完成固件升级:

- **1** 下载固件升级程序包到您的 U 盘的根目录中。升级时请不要将此 程序包放在其它的目录中。
- **2** 通过频谱仪的 USB 接口将您的 U 盘连到频谱仪上。
- **3** 启动频谱仪,则仪器将自动运行固件升级程序。

● 固件升级过程中的任何中断都可能导致升级失败或者系统数据丢<br>小心 ∴ 大人怎过起完成进攻进攻击乱以无敌方乱议并,法不要以无 失。在升级过程完成且频谱仪成功地重新启动以前,请不要拔下 连接在频谱仪上的 U 盘。

> 以上步骤完成后,屏幕将会出现相关提示画面,并立即重新启动, 启动完成后,您的频谱仪就升级到了最新的固件版本。

# <span id="page-28-0"></span>远程控制

N9320B 频谱分析仪可通过USB连接到您的PC, 让您在远程模式下使 用仪器。

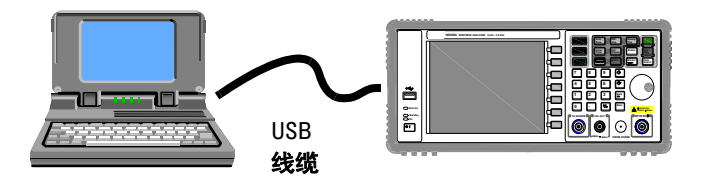

用一根 USB 线缆连接频谱分析仪和您的计算机。连接完毕后,开 启您的频谱仪, PC 一旦检测到仪器连接, 您就可以很方便地使用 Keysight IO Libraries Suite 程控您的 N9320B 频谱仪。

如果需要更加灵活的远程控制,您也可以通过使用 Keysight VTL (Visa Transition Library 和 SCPI 命令 ) 来创建您自己的控制程序。

请参考

http://www.keysight.com/find/iolib

获取更多关于 Keysight IO Libraries Suite 的信息。

关于安装,使用远程控制模式以及编程的详细信息,请参看 **N9320B** 助手光盘中的 《N9320B 编程手册》。

使用指南 远程控制

# <span id="page-30-0"></span>**3** 功能与应用

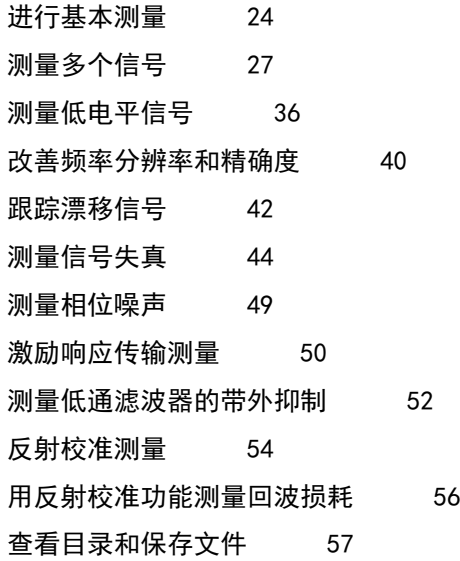

本章将向您介绍此频谱分析仪的主要功能以及如果进行基本的测量。在这一 章的介绍中我们假定您对仪器前后面板的布局有所了解,也熟悉显示屏上的 有关注释。如果您对这些内容还不熟悉,请参看第 2 页的 " 是德 [N9320B](#page-9-1) 总 [览](#page-9-1) "。

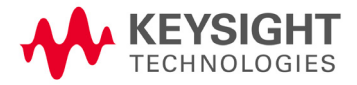

## <span id="page-31-0"></span>进行基本测量

在本手册中,标有 **[ ]** 的键,比如 **[Preset/System]**, **[Frequency]** 以及 **[Marker]** 等都是前面板上的硬键。多数情况下,按下这样一 个硬键将进入一个功能菜单,此菜单显示在屏幕的右边上,如复 位类型,中心频率和下一个峰值等。而这些显示在屏幕上的键被 称为软键。

## <span id="page-31-1"></span>使用前面板

这一节将介绍如何使用分析仪的基本功能。

#### 输入数据

当您需要输入参数值时,有以下几种常用的数据输入编辑方式 :

- 旋纽 增加或减少当前值。
- 箭头按键 增加或减少当前值。
	- 数字键 输入数值,然后确认 (按一个单位软键或者 **[Enter]** 键 )。
- 单位软键 输入数值后面所跟的测量单位。
	- **Enter** 键 当输入的数值没有单位,或是您想让系统默认的单位作为此数值 的单位时,按下 **[Enter]** 键作为此数值的终止键。

#### 使用软键

按下软键 (竖直排列在屏幕的右边上)就会进入对应的功能项。 以下是几个软键类型的例子 :

- 切换 按此类软键来切换参数的两种不同状态。
- 子菜单 按此类软键进入此功能的子菜单。
	- **洗择** 按此类软键从一列值中选出一项。
	- 修改 按下此类软键可以对此参数进行修改。

## <span id="page-32-0"></span>复位频谱分析仪

复位为进行测试提供一个确知的仪器状态。有以下两种复位:

- 出厂设定 将分析仪恢复到原厂设置的状态。
- 用户设定 将分析仪恢复到用户设置的状态。
	- 按 **>** 上电 / 复位 **>** 复位类型 来选择复位类型。 **Preset/ System** 当复位类型 被设为 出厂设定, 按 Freset/ > 复位 激活 原厂设置。 当复位类型 被设为 用户设定, 按 **Rreset/** > 复位 将显示 用户设 定 和 出厂设定 , 然后您可选择所需的复位类型。

#### 设置用户设定

如果您经常使用的设置并非原厂默认值,可以通过以下步骤来设 立一个用户自定义的设置:

- **1** 根据需要设置好用户化的参数。
- 2 按 $\left(\frac{\text{Present}}{\text{System}}\right)$  > 上电 / 复位 > 保存用户设定 , 将这些参数保存为" 用 户设定 " 状态。

### <span id="page-32-1"></span>观察信号

参看以下步骤来观察一个简单信号:

- **1** 按 **>** 上电 / 复位 **>** 复位类型 **>** 出厂设定 选择复位状态为原 **Preset/ System** 厂设置。
- 2 按 **Breset/ > 复位** 将分析仪恢复到原厂设置的状态。
- **3** 将后面板上的 10 MHz **REF OUT** 接到前面板上的 **RF IN**。

#### 设置参考电平和中心频率

- 1 按  $\overline{\text{Amplitude}} > 10 > \text{dBm}$ , 将参考电平设为 10 dBm。
- 2 按 【Frequenc<mark> > 中心频率 > 30 > MHz</mark>, 将中心频率设为 30 MHz。

#### 设置扫宽

按 **> 50 > MHz**, 将扫宽设为 50 MHz。 **SPAN** 注意 改变参考电平将改变顶端栅格线的幅度值。改变中心频率将改 变信号在屏幕上的水平放置。增加扫宽将增加屏幕上水平方向 所能显示的频率范围。

#### 读出频率和幅度值

**1** 按  $\left[\frac{\text{Peak}}{\text{Search}}\right]$ 在 **10 MHz** 的峰值处放置一个标记 (标号为 **1**) 。

注意到此标记的频率和幅度值既显示在屏幕上激活的功能区,又 显示在屏幕的右上角。

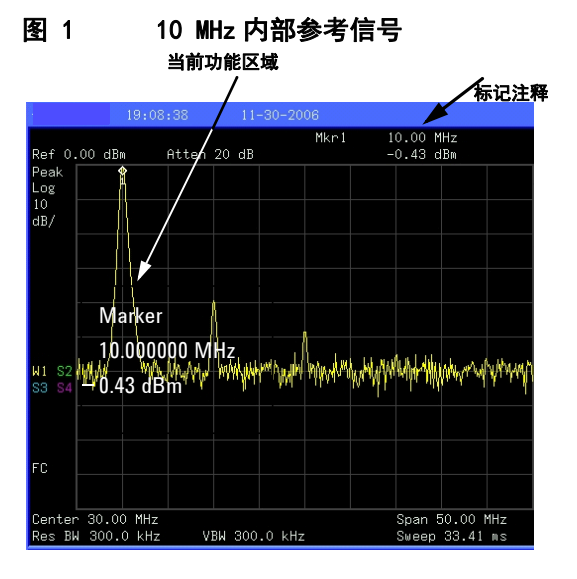

使用旋纽,箭头键或者峰值搜索 菜单中的软键来移动标记。

#### 改变参考电平

- 1 按 **kmplituded**,注意到此时参考电平 (Ref Level) 处于激活功能区。
- **2** 按 > 标记 -> 参考电平 **Marker**

注意到改变参考电平将改变顶端栅格线的幅度值。

## <span id="page-34-1"></span><span id="page-34-0"></span>测量多个信号

这一节将介绍如何测量不同类型的多个信号。

## 使用 **Delta** 标记在同一屏幕上比较信号

使用此频谱仪,您可轻松地对信号之间的频率和幅度差异进行比 较。频谱仪的 delta 标记功能使您能在同一屏幕上比较两个信号。

本例中,频谱仪后面板上提供的 10 MHz 参考信号的谐波分量用于 在同一屏幕上测量两个信号之间的频率和幅度差异。 delta 标记用 于显示这种差异。

**1** 重启频谱仪 :

按 **>** 复位 ( 复位类型为出厂设定 ) **Preset/ System**

- **2** 将后面板上的 **REF OUT** 连接到前面板上的 **RF IN**
- **3** 设置频谱仪的中心频率,扫宽和参考电平,以便于查看 10 MHz 的 输入信号及其一直到 50 MHz 的谐波 :
	- 按 **> 30 > MHz Frequenc**
	- 按 **> 50 > MHz SPAN**
	- 按 **> 10 > dBm Amplitud**
- **4** 在显示的最高峰处 (10 MHz) 放置一个标记 :

按 **Peak Search**

右侧峰值和左侧峰值软键用于在峰值与峰值之间移动标记。标记 应在 10 MHz 参考信号上 :

**5** 锁定第一个标记,同时激活第二个标记 :

按 **> Delta > Delta** 开 **Marker**

现在第一个标记上的标签为 1R,表示这是一个参考信号。

**6** 使用旋钮或通过使用 [teak] 键,将第二个标记移到另一个信号峰 值处 :

按 **>** 下一个峰值 或 **Peak Search**

### 按 **>** 右侧峰值 或 左侧峰值 **Peak Search**

此时两个标记之间的幅度以及频率差即显示在屏幕上。

### 图 2 参考信号在屏幕外的 **Delta** 标记对

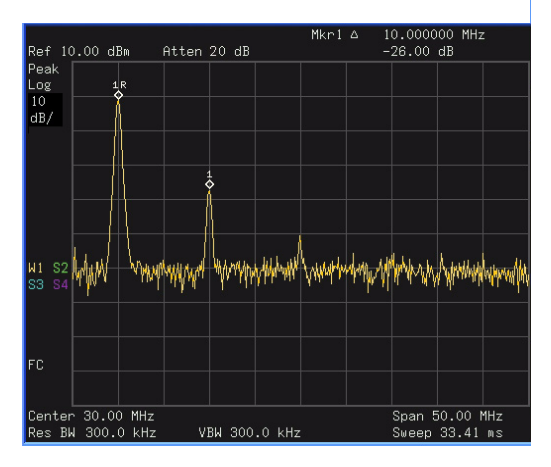

注意 通过打开频率计数器功能,可增加标记读数的分辨率。要获取 更多信息,请参看 40 页的 " [改善频率分辨率和精确度](#page-47-0) "。
## 使用 **Delta** 标记比较不在同一屏幕上的信号

使用 delta 标记功能对不在同一屏幕上的两个信号之间的频率和幅 度差异进行测量。( 此功能适合于测量谐波失真 )

此例中,使用频谱仪的 10 MHz 信号对一个在屏上显示的信号和 一个不在屏上显示的信号之间的幅度及频率差进行测量。 delta 标 记 用于显示这种差异。

**1** 复位频谱仪 :

按 **>** 复位 ( 复位类型为出厂设定 ) **Preset/ System**

- **2** 将后面板上的 **REF OUT** 连到前面板上的 **RF IN** 端口。
- **3** 设置中心频率,扫宽和参考电平,使得在屏上只能查看到 10 MHz 信号 :

按 **>** 中心频率 **> 50 > MHz Frequenc** 按 **>** 扫宽 **>2 5 > MHz SPAN** 按 **>** 参考电平 **> 10 > dBm Amplitud**

**4** 在 10 MHz 峰值处放置一个标记,并设置中心频率步长为标记所 在处的频率值 (10 MHz):

按 **Peak Search**

- 按 **Marker > 标记 → 中心步进**
- **5** 开启 delta 标记功能 :

按 **> Delta > Delta** 开 **Marker**

**6** 使中心频率增加 10 MHz:

按 **Frequenc** > 中心频率, <u>©</u>

此时第一个标记移到屏幕左边, 位于第一个信号峰值处(10 MHz)。

图 3 显示出对屏幕左边参考标记 (1R) 的注释,表明相对于当前显 示的频率范围, 10 MHz 的参考信号处在一个较低的频率上。

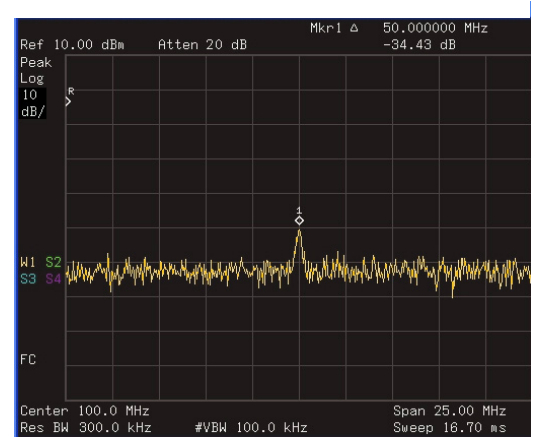

图 3 参考信号在屏幕外的 **Delta** 标记

A标记出现在 100 MHz 谐波分量的峰值处。 Mkr1A 的注释信息显 示了 10 MHz 信号峰值与 100 MHz 信号峰值的幅度及频率差。

**7** 关闭标记 : 按 **Marker>** 关

# 分辨出相同幅度的信号

此例通过降低分辨率带宽和视频带宽,分辨出两个幅度相同,频 率相隔 100 kHz 的信号。

注意到用于分辨信号而最终选择的分辨率带宽值等于两个输入信 号的频率差, 而视频带宽要比分辨率带宽稍窄些。

#### 图 4 获取两路信号的仪器设置

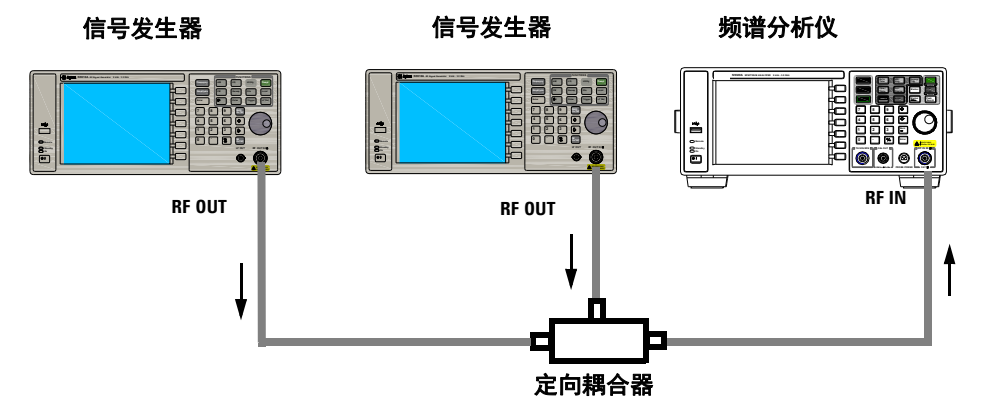

- **1** 如上所示,将两个信号源通过定向耦合器连接到频谱仪的 **RF IN** 端 口。
- **2** 将一个信号源的频率设为 300 MHz,另一个信号源的频率设置为 300.1 MHz。将两个信号源的幅度都设为 –20 dBm,开启信号输出。
- **3** 设置频谱仪来观察信号 :

按 **>** 复位 ( 复位类型 为 出厂设置 ) **Preset/ System** 按 **> 300 > MHz Frequenc**

- 按 **> 300 > kHz BW/ Avg**
- 按 **> 2 > MHz SPAN**

此时可以看见一个单一的信号峰值, 见?5。

如果显示屏上没有信号峰值,请将扫宽增加到 20 MHz, 打开信号 跟踪功能, 再将扫宽调回到 2 MHz 并关闭信号跟踪功能:

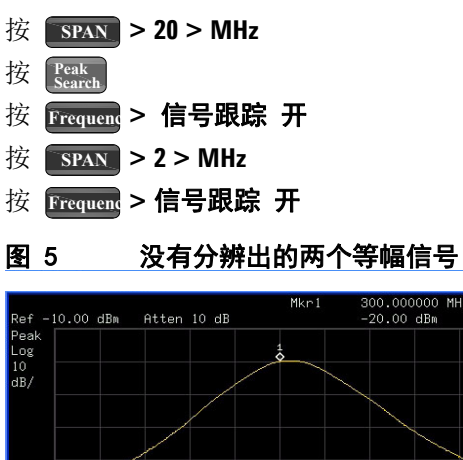

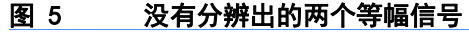

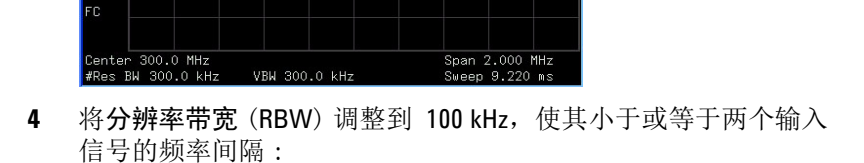

按 **>** 分辨率带宽 **> 100 > kHz BW/ Avg**

如图 6 所示,注意到屏上显示的信号峰变平了,表明屏上很可能 同时存在了两个信号。

**5** 将视频带宽降到 3 kHz:

W1 S2<br>S3 S4

按 **>** 视频带宽 **> 3 > kHz BW/ Avg**

### 功能与应用 测量多个信号

参看图 6,此时可同时看到两个信号峰值。 可使用前面板上的旋 钮或方向键进一步降低分辨率带宽,以便于更好地分辨出这两个 信号。

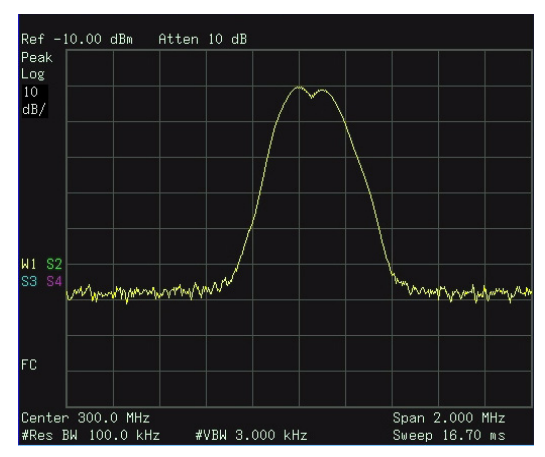

#### 图 6 分辨出的两个等幅信号

当分辨率减小时,扫描时间会增加同时显示的信号将变得更平滑。 若要进行最快的测量,请使用尽可能大的分辨率带宽。在出厂设 置下,分辨率带宽与扫宽耦合。

## 分辨出隐藏在大信号中的小信号

此例中我们将用一个窄的分辨率带宽来分辨出两个频差为 50 kHz , 幅度差为 60 dBm 的信号。

- **1** 如图 4 所示,将两个信号源连接到频谱仪的输入端口。
- **2** 将一个信号源的频率和幅度分别设为 300 MHz ,–10 dBm。 另一个 信号源则分别设为 300.05 MHz, -70 dBm, 并开启信号输出。
- **3** 按以下步骤设置分析仪 :

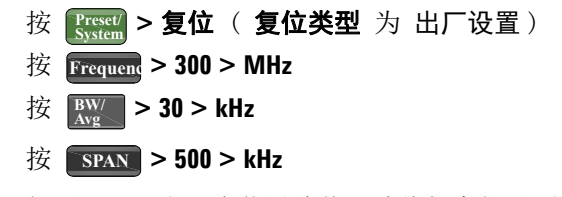

如果显示屏上没有信号峰值,请将扫宽扩展到 20 MHz, 打开信号 跟踪功能, 再将频跨调回到 2 MHz 并关闭信号跟踪功能:

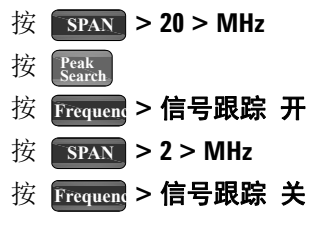

**4** 设置 300 MHz 的信号为参考电平 :

按 **Peak Search** 按 > 标记 参考电平 **Marker**

注意 N9320B 的滤波器具有 15:1 的形状因子,分辨率带宽为 30 kHz 时,其 60 dB 带宽为 450 kHz。此带宽的一半 (225 kHz) 大于两个 信号的频率差 (50 kHz), 因此这两个输入信号不能被分辨出来。

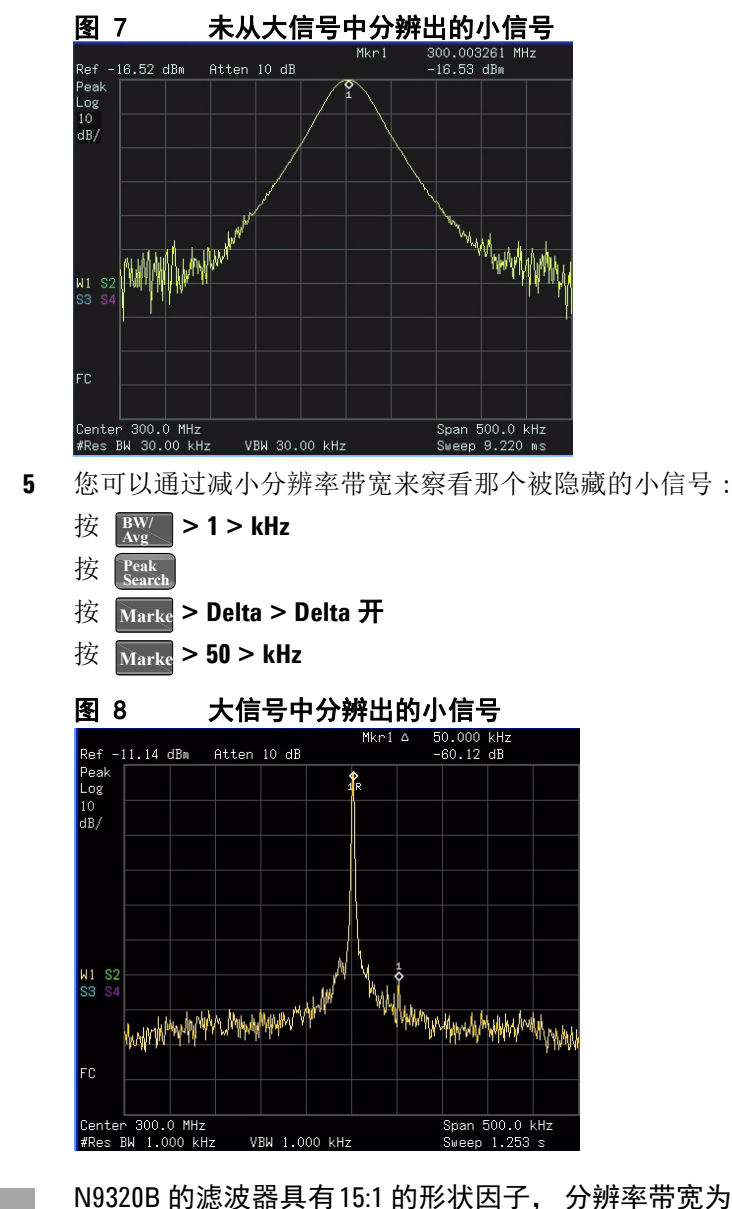

 $\frac{1}{1000}$  N9320B 的滤波器具有15:1 的形状因子, 分辨率带宽为1kHz时, 其 60 dB 带宽为 15 kHz。此带宽的一半 (7.5 kHz) 窄于两个信号 的频率差 (50 kHz), 因此这两个输入信号能被分辨出来。

## 测量低电平信号

这一节介绍了如何测量一个低电平信号,以及如何将它同频谱噪 声区别开来。以下给出了用于测量低电平信号的主要方法。

## <span id="page-43-0"></span>减小输入损耗

频谱分析仪测量低电平信号的能力受其内部产生的噪声的限制。

信号通过分析仪时其电平受输入衰减器的影响。 如果一个信号非 常接近噪底,减小输入损耗可以将信号同噪声区别开来。

 $\frac{1}{\sqrt{2}}$  of  $\frac{1}{\sqrt{2}}$  of  $\frac{1}{\sqrt{2}}$  of  $\frac{1}{\sqrt{2}}$  of  $\frac{1}{\sqrt{2}}$  of  $\frac{1}{\sqrt{2}}$  of  $\frac{1}{\sqrt{2}}$  of  $\frac{1}{\sqrt{2}}$  of  $\frac{1}{\sqrt{2}}$  of  $\frac{1}{\sqrt{2}}$  of  $\frac{1}{\sqrt{2}}$  of  $\frac{1}{\sqrt{2}}$  of  $\frac{1}{\sqrt{2}}$  of  $\frac{1}{\sqrt{2}}$ 或 50 V 的直流电压输入, 否则内部电路可能受损并出现故障。

- 1 按  $\frac{\text{Present}}{\text{System}}$  **> 复位 ( 复位类型为出厂设置** ) 复位频谱仪。
- **2** 将信号源的频率和幅度分别设为 300 MHz, –80 dBm,将信号源的 **RF OUT** 连到频谱仪的 **RF IN** 端口并打开信号输出。
	- 图 9 获取单一信号的仪器设置

信号发生器 频谱分析仪

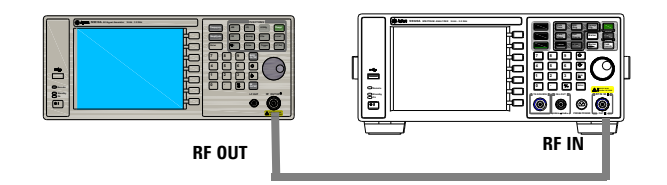

- **3** 设置中心频率,扫宽以及参考电平 :
	- 按 **> 300 > MHz Frequenc**
	- 按 **> 5 > MHz SPAN**
	- 按 **> 40 > –dBm Amplitud**
- **4** 将所要的峰值 ( 此例中为 300 MHz) 移到屏幕的中央 :

### 功能与应用 测量低电平信号

#### 按 **Marker > 标记→中心频率**

5 将扫宽减小到 500 kHz (如 图 10 中所示), 如果需要, 可重新 将峰值移至屏幕的中央 :

按 **> 500 > kHz SPAN**

**6** 将衰减设为 20 dB:

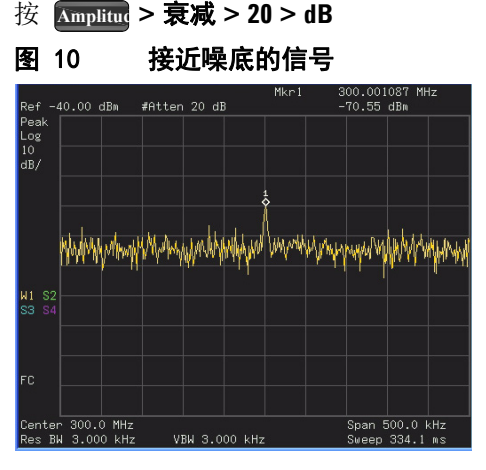

注意到当衰减值增加时,将使噪底更接近信号电平。

- **7** 要更清晰地察看信号,可将衰减设为 0 dB:
	- 按 **Amplitud** > **衰减** > 0 > dB 图 11 在 **0** dB 衰减下测量小信号 300.001087<br>-70.01 dBm Ref -40.00 dBm #Atten 0 dB Peak<br>Log<br>10<br>dB/ **Munyuwatatu ng mga mangalang** Wystifitywiniyinywiniyww FC. Center 300.0 MHz<br>Res BW 3.000 kHz Span 500.0 kHz<br>Sweep 334.1 ms **VBW 3.000 kHz**

## 减小分辨率带宽

内部噪声电平受分辨率带宽的影响,但波形连续的信号不受分辨 率带宽的影响。将 RBW 带宽缩小 10 倍,噪底也跟着减小 10 dB。

- **1** 参看本节中的 " [减小输入损耗](#page-43-0) " ,照其步骤 1, 2 ,3 重新操作一 次。
- **2** 减小分辨率带宽 :

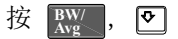

由于噪声电平减小,此时低电平信号将变得更加清晰。

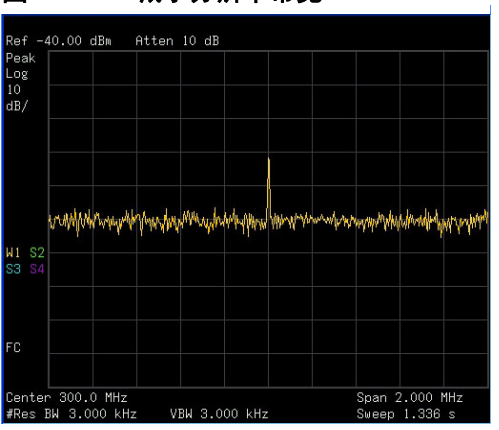

图 12 减小分辨率带宽

注意到屏幕左下角 Res BW 的注释旁边有一个? # ?的符号, 表明分 辨率带宽没有耦合。

注意 您可以通过使用数据控制键以 1-3-10 的序列来改变频谱仪的分辨 率带宽。低于 1KHz 的 RBWs 为数字滤波器的分辨率带宽,其矩形 系数 (滤波器 60dB 带宽和 3dB 带宽的比值)为 5:1。而 RBWs 大 于或等于 1KHz 时,滤波器的矩形系数为 15:1。 RBW 的最大值为 3MHz,最小值为 10Hz。

## 轨迹平均

取平均是一个数字处理过程,将每一个轨迹点的当前值与之前的 平均值相加后再取平均。选择取平均操作,当频谱仪为自动耦合 时,将检波模式改为采样模式,即可使显示的噪声电平变平滑。 这是一个踪迹处理功能,与之前介绍的平均检测不同。

- **1** 参看本章中的 " [减小输入损耗](#page-43-0) " ,照其步骤 1,2 ,3 进行设置。
- **2** 打开平均功能 :

### 按 **>** 平均 开 **BW/ Avg**

**3** 将取平均的数目设为 20:

#### 按 **20**, **Enter**

由于取平均操作将使踪迹变得平滑,从而使低电平信号变得更清 晰可见 (见图 13)。

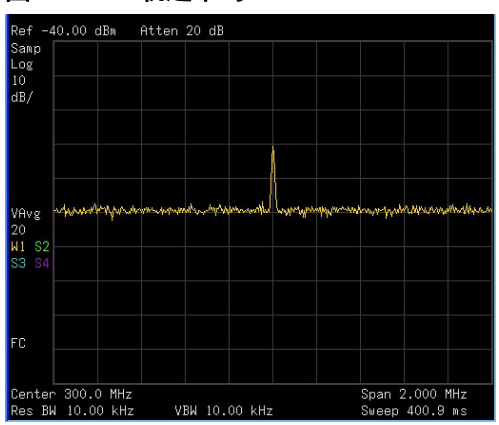

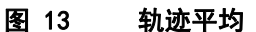

# 改善频率分辨率和精确度

这一节介绍怎样通过对频率计数器功能的使用来改善频率分辨率 和精确度。

**1** 复位频谱仪 :

按 **>** 复位 ( 复位类型为出厂设定 ) **Preset/ System**

**2** 用一根线缆将前面板上的 **CAL OUT** 连到的 **RF IN**。

按 **>** 校准 **>** 校准输出 开 开启 50 MHz 的校准参考输出。 **Preset/ System**

**3** 按 **Auto Tune**

频谱仪检测到信号峰值并将其置于屏幕中央。

**4** 打开频率计数器 :

按 **>** 功能 **>** 频率计数器 **>** 频率计数器 开 **Marker**

**5** 使用前面板上的旋钮将标记从峰值点移到信号谱线裙边的一半处。

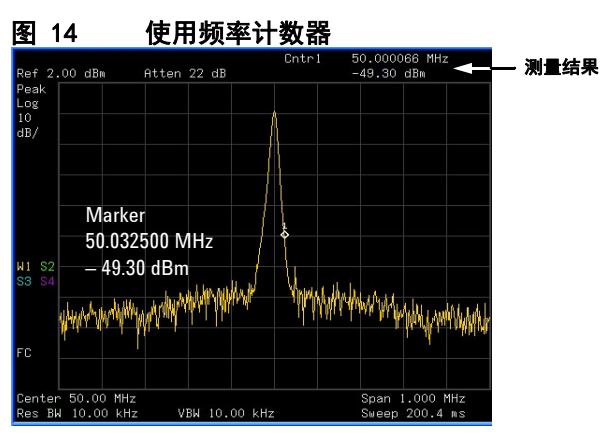

注意 标记所在处的频率和幅度值显示在激活功能区中 (这个并非计 算结果)。计算结果显示在屏幕的右上角的 Cntr1 处。

> 注意到此时标记的当前频率读数在变化,而计数频率的结果 ( 显 示的右上角 ) 没有改变。您并不需要精确地将标记置于信号响应 的峰值处来获得一个准确的计数。

### 功能与应用 改善频率分辨率和精确度

**6** 改变计数器分辨率 : 按 **>** 功能 **>** 频率计数器 **>** 分辨率 **Marker** 频率计数器分辨率的变化范围为从 0.1 Hz 到 1 kHz。 **7** 关闭频率计数器 : 按 **>** 功能 **>** 频率计数器 **>** 频率计数器 开 **Marker** 注意 此功能仅适用于连续波形信号及离散频谱分量。标记处电平必 须比噪声电平高 40 dB。 主意 使用频率计数器功能时,分辨率带宽与扫宽的比值必须大于<br>注意 0.03 0.02。

## 跟踪漂移信号

这一节介绍如何测量和跟踪漂移信号。

## 测量信号源的频率漂移

此频谱仪可于测量一个信号源的稳定度。使用最大保持功能,可 以显示并保持一个输入信号轨迹的最大幅度电平及其频率漂移。 最大保持功能也可用于测试一个信号占据了多大的频谱宽度。如 需获取更多的相关信息,请参看100 页的 " [最大保持](#page-109-0) Max [Hold"](#page-109-0)。

使用信号跟踪功能可将一个漂移信号保持在屏幕中央显示。最大 保持功能可对漂移进行捕获。

- **1** 将信号发生器连到频谱仪的 RF IN 端。
- **2** 将输出信号的频率和幅度分别设为 300 MHz, –20 dBm。
- **3** 设置频谱仪的中心频率,扫宽以及参考电平。

按 **>** 复位 ( 复位类型为出厂设置 ) **Preset/ System**

- 按 **> 300 > MHz Frequenc**
- 按 **> 10 > MHz SPAN**
- 按 **> –10 > dBm Amplitud**
- **4** 在信号峰值处放置一个标记,并将信号跟踪功能打开 :

按 **Peak Search**

- 按 **>** 信号跟踪 开 **Frequenc**
- 按 **> 500 > kHz SPAN**

注意到这使得信号保持在屏幕中央显示。

- **5** 关闭信号跟踪功能 :
	- 按 **>** 信号跟踪 关 **Frequenc**
- **6** 使用最大保持测量信号的漂移 :

按 **>** 最大保持 **View/ Trace**

### 功能与应用 跟踪漂移信号

当信号变化时,最大保持功能用于维持输入信号的最大响应。轨 迹模式显示在屏幕左边的注释中。例如, M1 S2 S3 表明轨迹 1 处 于最大保持模式,而轨迹 2 和轨迹 3 则处于存储 - 隐藏模式。

**7** 激活轨迹 2 并设置为连续扫描 :

按 **>** 选择轨迹 **>** 轨迹 **2 View/ Trace**

#### 按 清除写入

轨迹 1 停留在最大保持模式,用于显示信号的漂移。

**8** 缓慢改变信号源的频率。此时您的频谱仪的显示应与图 15 相似。

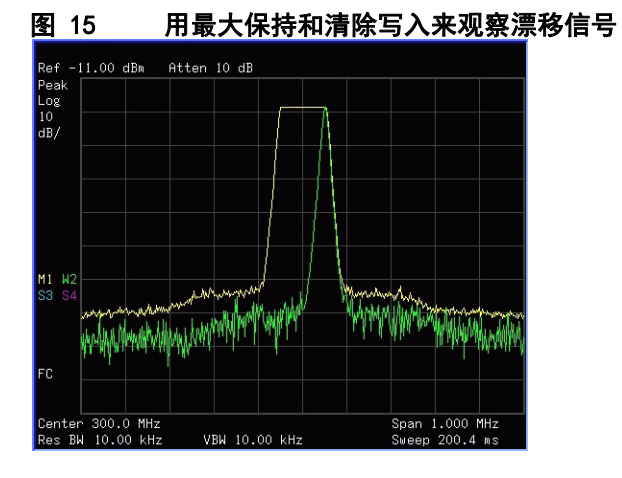

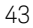

# 测量信号失真

这一节介绍如何识别以及测量信号失真。

## 识别由频谱仪产生的失真

高电平输入信号可能会导致频谱仪产生失真信号,此失真信号会 掩盖输入信号上所要测量的真实失真。用户可以通过使用轨迹和 射频衰减器来识别哪些信号,如果有的话,是由仪器内部产生的 失真。

此例中,我们用一个信号发生器输出的信号作为信号源来识别谐 波失真分量是否由频谱仪产生。

- **1** 将信号发生器连到频谱仪的 RF IN 端。
- **2** 将信号源的频率和幅度分别设为 200 MHz, 0 dBm。
- **3** 设置频谱仪的中心频率和扫宽 :

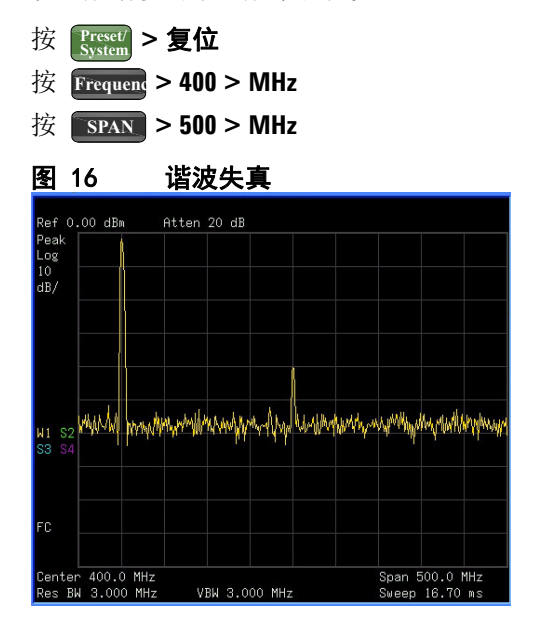

### 功能与应用 测量信号失真

此信号在频谱仪的输入混频器处所产生的谐波失真分量 ( 以 200 MHz 的间隔与原 200 MHz 信号依次排开 ) 。

- **4** 将中心频率改为一次谐波处的频率值 :
	- 按 **>** 下一个峰值 **Peak Search**

按 **Marker > 标记 → 中心频率** 

**5** 将扫宽改为 50 MHz ,并重新将信号显示在屏幕中央 :

按 **> 50 > MHz SPAN** 按 **Peak Search**

按 **Marker > 标记 → 中心频率** 

**6** 设置衰减为 0 dB:

按 <u>Amplitud</u> > 衰减 > 0 > dB

**7** 为了辨别谐波失真分量是否由频谱仪产生,先在轨迹 2 中显示输 入信号 :

按 **>** 选择轨迹 **>** 轨迹 **2 View/ Trace**

按 **>** 清除写入 **View/ Trace**

- **8** 先允许轨迹 2 进行刷新 ( 最少进行两次扫描 ),然后保存轨迹 2 中的数据,并在轨迹 2 的谐波分量上放置一个标记 :
	- 按 **>** 查看 **View/ Trace**
	- 按 **Peak Search**

按 **> Delta > Delta** 开 **Marker**

频谱仪上现在显示的是轨迹 2 中存储的波形数据以及轨迹 1 中正 在被测量的数据。 Marker∆ 指示的读数为参考标记和当前激活的 标记之间的幅度差。

**9** 将射频衰减调高到 10 dB:

#### 按 **>** 衰减 **> 10 > dB Amplitud**

请注意 MarkerΔ 指示的读数。 此读数为同一谐波失真分量在输入 衰减分别设为 0 dB 和 10 dB 时的幅度差。

如果在输入衰减变化的情况下, Marker∆ 的绝对幅度大约为 ≥1 dB, 则可认为此谐波失真分量至少有一部份是由频谱仪产生的 ( 如下图所示)。这种情况下应调大输入衰减。

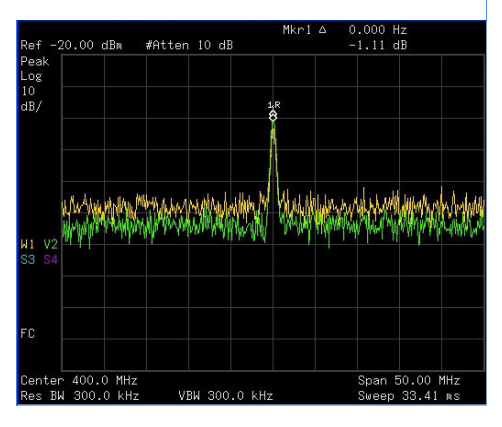

MarkerA 的幅度差读数受以下两个因素的影响:

1) 增大输入衰减会使信噪比恶化。从而导致 Marker读数为正。

2) 频谱仪内部电路对谐波的损耗会导致 Marker∆ 读数为负。

大的 Marker∆ 读数表明有重大的测试误差。可以通过设置输入衰 减, 使 Marker△ 的读数最小。

## 三阶交调失真

对双音三阶交调失真的测量在通信系统中很常见。当两个信号输 入到一个非线性系统中时,它们可能因为相互作用而产生与原信 号在频谱上临近的三阶交调分量 (TOI)。这些失真是由系统部件如 放大器和混频器产生的。

要快速设置 T0I 测量, 请参见一键测量下 109 页的 " [三阶交调](#page-118-0) ["](#page-118-0)。

此例介绍了如何用标记来测量一个仪器的三阶交调失真。所用的 两个信号源的频率分别为 300 和 301 MHz。

**1** 按下图所示连接仪器。两个信号发生器分别通过低通滤波器连到 定向耦合器 ( 用作一个合成器 ) 的输入端,耦合器的输出即为一 个互调失真很低的双音信号源。尽管此连接下的失真性能上要比 频谱仪的好,但用于测量信号源 / 频谱仪组合的 TOI 仍然有用。 当校验完信号源 / 频谱仪组合的 TOI 性能后,待测仪器 (DUT) ( 比如,放大器 ) 将被插入到定向耦合器的输出和频谱仪的输入之 间。

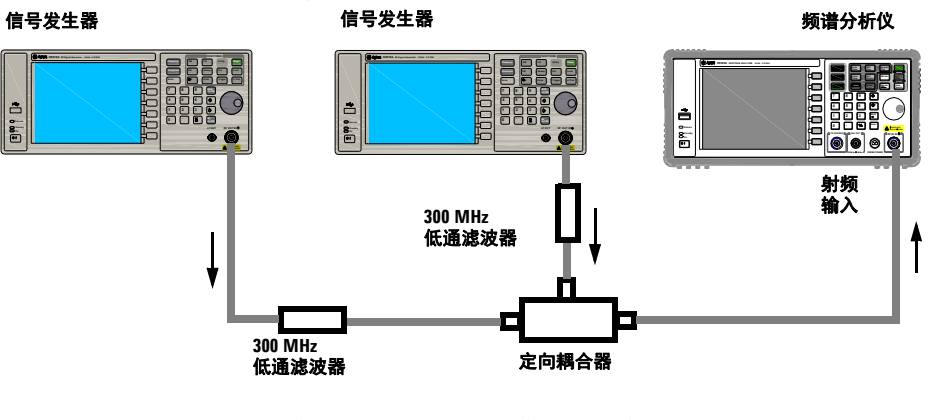

主意 定向耦合器在两个输入口之间必须具有高度的隔离性能,这样 两个源信号才不会交调。

- 2 设置一个信号源 (信号发生器) 的频率为 300 MHz, 设置另一个 信号源的频率为 301 MHz, 干是频率间隔即为 1 MHz。 而两个信号 源的幅度则设置为相同值 ( 此例中,幅度设为 –5 dBm)。
- **3** 设置频谱仪的中心频率和扫宽 :
- 按 **>** 复位 ( 复位类型为出厂设定 ) **Preset/ System**
- 按 **> 300.5 > MHz Frequenc**
- 按 **> 5 > MHz SPAN**
- **4** 减小分辨率带宽直到可以看见失真产物 :
	- 按  $\frac{BW}{Avg}$  和  $\boxed{\odot}$
- **5** 将信号移至参考电平处 :
	- 按 **Peak Search**
	- 按 **>** 标记 参考电平 **Marker**
- **6** 减小分辨率带宽直到可以看见失真 :
	- 按  $\boxed{\frac{\text{BW}}{\text{Avg}}}$  和  $\boxed{\text{O}}$
- **7** 激活第二个标记并用下一个峰值将其移至失真信号 ( 被测信号的 旁边) 的峰值处:
	- 按 **> Delta > Delta** 开 **Marker**
	- 按 **>** 下一个峰值 **Peak Search**
- **8** 测量另一个失真信号 :
	- 按 **>** 正常 **Marker**
	- 按 **>** 下一个峰值 **Peak Search**
- 9 测量这个被测信号同第二个失真信号之间的差异(见?17):
	- 按 **> Delta > Delta** 开 **Marker**

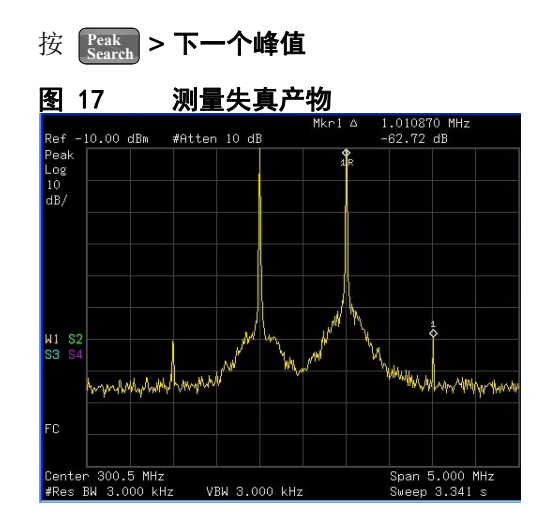

### 功能与应用 测量相位噪声

# 测量相位噪声

相位噪声测量的是频域上的稳定性。我们指定相位噪声为相对于 基本射频输出频率的单边带功率,在载波频率的各个偏移量处测 量得到,并归一化为 1 Hz 测量带宽 ( 如在频率偏移量为 100 kHz 处,相位噪声为 –120 dB /Hz)。

在此例中,我们用一个 50 MHz 的幅度参考信号作为基本信号。

- 1 按  $\frac{\text{Present}}{\text{System}}$  > 复位( 复位类型为出厂设置 ) 复位频谱仪。
- **2** 用一根线缆将前面板上的 **CAL OUT** 连到 **RF IN** 端口。

### 按 **>** 校准 > 校准输出 开 **Preset/ System**

- 3 按 Hauto 来自动调谐信号到屏幕的中间。
- 4 按 Feak 在信号的峰值处放置一个标记:
- **5** 打开相位噪声功能察看测量结果 :

#### 按 **>** 功能 **>** 相位噪声 **>** 相位噪声 开 **Marker**

**6** 改变频率偏置 :

#### 按 **>** 功能 **>** 相位噪声 **>** 偏置 手动 **Marker**

然后使用旋钮或者数字键盘来改变频率偏移量。

按 相位噪声 菜单下的对应软键可将频率偏移量设为 1 kHz, 10 kHz, 20 kHz, 30 kHz, 50 kHz, 100 kHz 或 1 MHz。

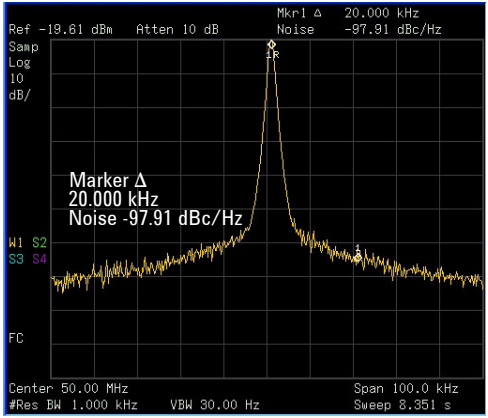

# 激励响应传输测量

下列步骤介绍了如何使用仪器内置的跟踪发生器选件测量低通滤 波器的信号损耗,即传输特性测量。

- **1** 测量低通滤波器的抑制特性时,请按下图所示进行仪器和器件的 连接。这里采用 370 MHz 的低通滤波器作为被测件。
	- 图 18 传输特性测量的器件连接

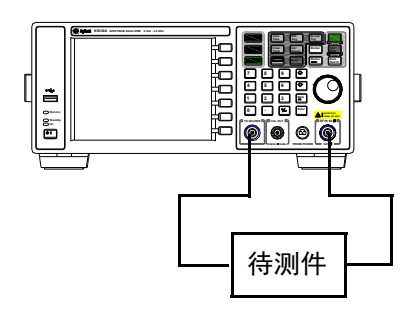

- **2** 按 **>** 复位。(出厂设定) **Preset/ System**
- **3** 设置起始和截止频率,以及分辨率带宽:
	- 按 **>** 起始频率 **> 100 > MHz Frequenc**
	- 按 **>** 截止频率 **> 1 > GHz Frequency**
	- 按 **>** 分辨率带宽 **> 3 > MHz BW/ Avg**
- **4** 开启跟踪发生器,设置输出幅度为 10 dBm: 按 **> Tracking Generator >** 幅度跟踪 (开) **> -10 > dBm MODE**
- $\mathbf{r}$  of the main of the main matches in  $\mathbf{r}$  and  $\mathbf{r}$  and  $\mathbf{r}$  and  $\mathbf{r}$  and  $\mathbf{r}$  and  $\mathbf{r}$  and  $\mathbf{r}$  and  $\mathbf{r}$  and  $\mathbf{r}$  and  $\mathbf{r}$  and  $\mathbf{r}$  and  $\mathbf{r}$  and  $\mathbf{r}$  and  $\mathbf{r}$ V 的直流电压输入,否则,内部电路可能受损并出现故障。
	- 主意 为了减少由源信号回波损耗引起的纹波可使用 6 dB 以上的输出 衰减。跟踪源的输出衰减会根据选择的源功率自动调节,不过 这种衰减同时也能在跟踪源菜单中进行设置。

**5** 增加测量的灵敏度同时平滑噪声信号 :

按 **>** 分辨率带宽 **> 30 > KHz BW/ Avg**

#### 按 视频带宽 **> 300 > KHz**

这里出现显示幅度下降的现象是由跟踪误差造成的。

**6** 用峰值跟踪功能来修正频率偏置:

#### 按 **> Tracking Generator >** 更多 > 峰值跟踪 **MODE**

跟踪误差为跟踪源的输出信号和频谱仪的输入信号间的频率差。 信号的幅度应该恢复到改变分辨率带宽之前的数值。

**7** 用射频线缆连接仪器的跟踪源端口和信号输入口。将频率响应存 储至轨迹 4 并归一化:

按 归一化 **>** 保存参考 **(1** → **4) >** 归一化 **(** 开 **)**

- **8** 重新连接被测件到仪器上并改变归一化参考位置: 按 归一化参考位置 **> 8**
- **9** 测量低通滤波器的抑制特性:

按 **> 370 > MHz, Delta > 160 > MHz Marker**

右上角的标记读数显示了此滤波器截止频率 160 MHz 外的损耗幅 度。参照下图。

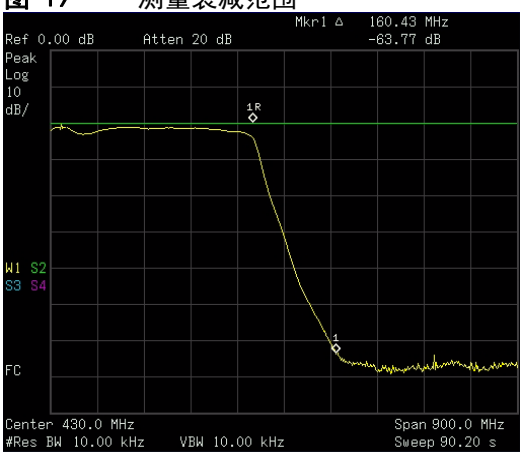

图 19 测量衰减范围

# 测量低通滤波器的带外抑制

在衡量滤波器性能时,宽频域上的冲击响应特性是个重要的参数。 下面的例子描述了用跟踪发生器测量低通滤波器的带外抑制特性:

**1** 参考下图进行器件的连接。这里使用了 370 MHz 的低通滤波器。

图 20 传输特性测量连接示意图

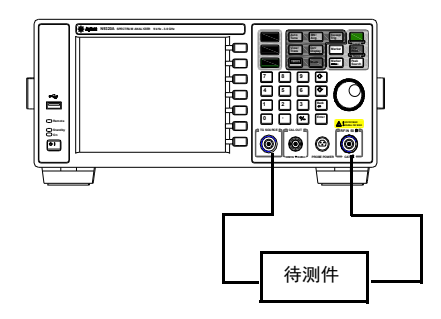

- 2 按  $\frac{\text{Present}}{\text{System}}$  > 复位 ( 出厂设置 )
- **3** 设置起始 / 截止频率和分辨率带宽:

按 **>** 起始频率 **> 100 > MHz Frequenc**

- 按 **>** 截止频率 **> 1 > GHz Frequenc**
- **4** 将分辨率带宽设为 10 kHz:

按 **> 10 > KHz BW/ Avg**

大心 前面板射频输入端口仅能承受不超过 +30 dBm 的输入信号或<br>小心 1982 的声流中压捻入,否则,中部中路可能受损并出现故障 50 V 的直流电压输入,否则,内部电路可能受损并出现故障。

**5** 开启跟踪发生器 , 设置输出信号幅度为 -10 dBm:

按 **> Tracking Generator >** 幅度跟踪 **(** 开 **) > -10 > dBm MODE**

**6** 连接测试线缆 ( 不是待测件 ) 到跟踪输出端口和频谱仪输入端口 上。将频率响应保存到轨迹 4 上并归一化:

按 更多 **>** 归一化 **>** 保存参考 **(1** → **4) >** 归一化 **(** 开 **)**

测量低通滤波器的带外抑制

- **7** 重新连接被测件到仪器上。 参考幅度单位变为 dB, 表明此时为相 对测量模式。
- **8** 改变归一化参考位置:

按 归一化参考位置 > 8

**9** 将参考标记置于标称的截止频率上:

按 **> Delta** 对 **(** 参考 **) > 370 > MHz Marker**

**10** 将标记 1 放置于 37 MHz 上 :

按 **> Delta** 对 **(Delta) > 37 > MHz Marker**

**11** 用旋钮将标记旋到带外的频率最高值来测量其最小阻带衰减。本 例中, 在 Delta 为 563 MHz 时为最小衰减: -60.93 dB, 参见下 图。

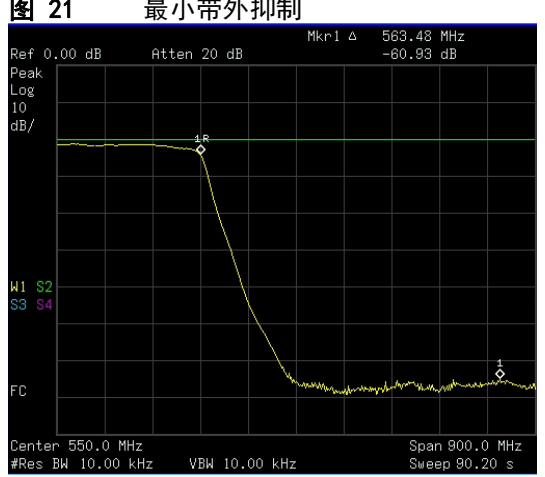

图 21 最小带外抑制

# 反射校准测量

下面的步骤介绍了用耦合器或方向桥反射校准测量滤波器的回波 损耗。这里使用了 370MHz 的低通滤波器作为待测件。

反射测量的校准标准通常为连接于参考基面的短路电路 (待测件 连接点)参考下图, 短路电路的反射系数为 1( 反射损耗为 0 dB)。 这意味着反射所有的入射信号并且没有任何损耗。

**1** 连接被测件与方向桥或耦合器,如下图所示。断开待测件的空置 端口。

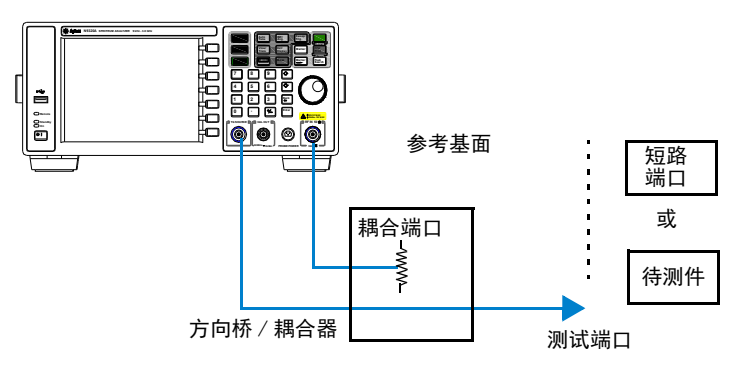

图 22 反射测量短路校准器件设置

注意 为了得到最高的精度 , 应将耦合器或桥连接到对应的测试端口 上。任何其他的连接于测试端口和待测件间的适配器或器件将 影响耦合器 / 桥的方向性和系统源匹配。在测量和校准过程中 保持使用同样的适配器可以确保得到最好的测量结果。 确保双端口设备的其中一端保持断路状态。

- **2** 将方向桥或耦合器连接到频谱仪的 TG OUT 端口上。另一端接在频 射频输入端口上。
- **3** 按  $\frac{\text{Present}}{\text{System}}$  > 复位 (出厂设置)
- **4** 开启跟踪发生器并同时将信号的输出幅度设为 -10 dBm:

按 **> Tracking Generator >** 幅度跟踪 (开) **> -10 > dBm MODE**

小心 前面板射频输入端口仅能承受不超过 +30 dBm 的输入信号或 <sup>50</sup> V 的直流电压输入,否则,内部电路可能受损并出现故障。

- **5** 设置起始 / 截止频率以及分辨率带宽:
	- 按 **>** 起始频率 **> 100 > MHz Frequenc**
	- 按 **>** 截止频率 **> 1 > GHz Frequency**
	- 按 **>** 分辨率带宽 **> 3 > MHz BW/ Avg**
- **6** 将待测件替换为短路电路。
- **7** 归一化轨迹:

按 **> Tracking Generator >** 更多 **>** 归一化 **>** 保存参考 **(1** → **4) MODE >** 归一化 ( 开 )

这将使轨迹 1 减去轨迹 4 并将结果显示在轨迹 1 上。 这里归一化 后的轨迹为一条平滑的直线,意味着 0 dB 的回波损耗。每一次 的扫描都将进行归一化。最后,将短路电路替换为待测件。

注意 参考轨迹保存于轨迹 4,将轨迹 4 设为清除写入会中止归一化 过程。

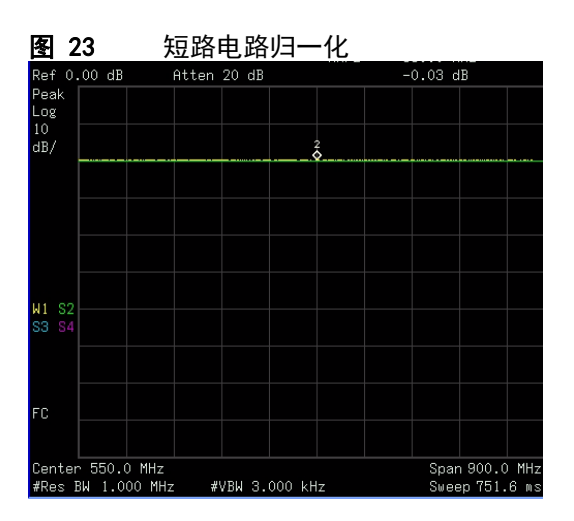

56

# 用反射校准功能测量回波损耗

这里介绍了如何用前一小节所提到的反射校准法来算 370 MHz 的 低通滤波器的回波损耗。

- **1** 当按照上节步骤进行系统校准后,再次用滤波器 (待测件)代替 校准用的短路电路进行连接。在此过程中,不要改变任何与此测 量相关的仪器设置。
- **2** 用标记功能读出回波损耗值。用前面板旋钮将标记旋到波谷以读 出最大回波损耗频率值。

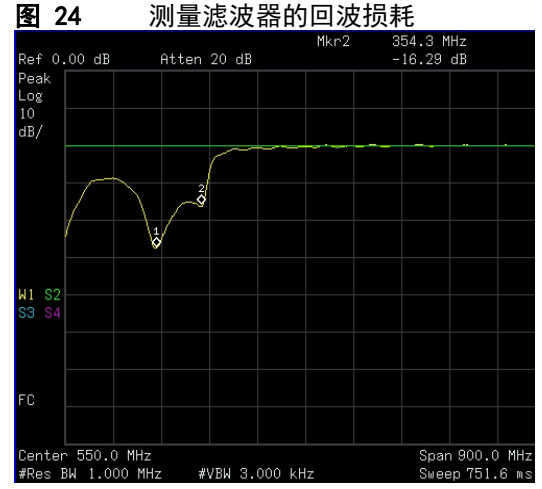

# 查看目录和保存文件

此频谱仪保存和获取数据的方式同个人电脑类似:都有内部存储 器以及 U 盘驱动程序。此频谱仪使您能在内部存储器或 U 盘上查 看和保存文件。本节将向您介绍如何查找目录以及文件相关操作。

## 在目录中查找文件

此分析仪包含有四种类型的文件 :

- **•** 状态 , 用来保存分析仪的设置信息。后缀为 .STA。
- **•** 轨迹 , 用来保存轨迹信息。后缀为 .TRA。
- **•** 屏幕 , 用来保存屏幕截图。后缀为 .JPG。
- **•** 界限 , 用来确定轨迹是否超出了预设的界限。后缀为 .LIM。

注意 轨迹文件不是位图文件,不能进行转换或引入其它应用系统。 如果您有其它用途,比如 Microsoft®Word 或 Microsoft®Excel, 请保存您的文件为.JPG 格式,选 屏幕 作为您的文件类型。

### 按 【Rep. 2 D D D D D D D D D D 屏幕画面如下图所示:

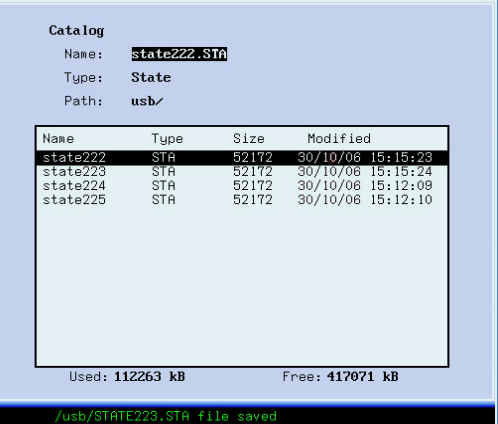

- **1** 输入框显示了所查看的文件的参数 :
	- **•** Name: 给出了文件名。
	- **•** Type: 显示了文件的类型。

### 功能与应用 查看目录和保存文件

- **•** Path: 显示了文件的路径 (Local 或 USB)。
- **2** 输入框下方的显示区域中有四个标题栏 :
	- **•** Name: 显示出文件名。
	- Type: 显示出文件的后缀名, 如 .TRA, .STA, .TRC 或 .JPG。
	- **•** Size: 显示出文件的大小 (以字节为单位)。
	- **•** Modified: 显示出文件上次被修改时的日期和时间。
- **3** 软键菜单有以下四个选项 :
	- **•** Type: 选择想要查看的文件类型。
	- **•** Sort: 能根据您所选择的文件属性对文件进行分类和查看。
	- **•** Local: 查看存储在仪器内部存储器中的文件。
	- **•** USB: 查看存储在 U 盘中的文件。
- **4** 显示屏靠下方的一行显示了已用的和未用的磁盘空间。

## 保存文件

您可以将文件 ( 状态 , 踪迹 , 界限或屏幕 ) 保存到一个 U 盘 (**USB/**) 或者仪器内部的存储器 ( 本机 /) 中。下面这个例子说明 了如何将一个轨迹文件保存到内部存储器中。

**1** 选择文件保存的地址,本例中选择本机存储 ( 本机 /):

#### 按  $\begin{bmatrix} \text{File} \\ \text{Print} \end{bmatrix}$  > 目录 > 本机

- **2** 按 存储 进入到存储菜单。
- **3** 选择文件类型。假定您要保存一个轨迹文件 :

#### 按 类型 **>** 轨迹

- **4** 选择您所需的轨迹 (1, 2, 3, 4 或所有轨迹 )。假定您要保存轨迹 3: 按 源 **>** 轨迹 **3**
- **5** 按 名称 输入文件名。假设文件名为 "TEST1"( 命名文件时也可以 使用数字键 ) 。系统会为文件设置后缀,而这个名为? TEST1 ?的文 件后缀名为 .TRA。
	- 按 |Enter 将对名字进行确认。

文件名最长不超过 8 个字符, 可以为字母 (A-Z) 和数字 (0-9) 的任意 组合。如果您选择的文件名已经存在,状态栏将显示 " 文件已经 存在 " 的信息。如果您自己没有选择一个文件名,分析仪将根据 保存的文件类型为您自动生成一个文件名 (设置 : SETUP, 状态 : STATE, 踪迹 : TRACE, 限定 : LIMIT, 更改 : COREC, 屏幕 : SCREN)。并在其后加上一个系统生成的三位数字 ( 从 000 开始 一 直到 999, 依次累加), 如: TRACE056.TRC。

**6** 按 立即存储 存储文件。

操作过程中将显示"正在保存文件"的消息。在本例中,状态栏 显示出 :"Local/TEST1.TRC 已保存 "。

小心 将文件保存到外部存储器 (USB/) 中时 , 请不要在保存过程中 断开 USB 设备,以防不必要的数据丢失和文件损坏。

### 加载文件

- **1** 选择文件所在的文件夹。在本例中,选择本机存储 ( 本机 **/**): 按下  $\boxed{\frac{\text{File}}{\text{Print}}}$  > 目录 > 本机
- **2** 按下返回 > 加载 进入加载菜单 :
- **3** 选择您要载入的文件类型,在本例中为轨迹 :
	- 按下 类型 **>** 轨迹
- **4** 您可以使用旋钮键或箭头键来移动屏幕上黑色的指示条,选出您 想载入的文件。本例中文件为 TEST1.TRC。选出文件的载入地址, 本例中文件被载入到轨迹 2:

按 目标 **>** 轨迹 **2**

**5** 按 立即加载 载入所选文件。状态栏显示 :"Local/TEST1.TRC 已加 载 "。其中,屏幕文件是不能被加载的,这种 JPG 格式的图片只能 用于电脑上的应用程序。

# 复制文件

如果您要把内部存储器中的文件拷贝到 **U** 盘中,请参看以下步骤 :

- 1 按  $\begin{bmatrix} \text{File} \ \text{Print} \end{bmatrix}$  > 目录 > 本机选择路径
- **2** 将 U 盘连接到仪器上的 USB 接口。
- **3** 选择文件类型。假定您要复制一个轨迹文件。

按 返回 > 复制 > 类型 > 轨迹

- **4** 您可以使用旋钮键或方向键来移动屏幕上黑色的指示条,选出您 想复制的文件。本例中文件为 TEST1.TRC。
- **5** 按 立即复制 开始复制。" 正在复制文件 " 出现在屏幕上。然后 状态栏中显示 "USB/TEST1.TRC 已复制 ",表示文件 TEST1.TRC 已经复制到了 U 盘中。

## 删除文件

**1** 选择路径:

按下 **>** 目录 > 本机 **File/ Print**

- **2** 进入 删除 菜单:
	- 按下 返回 > 删除
- **3** 选择文件类型,假定您要删除一个轨迹文件。 按下 类型 **>** 轨迹
- **4** 您可以使用旋钮键或箭头键来移动屏幕上黑色的指示条,选出您 想删除的文件。本例中文件为 TEST1.TRC。
- **5** 按下 立即删除。" 正在删除文件 " 将会出现在屏幕上。然后状 态栏中显示"Local/TEST1.TRC 已删除",表明文件已被删除。

功能与应用 查看目录和保存文件

# **4** 按键说明

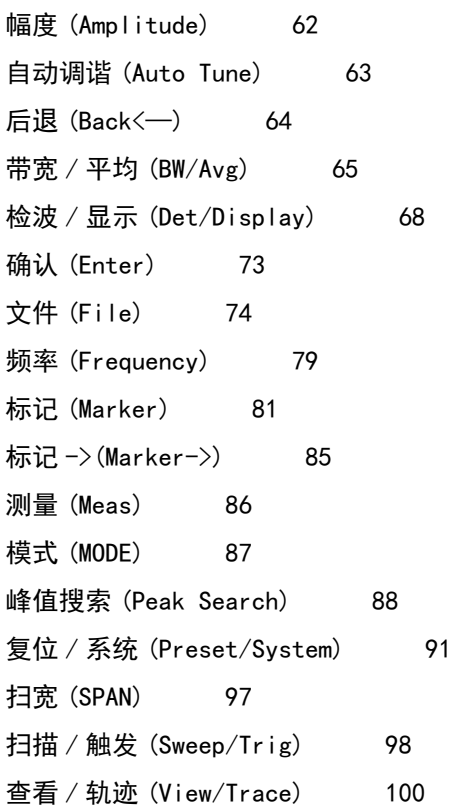

这一章介绍了前端面板上的硬键和与其对应的软键。软键的排列顺序与显示 屏上的菜单顺序相同。

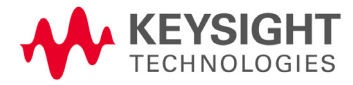

# <span id="page-71-0"></span>幅度 **(Amplitude)**

按Kmplitud</mark>键激活参考电平功能,并进入以下幅度设置菜单。

参考电平 **Rel Level** 设置参考电平。 按Kmplitu<mark></mark>键激活此项功能。参考电平为屏幕顶端 的栅格线所代表的功率或电压值 (单位为所选的幅度单位)。用 户可以通过箭头键,旋钮或数值键盘改变参考电平值。

按键入口: Amplitud

衰减 自动 手动 **Attenuation Auto Man** 输入衰减可以在**自动**和手动之间切换。 选择自动时,按一次箭头 键,输入衰减的数值变化 5 dB。分析仪的输入衰减器,在输入信 号进入混频器之前降低其功率,通常与参考电平控制相结合。当 选择自动时,输入衰减值与参考电平联动。用户可以通过箭头键, 旋钮或数值键盘改变输入衰减值。

按键入口: Amplitud

刻度 **/** 格 **Scale/Div** 设置屏幕垂直方向上一个栅格对应的对数值。刻度 **/** 格功能仅在 刻度类型选择对数可用。

按键入口: Amplitud

刻度类型 对数 线性 **Scale Type Log Lin** 在刻度类型设为对数时,可以设置屏幕垂直方向上一个栅格对应 的对数值。值的范围为每格 1 到 10 dB。当选择线性时, 垂直方向 上的栅格变为线性刻度,默认的幅度单位为伏特。屏幕顶端的栅 格线为设置好的参考电平,而最底端的栅格线为零电平。每个栅 格为参考电平的十分之一,单位为伏特。

按键入口: Amplitud

内部预放 开 关 **Int Preamp On Off** ( 选件 PA3) 控制仪器内部前置放大器的开关。开启产生用于补偿 前置放大器的增益,这样读出的幅度值即为输入信号的实际值。 开启前置放大器时, "PA" 标示将出现在屏幕的左边。此前置放大 器频率范围为 100 kHz 到 3 GHz 。

按键入口: Amplitud

**Y** 轴 **Y Axis** 改变幅度单位,在对数和线性两种模式均可用。可选单位包括 **dBm**, **dBmV**, **dBuV**, **dBuA, Watts**, **Volts**, 和 **Amps**。

按键入口: Amplitud > 更多
# 自动调谐 (Auto Tune)

激活自动调谐功能来查看输入信号,包含以下的步骤 :

- **1** 在全扫宽下运行峰值搜索
- **2** 运行 标记 -> 中心频率
- **3** 运行 标记 -> 参考电平 (–10 dBm)
- 4 将扫宽设置为 1 MHz, 其他所有设置为自动来观察信号。

注意 自动调谐功能的有效频率范围为 5 MHz 到 3 GHz。它能自动探 测出的信号最小幅度为 –65 dBm。

> 关于峰值搜索, 标记 -> 中心频率 和标记 -> 参考电平 的更多 信息,请参看峰值搜索 [\(Peak Search\)](#page-97-0), 和[标记](#page-94-0)  $\rightarrow$ (Marker->)。

按键说明 后退 **(Back<-)**

# 后退 **(Back<**-**)**

前端面板上的退格键用于修改一个激活功能的输入值, 或是在你 保存一个文件前对输入的文本进行修改。

# 带宽 / 平均 **(BW/Avg)**

激活分辨率带宽功能,进入的软键能对带宽和频率等功能进行控 制。

分辨率带宽 **Res BW Auto Man** 您可使用旋钮或箭头键在 10 Hz 到 3 MHz 范围内改变仪器的分辨 率带宽值。在 1 kHz 以下时 , 可选用的带宽值为 10 Hz, 100 Hz 或 300 Hz。若此时输入值并非上述三者之一,则选用一个与输入值最 接近的可用带宽值。当分辨率带宽降低时,系统会修正扫描时间 来保持对幅度的校准。分辨率带宽也与频跨有关,频跨减小时, 分辨率带宽也跟着减小。在自动耦合模式下,视频带宽跟着分辨 率带宽一同改变,从而保持分辨率带宽和视频带宽的比率不变。

> 视频带宽和分辨率带宽没有耦合时,屏幕左下角 "Res BW" 旁会 出现一个"#"的标记。要重新耦合,请再次按此键返回自动。

$$
\text{1.5}_{\text{avg}}
$$

视频带宽 **Video BW Auto Man** 您可使用旋钮或箭头键在 1Hz 到 3 MHz 范围内改变仪器的视频带 宽值。如输入值不是一个可用的带宽值,则选用一个与输入值最 接近的可用带宽值。当视频带宽降低时,系统会降低扫描时间来 保持对幅度的校准。视频带宽和分辨率带宽没有耦合时,屏幕底 端的 "VBW" 旁会出现一个 "#" 的标记。要重新耦合,请再 次按此键返回自动。

$$
\text{接建\text{入} } \sqcup \text{ } \frac{\text{BW}'}{\text{Avg}}
$$

视分带宽比 **VBW/RBW** 选择视频带宽与分辨率带宽的比率。若信号与噪声电平相近, 显 示在屏幕上的信号响应较模糊,可将比率设为小于 1 来减少噪声。 当复位类型被设为 出厂设置且按下复位时, 比率被设为 1.000。您 可使用旋钥或箭头键来改变此比率。选择**自动**时, 将按照下图自动 设置此比率值。

### 按键说明 带宽 / 平均 **(BW/Avg)**

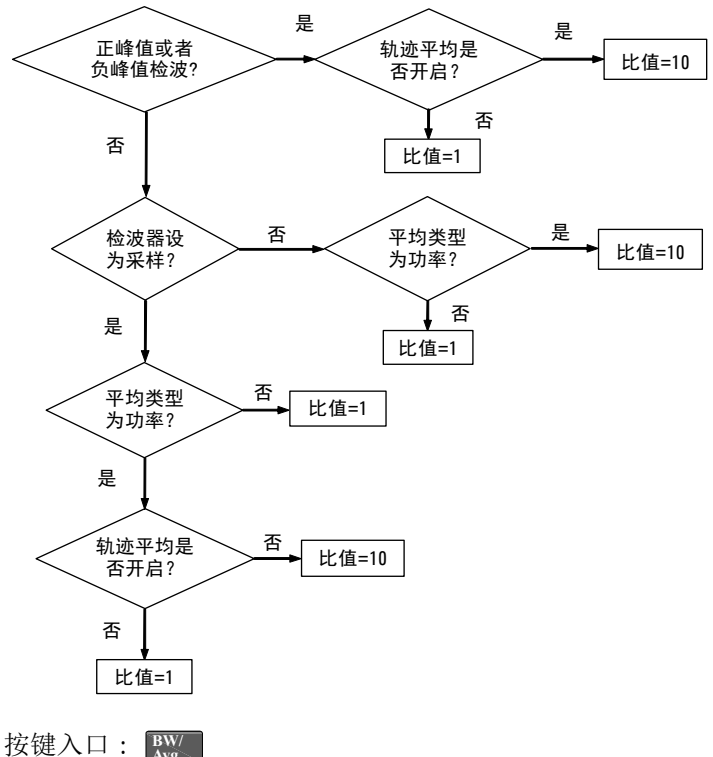

图 4-1 视分带宽比自动耦合规则

**BW/ Avg**

平均 开 关 **Average On Off** 启动一个数字平均程序,对一系列扫描中的踪迹点取平均,从而 使所显示的波形更"平滑?。 当平均处于关闭时, 您可以改变扫 描次数 (取平均的次数)。平均扫描次数增加时,波形变得更加 平滑。按下 RW > 平均类型选择取平均的方式。

当以下任一情况发生时,将重新进行平均 :

- **•** 输入一个新的取平均的数值时
- **•** 任何与测量相关的参数 ( 例如,中心频率 ) 改变时
- **•** 按下复位时
- **•** 按下单次扫描时

### 按键说明 带宽 / 平均 **(BW/Avg)**

当进行单次扫描时,扫描完选定的次数并取平均后,扫描结束。 当进行连续扫描时,扫描完选定的次数并取平均后,对于每一次 最新的扫描乘上一个权重 **1/No** ( 其中 No 为平均点数),而与最新 扫描前的平均值相乘的权值为 ,最后对二者之和取平均。 **No <sup>1</sup> No** – **------**

要关闭取平均操作,请按平均关。编辑扫描次数时只能使用数值 键,不能使用旋钮或是箭头键。

按键入口 : **BW/ Avg**

平均类型 **Avg Type** 可选择自动或手动设置平均方式,其中取平均的方式包括视频方 式和功率方式。

**Auto Man**

开始平均后,平均方式显示在屏幕的左边。当选择**自动**时, 频谱仪 将按照下图的规则自动选择平均方式。

### 图 4-2 平均方式的自动耦合规则

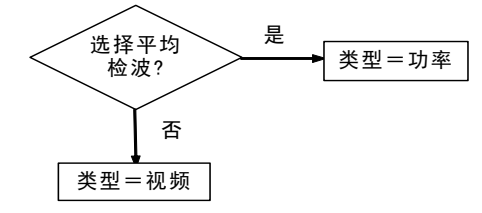

当用户手动选择了一种平均方式时,频谱仪即确定使用此方式进 行取平均操作,并将平均类型设为手动。

按键入口 : **BW/ Avg**

视频平均 视频方式下, 数据取平均后适合于 Y 轴的刻度。 选择 **Video Avg 平均类型 > 视频平均** 后, 如果开启**平均** , 则 "VAvg" 将显示在屏幕的左边。

按键入口 : > 平均类型 **BW/ Avg**

功率平均<br>
对率平均<br>
对率方式下,先将数据从对数功率转换为线性功率, **Pwr Avg** 然后对其求平均。选择平均类型 **>** 功率平均 后 , 如 果开启平均, "PAvg" 将显示在屏幕的左边。

按键入口 : > 平均类型 **BW/ Avg**

# 检波 **/** 显示 **(Det/Display)**

按 键进入能对检波器和显示功能进行控制的子菜单。 **BW/ Avg**

### 检波器 自动 手动 **Detector Auto Man**

选合适的检波器。 当讨论到检波器时,我们需要了解一个踪迹 " 时隙 " 的概念。

选择一个特定的检波器, 或是让系统 ( 通过 **自动**) 为某一种测量

对于屏幕上显示的每一个点,系统都需要一段有限的时间去收集 显示此点所需的数据。这段有限的时间我们称之为 " 时隙 " 。 所以一个踪迹并非一系列的单点,而是一系列的踪迹"时隙"。 在一个 " 时隙 " 的时间段内,数据可能被采集多次。

当检波器被设为 **自动** 时,选择踪迹平均,按 Faw > 平均 开将 按照下图改变检波方式。

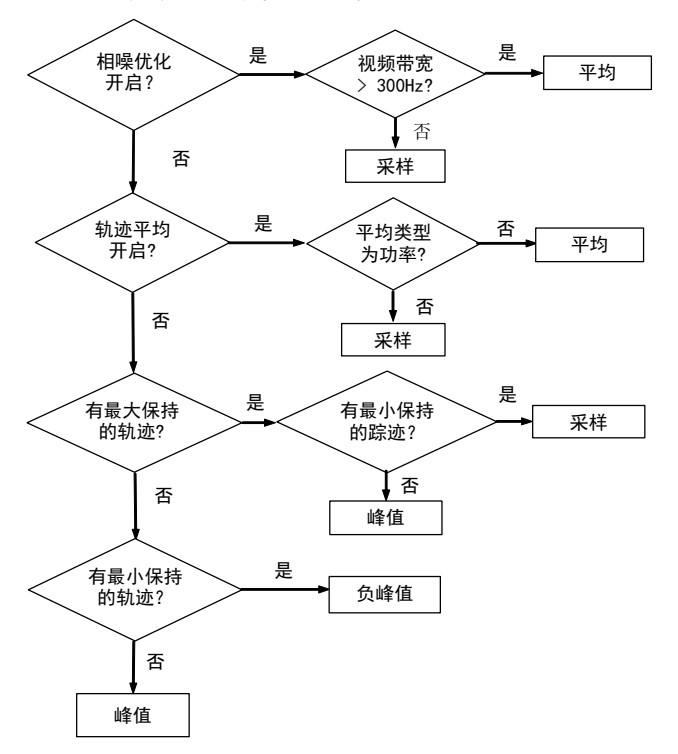

图 4-3 检波器自动耦合规则

**自动** 选项还取决于标记功能, 踪迹功能, 和踪迹平均功能。如果

### 按键说明 检波 **/** 显示 **(Det/Display)**

在运行一个标记功能,则**自动**选项为平**均**或者采样。当用户手动 选择了检波方式(比如 平均) 时, 频谱仪便按此方式运行。

- **•** 平均 显示出每个桶时间段内信号的平均波形。
- **•** 采样 显示出每个桶时间段中点时刻信号的采样波形。
- **•** 正峰值检波 显示出每个桶时间段内的最大信号波形。
- **•** 负峰值检波 显示出每个桶时间段内的最小信号波形。

检波器的使用情况会显示在屏幕的左边,当检波器被设为手动时 会有一个 "#" 出现。

量情况选择最合适的检测方案。

按键入口 : **Det/ Display**

### 自动

**Auto**

### 按键入口:  $\overline{\frac{\mathrm{Det}}{\mathrm{Display}}}$  > 检波器 正峰值检波

**Positive Peak** 测量正弦 (谱)信号时主要使用正峰检波。正峰 检波获取上次和本次显示点之间时间段内视频信 号的最大值并将其存储在内存中。在出厂设置下, 开机后按复位选定检波方式为正峰检波。 选定正 峰值检波后, 屏幕左上角显示? Peak ?。 按键入口: <u>Det/</u> > 检波器

## 负峰值检波

**Negative Peak** 负峰检波的原理与正峰检波相似,不过获取的是 视频信号的最小值。此检波方式不宜用于信号电

按键入口:  $\frac{\text{Det}}{\text{Display}}$  > 检波器

平的精确测量。选定后,屏幕左上角显示 "NPk"。 按键入口:  $\frac{\text{Det}}{\text{Display}}$  > 检波器

择平均后, 屏幕左上角将出现 ? Avg ?。

平均检测显示出每个时隙内信号的平均波形。 选

在预设下,系统将选择峰值检测:根据不同的测

### 平均值检波

(均方根)

### **Average**

采样 **Sample**

采样检测主要用于显示噪声或类噪声信号。此方 式不宜用于对非噪声信号电平的精确测量。 在采 样模式中,当前波形上各个显示点的信号值都放 在内存中。 选定后,屏幕左上角将出现? Samp ?。 按键入口:  $\frac{\text{Det}}{\text{Display}}$  > 检波器

### 正常 **Normal**

常规检测依次获取视频信号的最大值和最小值。 选择正常后, 屏幕左上角将出现 ? Norm ? 。 按键入口:  $\frac{\text{Det}}{\text{Display}}$  > 检波器

按键说明

检波 **/** 显示 **(Det/Display)**

### 当前功能位置

**Active Fctn Postion**

选择屏幕当前功能的显示位置。根据屏幕上不同的谱线类型, 您 可以选择顶部,居中,底部三种不同的显示位置,以免当前读数 和谱线产生混叠。

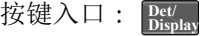

### 显示线

开 关 **Display Line**

在屏幕上显示一条可调节的水平线,作为视觉参照。该线可用于 示迹运算,所具有的幅值对应于与参考电平比较时的垂直位置。 此显示线的数值出现在有效功能区中,且在显示屏的左侧。可用 箭头键, 旋钮, 数值键盘调节此显示线。按下数值键盘中的 0 到 9 的任何数字, 将产生有选择的终止菜单。按关取消此线。

按键入口 : **Det/ Display**

界限 进入可产生及定义界限参数的软键。

#### **Limits** 按键入口 : **Det/ Display**

- 界限 **1**  界限 **2** 有两种界限可供您选择。 界限 **1** 和 界限 **2** 进入的软键 用于对所选界限进行参数设置。
	- 按键入口: $\frac{\text{Det}}{\text{Display}}$  > 界限
	- 类型 向上 向下 **Type** 定义将要编辑的界限为上限或下限。如果 示迹 1 超出上限或低于下限,测试失败。 按键入口:  $\frac{\text{Det}}{\text{Display}}$  > 界限 > 界限 1 或 2 界限 开 关 **Limit On Off** 开启或关闭界限线的显示。无论是界限, 裕度, 还是测试, 当进行界限测试时必须 显示界限线。 按键入口:  $\frac{\text{Det}}{\text{Display}} > \frac{}{\text{R}}$ 限 > 界限 1 或 2 测试 开 关 **Test On Off** 打开或关闭界限线测试。如果示迹 1 没有 超出所设界限或裕度, 则在测量区的左上 角显示 " LIMIT # PASS" 或 " MARGIN # PASS", 这里 "#" 是选定的界限线编号。 对于下限,只允许正裕度;对于上限,只 允许负裕度。如果轨迹 1 超出所设界限或 裕度, 则显示 "LIMIT # FAILED" 或 "MARGIN # FAILED" 。 开启测试前,必须 打开界限或裕度。 按键入口 : **>** 界限 **>** 界限 **1** 或 **2 Det/ Display**

### 按键说明 检波 **/** 显示 **(Det/Display)**

裕度 开 关 **Margin** 开启裕度将为您所选择的界限设置界限偏置。开 启测试前, 必须先打开**界限或裕度**。 按键入口 : **>** 界限 **>** 界限 **1** 或 **2 Det/ Display**

编辑 此编辑菜单包括点数, 频率,幅度, 连接到前一 点 , 以及删除界限点。 编辑还可访问界限表。箭 头键允许在界限表的各行间移动。仅当关闭了编 辑器后, 新的界限段才起作用。按下**返回**, 或与 编辑器无关的任何按键,将关闭编辑器。 按键入口 : **>** 界限 **>** 界限 **1** 或 **2 Det/ Display**

#### 点数 **(Point**)

**Edit**

可产生或编辑一个界限点。每条界限线可定义多 达 20 个点。可用数值键盘输入点的编号,再按 **[Enter]**, 或用旋钮或箭头键移到一个现有的点上。 按键入口 : **>** 界限 **>** 界限 **1** 或 **2 >** 编辑 **Det/ Display**

#### 频率 **(Frequency)**

允许为界限点输入其频率值。输入数值后,将频 率或时间按正确的次序放置在界限表中。 对于一 个新的点, 幅度默认为 0 dBm, 而连接默认为 是。

按键入口 : **>** 界限 **>** 界限 **1** 或 **2 >** 编辑 **Det/ Display**

#### 幅度 **(Amplitude)**

允许为当前的界限点输入幅度值。 按键入口 : **>** 界限 **>** 界限 **1** 或 **2 >** 编辑 **Det/ Display**

#### 连接到前一点 **(Connected To Previous Pt)**

用来确定是否把当前的点连接到先前的点。在不 连接的各点之间不进行界限测试。

按键入口:  $\frac{\text{Det}}{\text{Display}} > \text{R}$ 限 > 界限 1 或 2 > 编辑

#### 删除点 **(Detele Point)**

可删除界限线中的当前点,将有提示信息 " 确认 后, 请再次按此键删除 " 出现。再按一次 删除点 即可删除此点。

按键入口 : **>** 界限 **>** 界限 **1** 或 **2 >** 编辑 **Det/ Display**

## 按键说明 检波 **/** 显示 **(Det/Display)**

**删除界限** 可删除当前的界限组。将有提示信息 " 确**认后** , **Delete Limit** 请再次按此键删除 " 出现。再按一次删除即可删 除此界限组。 按键入口:  $\frac{Det}{D \times p \times q}$  > 界限 > 界限 1 或 2

删除所有 界限 可清除界限表中的数据。 在出现提示信息 " 确认后 , 请再次 按此键删除"后, 按下**删除界限** 即可删除数据。

按键入口: $\frac{\text{Det}}{\text{Display}}$  > 界限

# 确认 **(Enter)**

当用前端面板上的数值键盘输入数值时,可按下此键结束输入, 频谱仪即可获得输入值。对于大多数应用而言,更好的办法是利 用单位菜单键。当使用 文件 (**File)** 菜单时 , **[Enter]** 键也用于确认 输入的文件名。

按键说明 文件 **(File)**

# 文件 **(File)**

按 i<sup>ng</sup> 进入用于管理频谱仪文件系统的菜单。如需更多的信息, 请参看**[查看目录和保存文件](#page-65-0)**。 **File/ Print**

目录 根据如下类型和分类的设置,显示所选目录的文件。

**Catalog**

按键入口 : **File/ Print**

- 类型 选择您查看的文件的类型。
- **Type** 按键入口: File | > 目**录**

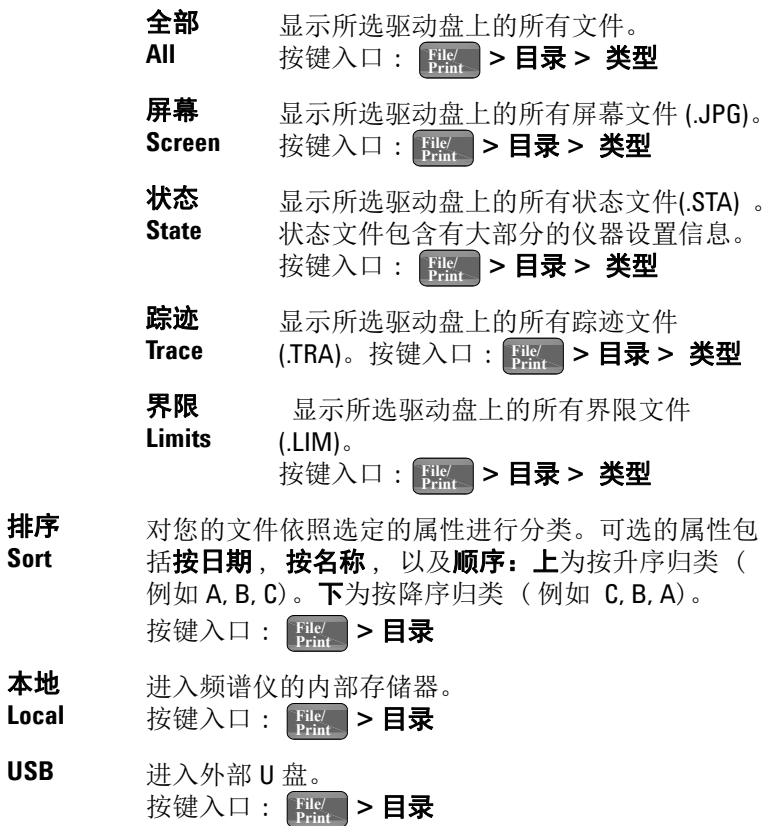

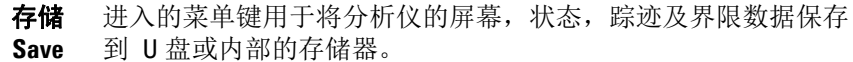

按键入口 : **File/ Print**

立即存储 **Save Now** 执行保存的功能。当完成保存后,屏幕的状态栏里将 显示 "XXX 文件已保存"(XXX 为文件名)的信息。 按键入口 : **>** 保存 **File/ Print**

#### 类型 用于选择您要保存的数据的类型。

**Type** 按键入口 : **>** 保存 **File/ Print**

屏幕 **Screen** 显示所有已保存的屏幕文件(JPG),并 截取当前屏幕的画面,为保存此画面到屏 幕文件中供将来取用做准备。 按键入口 : **>** 保存 **>** 类型 **File/ Print** 状态 **State** 显示所有已保存的状态文件(.STA), 检测 当前状态参数,为将其保存到状态文件中 供将来取用做准备。状态文件包含所有的 仪器设置,但不包括踪迹和界限 ( 这是分 析仪接通电源后的默认设置 )。 按键入口 : **>** 保存 **>** 类型 **File/ Print** 轨迹 **Trace** 显示所有已保存的轨迹文件 (TRA), 检测 当前的轨迹, 为保存其轨迹供将来取用 做准备,可保存一个或一组轨迹。 按键入口 : **>** 保存 **>** 类型 **File/ Print** 界限 **Limits** 显示所有已保存的界限文件(.LIM), 检测 当前的界限,为将其保存到界限文件中供 将来取用做准备。界限用于判定一个踪迹 是否超出先前设定的规范。 按键入口 : **>** 保存 **>** 类型 **File/ Print** 用于将轨迹 **1**, **2**, **3** 或 **4** 连同状态一起保存。全部轨 迹用于将所有踪迹一起保存。 按键入口 : **>** 保存 **File/ Print**

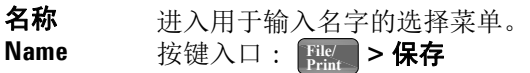

源 **Source**

注意 只有大写字母 (A-Z) 及数字 (0-9) 可以出现在文件名中 ( 最多 <sup>8</sup> 个字 符 )。此外文件名还包括一个由系统自动设定的三字符的后缀。

加载 **Load** 进入的菜单键用于从一个 U 盘或内部存储器 ( 本机) 中将状态, 踪迹以及界限文件加载到分析仪中。 按键入口 : **File/ Print** 立即加载 **Load Now** 执行加载的功能。当加载完成后,屏幕的状态栏里 将显示 "XXX 文件已加载 "( 这里 XXX 为文件名  $)$  。 按键入口 : **>** 加载 **File/ Print** 类型 **Type** 用于选择您要加载的文件的类型。 按键入口: File/ > 加载 状态 **State** 显示所有您可以加载的状态文件 (.STA)。 加载状态文件可将大多数置位恢复到先前 的存储值。 按键入口 : **>** 加载 **>** 类型 **File/ Print** 轨迹 **Trace** 显示所有您可以加载的状态文件 (.TRA) 。 可加载单个或一组踪迹。踪迹保存时分析 仪所处的状态也被加载。加载的文件被放 置在查看模式下。 按键入口 : **>** 加载 **>** 类型 **File/ Print** 界限 **Limits** 显示所有您可以加载的状态文件 (.LIM), 用于确定示迹是否超出预设的规范。界限 数据只能单独地加载。 按键入口 : **>** 加载 **>** 类型 **File/ Print** 排序 **Sort** 依照选定的属性查看您想加载的文件。可选的属性 包括按照日期,按照名称以及顺序 上 下。 顺序 上 为升序查看 ( 例如 A,B,C)。 **顺序 下** 为降序查看 ( 例如 C,B,A)。 按键入口 : **>** 加载 **File/ Print** 目标 **Destination** 当类型设为轨迹时,目标用于将数据导入轨迹 **1**, **2**, **3** 或 **4**。如果数据为用于所有四种踪迹 ( 例如 , 当数 据被保存时**源为全部轨迹** ), 则数据将被放回源踪迹 寄存器中。当设**类型**为界限时, 目标用于将数据导 入界限 **1** 或 **2**。 按键入口: File/ > 加载

删除 **Delete** 用于删除文件及目录。

按键入口 : **File/ Print**

立即删除 **Delete Now** 执行删除的功能。当完成删除后,屏幕的状态栏里 将显示 "XXX 文件已删除 " (这里 XXX 为文件名  $)$  。 按键入口 : **>** 删除 **File/ Print**

类型 **Type** 用于选择您想要删除的文件的类型。 按键入口: File/ 7 > 删除

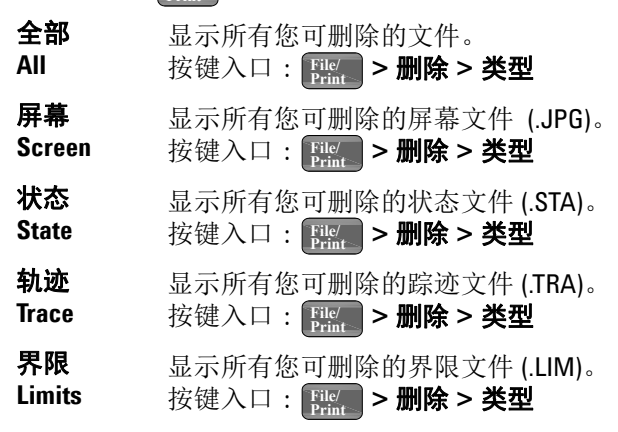

排序 **Sort**

用于依照选定的属性排列您想删除的文件。可选的 属性包括按照日期,按照名称以及顺序 上 下。 顺 序 上为升序查看 ( 例如 A,B,C)。顺序 下 为降序 查看 ( 例如 C,B,A)。 按键入口 : **>** 删除 **File/ Print**

复制 用于复制本机文件到外接的 U 盘中。

**Copy** 按键入口 : **File/ Print**

- 立即复制 **Copy Now** 执行复制的功能。当完成复制后,屏幕的状态栏里 将显示 "XXX 文件已复制 " ( 这里 XXX 为文件名  $)$   $\alpha$ 
	- 按键入口 : **>** 复制 **File/ Print**
- 类型 **Type** 用于选择您想要复制的文件的类型。 按键入口 : **>** 复制 **File/ Print**

按键说明 文件 **(File)**

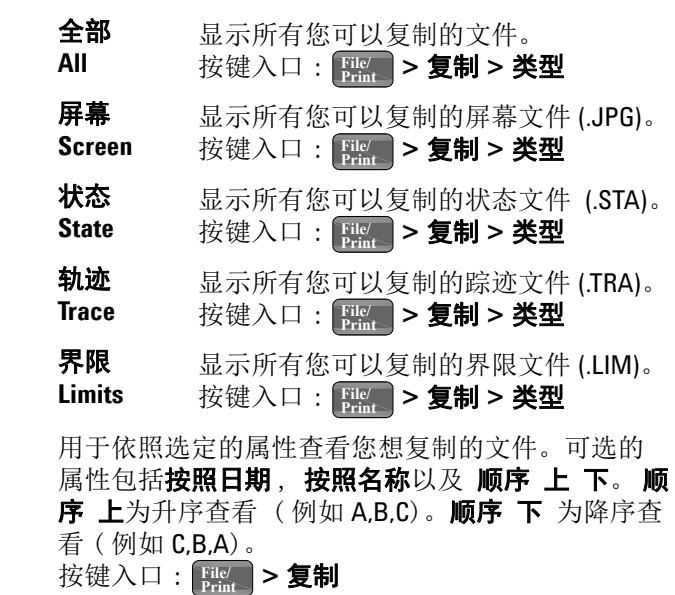

排序 **Sort**

# 频率 **(Frequency)**

按 Frequenc 键激活中心频率功能,并进入频率功能菜单。在屏幕上 栅格的下方显示有中心频率,或起始频率和终止频率的数值。

注意 当要同时改变中心频率和频跨时,请先对频率进行调整,因为 频跨的大小受中心频率的限制。

中心频率 **Center Freq** 激活中心频率功能,使您能在屏幕上水平方向的中心位置处设置 一个特定的频率值。

按键入口 : **Frequenc**

起始频率 **Start Freq** 为栅格的最左端设置起始频率值。栅格的左右端分别对应于起始 频率和终止频率。当这些频率值被设定后,将被显示在屏幕的下 方,替代原来显示的中心频率和频跨。

按键入口 : **Frequenc**

截止频率 **Stop Freq** 为栅格的最右端设置终止频率值。栅格的左右端分别对应于起始 频率和终止频率。当这些频率值被设定后,将被显示在屏幕的下 方,替代原来显示的中心频率和频跨。

按键入口 : **Frequenc**

中心频率步进 自动 手动 **CF Step Auto Man** 调整设置中心频率时的步进大小。当设好步进值并激活中心频率 功能时,则箭头键按照步进值对中心频率进行调整。步进功能对 于在分析仪的频跨外寻找谐波与边带信号十分有用。当自动耦合 时,中心频率的步进值被设为一个栅格长度所对应的频率值。 ( 频跨的十分之一 )。

按键入口 : **Frequenc**

### 信号跟踪

**Signal Track On Off**

将距有效标记最近的信号移至显示的中央,并将信号保持在那里。 "ST " 将出现在显示的左下角。当分析仪验证其为正确的信号 时,显示的右上角出现一个 (\*) 。

按 信号跟踪 关 ; **>** 复位 ( 出厂预设 ); 或 **Preset/ System**

按 <sub>Marke</sub> > 关闭所有都可关闭此信号跟踪功能。

打开了信号跟踪且扫宽缩小时,将实现自动缩放,同时扫宽以保 持信号位于显示中央的步长减小。如果扫宽为 0,则不能激活信号 跟踪功能。

按键入口 : **Frequenc**

注意 如果没有开启标记,则按信号跟踪 开 时激活一个标记,进行峰 值搜索,并将该标记置于显示的中央。当转为零扫宽时,则设 置 信号跟踪 关。

# 标记 **(Marker)**

此键可访问各标记控制软键,用以选择标记的类型和数量。标记 是标识示迹点的菱形字符。可有多达十二对的标记同时出现在屏 幕上,但每次只能控制一对标记。受到控制的标记称为 ?当前? 标记。

### 标记选择

**Select Marker**

选择十二个可能的标记之一。已被打开的标记当它被选中时,即 成为有效标记。如果一个标记已被打开,并被赋予一指定的示迹。 则当该标记被选中时,它将成为该示迹上的有效标记。

$$
\text{f}\mathcal{G} \mathcal{G} \times \mathcal{G} \quad \text{Marke}
$$

正常

#### **Normal**

如果尚未有频率显示,则在有效示迹的中心频率处激活一单个的 频率标记。如果在正常功能启用之前,已显示有一个标记,则该 标记在所选位置处被激活。标记编号在标记上面指示出来。可用 旋钮或箭头键左右移动标记。如果从数值键盘输入一个频率值, 则标记将移动到最靠近此频率值的踪迹点上。屏幕上的有效功能 区以及右上方都会显示被激活的标记的频率和幅度值。 ( 如果频 跨为零,则显示时间与幅度值。) 按正常可关闭 **Delta** 功能,并 将有效标记移到 Δ 标记的位置。

按键入口: Marke

**Delta** 进入的设置 delta 标记功能的菜单。

按键入口: Marke

#### **Delta On Off**

**Delta (On)** 在第一个标记处激活第二个标记 ( 如 果不存在有标记,则两个标记出现在显示的中央 ) 。第一个标记的幅度和频率 ( 或时间 ) 是固定 的。标记编号在 Δ 标记上面指出, 而带有 R 的 同一编号 ( 如 , 1R) 在参考标记的上面标出。利 用数字控制给 Δ 标记定位。在有效功能区和屏 幕的右上角给出两个标记之间的频率 ( 或时间 ) 差和幅度差。 **Delta (Off)** 重新将参考标记移到激 活标记处,通过改变参考点的位置,用户即可再 次进行 delta 测量, 而不必关闭标记重新开始。 按键入口: Marke > Delta

**Delta** 对 **Delta Pair** 进入的模式可对 **Ref** ( 开始 ) 和 **Delta** ( 结束 ) 两种标记分别进行调整。 按 **Delta Pair**, 在参考 标记和 Δ 标记间切换。起始标记上显示有一个编 号和一个 R (如, 1R), 而在 Δ 标记上面只示有 标记编号。 按键入口: Marke > Delta

扫宽对 扫宽 中心频率 **Span Pair Span Center** 进入可独立调节两个标记的方式。按扫宽对,可 在频跨标记和中心标记间转换。 起始标记编号由 该标记上面的数字和 R(如, 1R) 给出。终止标 记则由标记号给出。调节频率跨度将改变两标记 间的差值,但两标记之间的中点处频率固定不 变。改变中心频率则改变两标记间的中心点,而 两标记间的频率差值不变。

按键入口: Marke > Delta

关 **Off** 关闭已由标记选择键选择的标记。 此键还关闭与所选标记相关的 功能,如信号跟踪。它还从显示中去除标记的标注。

按键入口: Marke

全部关闭 **All Off** 关闭所有的标记,包括用于信号跟踪的功能。 它还从显示中去除 标记的标注。

按键入口: Marke

功能 进入的功能软键菜单入下所示。

**Function** 按键入口: Marke

> 频率计数器 Freq Counter 按键入口: Marke > 功能 进入频率计数器功能软键。

> > **频率计数器** 用于打开 / 关闭频率计数器。 **On Off** 按键入口: Marke > 功能

**频率分辨率** 允许手动选择频率计数器的分辨率或 自动 手动 **Resolution Auto Man** 设为自动耦合。可选值为 0.1 Hz, 1 Hz, 10 Hz, 100 Hz 或 1 kHz。选择自动将频 率计数器的分辨率与扫宽自动耦合。 按键入口: Marke > 功能

————————————————————<br>注意 "要当数器正确工作,分辨率带宽同扫宽的比值必须大于 0.02 。频率计数器只在连续波信号或离散峰值下正常工作。对 于一个正常读取,标记必须比噪声大 40 dB 以上。

#### 相位噪声 进入测量相位噪声的软键菜单。

**Phase Noise** 按键入口: Marke > 功能

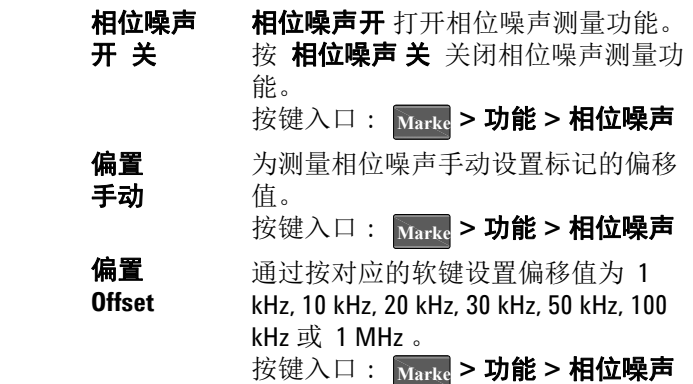

优化相位 噪声 缩小栅格并在一个表中显示有关相位噪声的信息。 这些信息包括标记编号,踪迹编号和以 dBc/Hz 度量 的相位噪声值。

按键入口: Marke > 功能

要获取更多的关于如何测量一个信号的相位噪声的信息,请参看 49 页的[测量相位噪声](#page-57-0)。

标记轨迹 自动 **1 2 3 4** 将标记赋予一条轨迹。如果没有打开的标记,则按标记轨迹将激 活轨迹 **1** 上的一个标记。如果当前有一个有效标记, 按标记轨迹 直至 **1**, **2**, **3**, 或 **4** 加有下划线,则该有效标记将移至选定的示 迹上。

> 选择自动模式将使标记移到被自动选择的轨迹上。选择的顺序为 依次从以下轨迹模式中找出一个编号最低的轨迹: 清除写入, 最 大保持 , 最小保持 , 观察模式。如果这些模式中都没有所找的轨 迹,则选择轨迹 1。

按键入口: Marke > 更多

按键说明 标记 **(Marker)**

# 标记列表

**Marker Table** 缩小栅格并在一个表中显示有关标记的信息。这些信息包括标记 编号, 踪迹编号和标记类型, X 轴值, 以及幅度等。

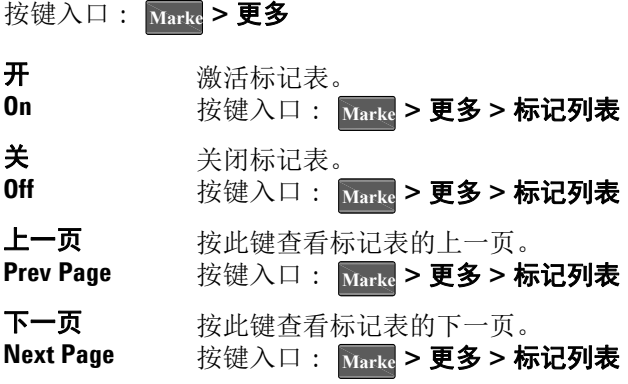

# <span id="page-94-0"></span>标记 **->(Marker**->)

按此键后将弹出下列标记功能菜单。

标记 -> 中心频率 将分析仪的中心频率设为标记频率。在 A 模式中, 标记 -> 中心 频率 将中心频率设为标记 Λ 之值。在零跨度下不能使用标记 -> 中心频率 功能。

按键入口 : **Marker**

标记 -> 中心频率步进 改变中心频率的步长,与有效标记的数值相配合。按 **>** 中 **Frequenc** 心频率步进 杏看步长大小。如果标记 Λ是有效的,步进值为两个 标记之间的频率差。此功能可用于从一个信号谐波步进到另一个 谐波。 在零跨度下不能使用标记 -> 中心频率步进。

按键入口 : **Marker**

标记 -> 起始频率 将起始频率改为有效标记的频率。在 Δ 模式中, 标记 -> 起始频率 将起始频率设为标记 △ 之值。 在零跨度下不能使用标记 -> 起始频 率。

按键入口 : **Marker**

标记 -> 截止频率 将终止频率改为有效标记的频率。 在 Δ 模式中, 标记 -> 截止频 率 将终止频率设为标记 Δ 之值。 在零跨度下不能使用标记 -> 截 止频率。

按键入口 : **Marker**

标记 -> 参考电平 改变分析仪的有关置位,使有效标记的幅度成为参考电平,并将 标记点移至参考电平处 (顶端 的那根栅格线)。在 Δ 模式中, 标 记-> 参考电平将参考电平设为标记间的幅度差(例如,幅度差为 –15 dB 时 , 参考电平被设为 –15 dBm)

按键入口 : **Marker**

按键说明 测量 **(Meas)**

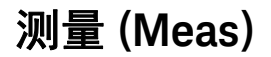

在**频谱分析仪**模式下(参看 MOD 键),此键访问的菜单可进行对 邻近信道功率,占用带宽,信道功率,频谱辐射模板以及 TOI 的 测量。参看第5章 [一键测量](#page-110-0), 获取更多这些测量的信息。 按 测量 关 关闭测量。

# 模式 **(MODE)**

选择分析仪的测量模式。 频谱分析仪为默认模式, 适用于一般性 测量。也可以添加更多的测量模式。

# 频谱分析仪

选择分析仪的测量模式为频谱分析模式。此状态为仪器的默认状 态。

按键入口 : **MODE**

## 跟踪发生器

( 选件 TG3) 用方向键或者旋钮选择跟踪发生器模式,按 **Enter** 键 确认,屏幕上将显示跟踪信号源按键子菜单。

- 按键入口 : **MODE**
- **Amplitude** 开启 / 关闭跟踪信号源的信号输出。用数字键盘,方向键和旋钮 设置信号的功率值。

按键入口: **MOD** > { 跟踪发生器 }

**Amptd Step** 设置跟踪发生器的输出功率的步进。默认的步进为 10 dB, 即屏幕 上的一格刻度。

按键入口: **MOD** > { 跟踪发生器 }

**Amptd Offset** 用来设置功率偏移并更新跟踪发生器的显示功率。 此功能可以将 系统损耗和增益纳入计算,并显示出被测件的实际功率。

按键入口: **MOD** > { 跟踪发生器 }

# <span id="page-97-0"></span>峰值搜索 **(Peak Search)**

基于搜索标准的设置, 在最高峰处放置一个标记。当您复位分析 仪时, 一般情况下**搜索类型**被设为最大值, 除非您将**搜索类型** ( 相对 & 绝对) 保存为用户复位设置, 并将 复位类型设为 用户。 如需更多有关复位分析仪的信息, 请参看 **[复位频谱分析仪](#page-32-0)** 。

用有效标记搜索谱线中的幅度最高峰并显示其频率与幅度值。

### 峰值搜索

**Peak Search** 按键入口 : **Peak Search**

下一峰值 **Next Peak** 将标记移动到下一个峰值。信号峰值必须比峰阈值高出峰偏差值。 如果没有此峰点,则标记将不移动。

按键入口 : **Peak Search**

右边峰值 **Next Pk Right** 将标记移动到当前标记右方的下一个峰值。信号峰值必须比峰域 值高出峰偏差值。如果右边没有此峰点,则标记将不移动,屏幕 上显示 ?未找到峰值? 出错消息。

按键入口 : **Peak Search**

左边峰值 **Next Pk Left** 将标记移动到当前标记左方的下一个峰值。信号峰值必须比峰域 值高出峰偏差值。如果左边没有此峰点,则标记将不移动,屏幕 上显示 " 未找到峰值 " 出错消息。

$$
\text{math}\leftarrow \text{Test}
$$

最小值搜索 将标记移动到被检测幅值的最小点。

**Min Search** 按键入口 : **Peak Search**

峰峰值搜索 **Pk-Pk Search** 找出并显示最高和最低踪迹点的频率 (如果处于零跨度,则为时 间)差和幅度差。

$$
\textit{1}\ \textit{1}\ \textit{2}\ \textit{2}\ \textit{3}\ \textit{1}\ \textit{1}\ \textit{3}\ \textit{1}\ \textit{1}\ \textit{1}\ \textit{1}\ \textit{2}\ \textit{1}\ \textit{2}\ \textit{1}\ \textit{2}\ \textit{1}\ \textit{3}\ \textit{2}\ \textit{1}\ \textit{3}\ \textit{2}\ \textit{4}\ \textit{3}\ \textit{1}\ \textit{2}\ \textit{1}\ \textit{3}\ \textit{2}\ \textit{4}\ \textit{5}\ \textit{2}\ \textit{6}\ \textit{7}\ \textit{7}\ \textit{8}\ \textit{8}\ \textit{1}\ \textit{1}\ \textit{2}\ \textit{1}\ \textit{2}\ \textit{1}\ \textit{3}\ \textit{2}\ \textit{1}\ \textit{4}\ \textit{5}\ \textit{6}\ \textit{7}\ \textit{7}\ \textit{8}\ \textit{8}\ \textit{1}\ \textit{1}\ \textit{2}\ \textit{1}\ \textit{2}\ \textit{1}\ \textit{3}\ \textit{2}\ \textit{1}\ \textit{4}\ \textit{2}\ \textit{1}\ \textit{5}\ \textit{2}\ \textit{6}\ \textit{1}\ \textit{7}\ \textit{1}\ \textit{2}\ \textit{1}\ \textit{3}\ \textit{2}\ \textit{4}\ \textit{5}\ \textit{6}\ \textit{6}\ \textit{7}\ \textit{7}\ \textit{8}\ \textit{8}\ \textit{1}\ \textit{1}\ \textit{2}\ \textit{1}\ \textit{2}\ \textit{1}\ \textit{3}\ \textit{2}\ \textit{5}\ \textit{2}\ \textit{6}\ \textit{1}\ \textit{1}\ \textit{2}\ \textit{1}\ \textit{2}\ \textit{1}\ \textit{3}\ \textit{2}\ \textit{1}\ \textit{2}\ \textit{1}\ \textit{3}\ \textit{2}\ \textit{1}\ \textit{4}\ \textit{2}\ \textit{1}\ \textit{2}\ \textit{1}\ \textit{3}\ \textit{2}\ \textit{1}\ \textit{4}\ \textit{1}\ \textit{5}\ \textit{2}\ \textit{1}\ \textit{6}\ \textit{1}\ \textit{7}\ \textit{1}\ \textit{
$$

### 连续峰值搜索

**Continuous Pk On Off** 当信号峰值处放置有标记时,开启后,只要两次扫描之间信号峰 值的幅度变化不超过 3 dB, 即使信号频率发生变化, 标记仍会保 持在信号峰值处。

> 如果出现信号丢失,系统仍会尽力用有效标记搜索显示中的最高 峰。如果在屏幕上有与原峰值幅度相近的其它信号,则系统可能 会找出其中的一个信号。 0 Hz 附近的信号不能被有效保持。

信号频率变化而幅度不变时,此功能用于将标记置于信号峰值上。

$$
\text{接script } \lambda \Box : \text{  $\boxed{\text{Peak} \choose \text{Search}} > \text{更 } \text{3}$
$$

**N dB** 点 **N dB Points** 激活 N dB 功能。 按 **N dB** 点 打开 N dB 功能,并激活两个距该标 记低 N dB 的箭头。两箭头之间的频率差显示在屏幕的右上方。

按键入口 : **>** 更多 **Peak Search**

#### 搜索规则

**On Off**

**Search Criteria**

进入如下所列按键菜单。 按键入口 : **>** 更多 **Peak Search**

峰值相对门限 设置信号的最小幅度变化,用于标记对峰值的识 **Peak Excursion** 别。如果选择 10 dB 的值,则标记能识别的峰值 点在峰阈值之上的上升或下降要大于 10 dB 。当 峰偏差值为 6 dB 或更高时, 标记 - 峰值搜索功能 不能辨认出在本底噪声以上但小于峰偏差值的信 号。为纠正这种情况,在被测信号接近于本底噪 声时,可以进一步降低此峰偏差值。 为防止标记将噪声识别为信号,应通过减小视频 带宽或利用视频平均的方法,使本底噪声的变化 小于峰偏差值。

按键入口:  $\left[\frac{\text{Peak}}{\text{Search}}\right]$  > 更多 > 搜索规则

注意 如果两个信号峰很接近,它们之间的幅度落差小于峰偏差值, 则不认为它们是两个峰值。只有当信号两边的峰值落差在本底 噪声以上时,才被认为信号峰值。

### 按键说明 峰值搜索 **(Peak Search)**

峰值绝对门限 设置一个信号的最小电平,用于标记对峰值的识 Peak Threshold 别。例如当所选值为 -90 dBm, 则标记能识别的 峰值点在-90 dBm 之上, 且上升或下降要大于 峰 阈值。可使用箭头键,旋钮,或数值键盘来改变 峰阈值。在数值键盘上按 0 到 9 的任一个数字, 都将导出选择终止符菜单。 按键入口:  $\left[\frac{\text{Peak}}{\text{Search}}\right]$  > 更多 > 搜索规则

峰值绝对门限 按下此键即可隐藏阈值线。 隐藏 按键入口:  $\left[\frac{\text{Peak}}{\text{Search}}\right]$  > 更多 > 搜索规则

峰值搜索类型 用于选择峰值搜索模式。 按键入口:  $\left[\frac{\text{Peak}}{\text{Search}}\right]$  > 更多 > 搜索规则

> 最大值 **Max Value** 当峰值搜索类型设为最大值时,用 有效标记搜索显示中的最高峰,但 不包括本振馈通的峰值。 按键入口 : **>** 更多 **>** 搜索规 **Peak Search** 则 **>** 峰值搜索类型

> 相对 & 绝对 当峰值搜索类型设为 相对 & 绝对

> **Excursion & Threshold** 时,峰值搜索将遵循搜索标准和搜 东门限的参数设置。这时如果没有 信号峰值满足所选的参数,则将标 记放置在踪迹的中正处,并显示 " 未找到峰值 " 的仪器信息。 按键入口 : **>** 更多 **>** 搜索规 **Peak Search** 则 **>** 峰值搜索类型

峰值列表 进入以下的 峰值列表 软键菜单。

- **Peak Table** 按键入口: **Peak > 更多** 
	- 峰值列表 开 关 **Peak Table** 用来显示一多达 12 个信号峰值的表,它在每次扫 描结束时被刷新。峰值表功能只在踪迹 1 中工作。 按键入口 : **>** 更多 **>** 峰值列表 **Peak Search**
	- 峰值排序 频率 幅度 切换峰值表的排列例程, 选择排列顺序为按幅度 递减或频率递增。
	- **Peak Sort** 按键入口 : **>** 更多 **>** 峰值列表 **Peak Search**

# 复位 / 系统 **(Preset/System)**

进入重置和系统软键。在分析仪被设为远程模式后,按 <mark>Freset/</mark> 进 入本地模式,即可通过前端面板来操控仪器。

复位 **Preset** 此键为测量提供一个方便的起始环境。您可以选择为用户设置或 是出厂设置。

> 如果**复位类型**被设为**出厂设定**,按 【system】 > 复位 执行出厂设置, 如以下所示 :

- **•** 重置分析仪为频谱分析 (SA) 模式。
- **•** 进入 频率 菜单。
- **•** 设置某些环境参数为默认值。
- **•** 执行处理器的测试,但不影响校正数据。
- **•** 清除输入和输出的缓存以及所有的踪迹数据。
- **•** 不显示踪迹 2, 3 和 4 的幅度值。
- **•** 幅度修正因子被关闭,但仍保留在分析仪的存储器中。
- **•** 界限线测试被关闭,但界限线表仍保留在分析仪的存储器中。
- **•** 状态字节被置为 0。

执行出厂设置后的初始环境见下表: [出厂默认设置](#page-101-0)。

当复位类型设为 用户定义时, 按 Freset/ > 复位 将显示选项用户 设置和 出厂设置, 您即可选择想要的重置方式。

按键入口 : **Preset/ System**

# 按键说明 复位 / 系统 **(Preset/System)**

| 衰减         | 20 dB(自动)    | 平均类型     | 视频 (自动)   |
|------------|--------------|----------|-----------|
| 中心频率       | 1.5 GHz      | 平均       | 1(        |
| 中心频率步进     | 300 MHz      | 峰值相对门限   | 6 dB      |
| 起始频率       | 0 Hz         | 峰值绝对门限   | $-90$ dBm |
| 截止频率       | 3 GHz        | 峰值搜索类型   | 最大值       |
| 信号跟踪       | 关            | 峰值列表     | 关         |
| 扫宽         | 3 GHz        | 峰值搜索类型   | 幅度        |
| 参考电平       | $0$ dBm      | 连续搜索     | 关         |
| 对数 刻度 / 格  | 10dB         | Delta 对  | Delta     |
| 内部预放       | 关            | 扫宽对      | 中心        |
| 踪迹 1       | 清除写入         | 触发       | 自动        |
| 踪迹 2, 3, 4 | <b>Blank</b> | 标记       | 正常 (关)    |
| 扫描时间       | 100.2 ms(自动) | 标记 delta | 关         |
| 扫描         | 连续           | 标记列表     | 关         |
| 界限         | 关            | 测量       | 测量 关      |
| 界限 测试      | 关            | 文件目录     | 本地        |
| 界限点        | 0            | 文件类型     | 状态        |
| 检波器        | 峰值 (自动)      | 文件分类     | 根据日期      |
| 显示线        | $-25$ dBm(关) | 相位噪声     | 关         |
| 视频带宽       | 3 MHz ( 自动 ) | 优化相位噪声   | 关         |
| 视分带宽比      | 1.000 (自动)   | 频率计数器    | 关         |
| 分辨率带宽      | 3 MHz (自动)   | 频率计数分辨率  | 1 kHz(自动) |

<span id="page-101-0"></span>表 1 出厂默认设置

### 按键说明 复位 / 系统 **(Preset/System)**

上电 / 复位 进入以下复位相关设置的软键菜单。

**Pwr/Preset**

按键入口 : **Preset/ System**

上电 **Power on** 设置通电后频谱仪的状态。如果设置于复位,分析 仪的状态与它在按下复位后的状态相同。如果 设 置于上次, 则将分析仪关机时的状态调出。 按键入口 : **>** 上电 / 复位 **Preset/ System**

复位类型 用于选择重置方式为用户设定或出厂设定。

**Preset Type** 按键入口 : **>** 上电 / 复位 **Preset/ System**

> 用户定义 **User** 按复位将加载由保存用户设定键所保 存的用户自定义配置。 按键入口: **Rreset/** > 上电 / 复位 > 复 位类型 出厂设置 **Factory** 按复位将加载出厂默认配置。 按键入口 : **>** 上电 / 复位 **>** 复 **Preset/ System** 位类型

保存 用户设定 将分析仪的当前状态保存到用户设置寄存器中, 当 复位类型为用户设定时即可调出。

访问用于校正分析仪内部电路的软键,为校正系统载入默认值, 按键入口 : **>** 上电 / 复位 **Preset/ System**

校准

**Alignment**

按键入口 : **Preset/ System**

调整 10 MHz 参考。

- 校准 **Align**
- 进入校准的软键菜单。
- 按键入口 : **>** 校准 **Preset/ System**
	- 全部 (外接线缆) 和 RF IN 和相连, 即可初始化所有 用一根线缆将前面板上的 **CAL OUT** 系统的校正, 跟踪发生器除外。 按键入口 : **>** 校准 **>** 校准 **Preset/ System** 校准输出 **CAL OUT**  开启 / 关闭由 CAL OUT 输出的 50MHz 信号。 按键入口 : **>** 校准 **Preset/ System**

时基 **Timebase** 控制 10 MHz 时基频率。此功能可用于检验 10 MHz 参考的可调整性,并针对变化的工作条件 (如温 度)进行调节。 按键入口: Freset/ > 校准

默认加载 **Load Default**

加载默认的校准参数,进行频率修正同时将时基 设为初始值。当您的仪器硬件发生变化时,请按 此键复位数据。 按键入口 : **>** 校准 **Preset/ System**

语言 进入的软键用于选择菜单语言。

**Language** 按键入口 : **Preset/ System**

诊断 **Diagnostics** 其中的**前面板按键测试**用于检验每个前面板键功能是否正常。每 按一次键,屏幕上此键名旁边的数字即会加一。旋转旋钮将对脉 冲进行计数。

按键入口 : **Preset/ System**

系统信息 **Show System** 显示安装在您的分析仪上的选件号及说明。还显示仪器的型号, 产品号,入口号,固件版本号, Bootrom 版本,以及 RAM 和 ROM 的容量等。按前一页或下一页进入系统显示的上一页或下一页。 按键入口 : **>** 更多 **Preset/ System**

硬件信息 给出您的分析仪硬件配置的详细信息。 按键入口: <u>Freset</u>/ > 更多

软件信息 给出您的分析仪软件配置的详细信息。

按键入口: <u>Freset</u>/ > 更多

错误信息 访问最近报告的 20 个错误信息的显示。最新近的错误信息出现在 列表的最底端。如果同一条错误信息几次出现,则并不作为一条 新的错误信息被加到列表中。

- 按键入口 : **>** 更多 **Preset/ System**
- 上一页 用于访问上一页错误信息列表。 按键入口: **Freset/** > 更多 > 错误消息

### 按键说明 复位 / 系统 **(Preset/System)**

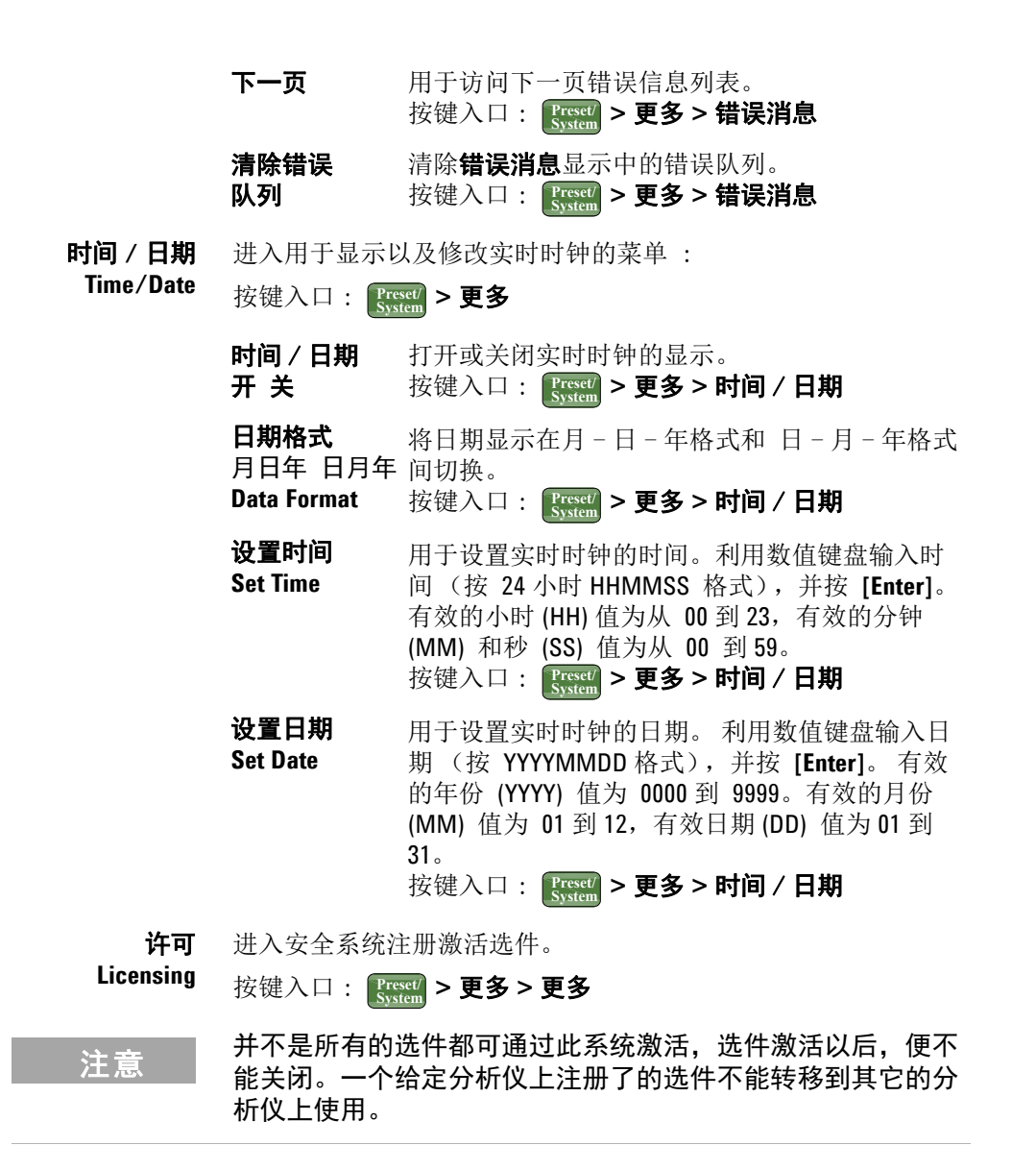

选件 **Option** 用于输入包含三个字符的选件号码。选项数显示 在选件键的第二行。 按键入口:  $\frac{\text{Present}}{\text{System}}$  > 更多 > 更多 > 许可 许可证密钥 **License Key** 用于输入注册入口号。 按键入口:  $\frac{1}{\text{System}}$  > 更多 > 更多 > 许可 激活许可证 **Activate License** 激活你先前通过许可证密钥注册的选件。如果序 列号输入正确,选件即被授权使用。同时清除掉 通过许可证密钥输入的序列号以及通过选件键输 入的选件号。 如果序列号输入不正确,屏幕上状态栏显示?选件 未安装?的出错信息。您还可重新输入选件号及与 其对应的序列号,直至正确为止。 按键入口 : **>** 更多 **>** 更多 **>** 许可 **Preset/ System**

亮度 **Brightness** 用于设置显示亮度,亮度范围为 1% 到 100%。 按键入口 : **>** 更多 **>** 更多 **Preset/ System**

# 扫宽 **(SPAN)**

此键用于激活扫宽功能并访问其菜单。按 SPAN 将按中心频率对 称地改变扫宽。扫宽的读数给出了总的显示频率范围。为确定每 个水平刻度分度的扫宽 ( 此时频率刻度应为线性 ) 应将上述扫宽 除以 10。

- **扫宽** 用于输入扫宽范围值。
- **Span** 按键入口 : **SPAN**

全扫宽 **Full Span** 将分析仪的扫宽改变为显示分析仪全部频率范围的全扫宽,全扫 宽将设置信号跟踪 关。

按键入口 : **SPAN**

零扫宽 **Zero Span** 将扫宽设为零。在此模式下,显示时域信号的包络 (x 轴 显示为 时间单位), 如同一个示波器。零跨度将设置信号跟踪关 。 按键入口 : **SPAN**

上次扫宽 将分析仪的扫宽变为先前的扫宽。

**Last Span** 按键入口 : **SPAN**

# 扫描 / 触发 **(Sweep/Trig)**

进入以下软键菜单,用于选择频谱仪的扫描模式以及触发模式。

#### 扫描时间 自动 手动

**Sweep Time**

### **Auto Man**

选择分析仪对显示扫宽所用的扫描时间 ( 或者当扫宽为零时, 分 析仪对全屏幕扫描所用的时间 )。减少扫描时间将会增加扫描频 率。用户可使用箭头键,旋钮,或是数值键盘来改变扫描时间。 扫宽不为零时 :

当扫描时间为自动耦合时,分析仪为当前设置选择一个最佳 ( 最 短 ) 扫描时间。此选择过程受以下几个因素的影响 :

- **•** 频谱分析仪的最大调谐频率
- **•** 所选的视频带宽滤波器和分辨率

每按单次扫描一次便进行一次扫描。

- **•** 模数转换器的最大采样率
- **•** 踪迹点的个数
- **•** 幅度的刻度 ( 对数或线性 )
- **•** 检波器的模式

您可以选择一个小于自动耦合值的扫描时间;但是这可能产生一 些测量错误。最小扫描时间为 50 毫秒。

扫宽为零时 :

最小扫描时间由模数转换器的最大采样率以及扫描点的个数决定。 最小扫描时间为 2 微秒。最大扫描时间为 4000 秒。

按键入口 : **Sweep/ Trig**

#### 单次扫描

## **Sweep Single**

按键入口 : **Sweep/ Trig**

连续扫描

**Sweep Cont**

当选择连续扫描后,一旦扫描被触发,便一次扫描紧接上一次扫 描进行下去。按复位(出厂设置)或打开电源,扫描模式便被设 为连续扫描。

按键入口 : **Sweep/ Trig**
自动 当前扫描结束后,新的扫描立即开始。

**Free Run** 按键入口: <mark>Sweep/</mark> **> 更多** 

视频 **Video** 此键激活的触发条件是:如果所检测到的射频包络电压上升到由 视频触发所设置的电平,即开始下一次扫描。当选择视频时,屏 幕上出现一条线。分析仪在输入信号超过显示屏左侧的触发电平 时触发。您可使用箭头键, 旋钮或数值键盘来改变此触发电平。

按键入口: <mark>Sweep/</mark> **> 更多** 

注意 当分辨率带宽小于 1 kHz, 此功能无效。如果视频触发模式下所 选的分辨率带宽小于 1 kHz, 则触发模式将变为**自动**。

外部正峰触发 **External Pos** 此键所激活的触发条件是:当外部信号电压 (连接到后面板上的 **EXT TRG** ) 大于 2 V 时, 即开始下一次扫描。外触发信号必须为一 个 0 V 到 +5 V 的 TTL 信号, 为正极性触发。

$$
\mathcal{B}(\mathbb{C}) \times \mathcal{B}(\mathbb{C}) \times \mathcal{B}(\mathbb{C}) \times \mathcal{B}(\mathbb{C})
$$

外部负峰触发 设置触发极性为负。机制与外部正峰触发类似,但是极性为负。

**External Neg** 按键入口: <mark>Sweep/</mark> **> 更多** 

## 查看 / 轨迹 **(View/Trace)**

按此键可进入用于选择和控制轨迹信息的菜单。每条轨迹由存有 幅度信息的一系列数据点组成。随着每次扫描,频谱仪对任何有 效轨迹刷新其信息。

#### 选择轨迹 选择所要使用的轨迹。

#### **Select Trace** 按键入口 : **View/ Trace**

清除写入 **Clear Write** 清除在选定轨迹中先前存储了的任何数据,并在分析仪的扫描期 间连续显示任何信号。在打开电源并按复位时, 针对轨迹 1 激活 此功能。

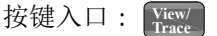

最大保持 **Max Hold** 对选定的轨迹 (1, 2, 3 或 4) 上的每个轨迹点保持最大电平, 在连续 的扫描中如果检测出新的最大电平,则刷新对应的轨迹点。

按键入口 : **View/ Trace**

最小保持 **Min Hold** 对选定的轨迹 (1, 2, 3 或 4) 上的每个轨迹点保持最小电平, 在连续 的扫描中如果检测出新的最小电平,则刷新对应的轨迹点。

按键入口 : **View/ Trace**

查看 **View** 保持并显示所选轨迹的幅度数据。轨迹寄存器不随扫描而刷新。 如果按保存清空隐藏轨迹,则存储的轨迹可通过按查看得到恢复。

按键入口 : **View/ Trace**

保存清空 **Blank** 对选定的轨迹存储其幅度数据,并隐藏此踪迹,使其不在屏上显 示。所选轨迹的寄存器不随扫描而刷新。 在打开电源并按下 复位 (出厂设定)时,针对轨迹 2, 3 和 4 激活此功能。

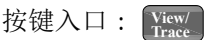

## **5** 一键测量

这一章介绍了如何使用前面板上的Meas 键进行一键测量 ( 频谱分析模式 )。 在此我们假设您已对前后面板较为熟悉,并能理解频谱仪显示屏上的注释。 如果您对这些还不是很清楚,请参看第 2 页的 "是德 [N9320B](#page-9-0) 总览 "。

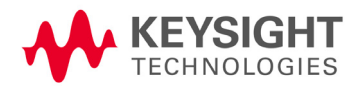

一键测量 信道功率

## 信道功率

在用户指定的信道带宽内测量功率和功率谱密度。显示屏上的一 对竖线指示出信道带宽的边界。您需要设置中心频率,参考电平 以及信道带宽。

我们用一种被称为积分带宽 (IBW) 的传统计算方法来测定信道功 率。 扫描频谱被用作这种计算的基础。因此,应该在测量前使用 以下公式来正确设置分辨率带宽 :

$$
RBW = (k(span))/n
$$

这里 k 是一个在 1.2 到 4.0 之间的值, 而 n=461 为踪迹点的数目。

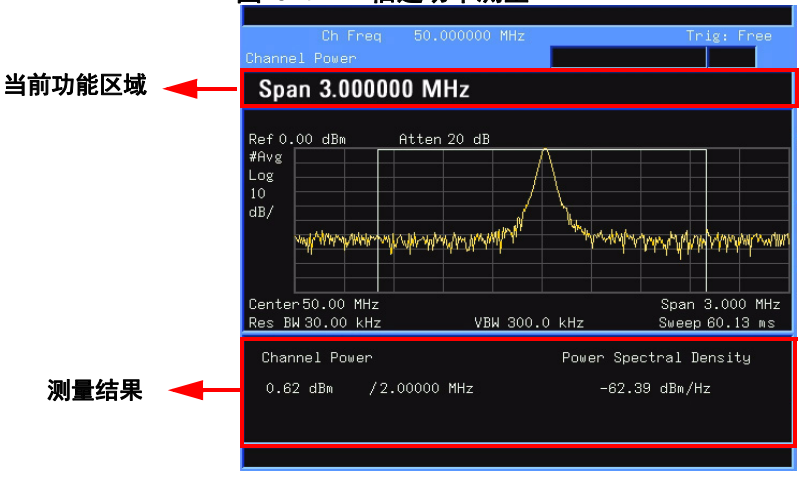

#### 图 5-1 信道功率测量

平均次数 开 关 按 平均次数 **(** 开 **)** 可指定计算测量结果时所采用的平均扫描次数。 扫描次数的范围为从1到1000,可使用旋钮,箭头键或是数子键 来设置。每次扫描结束后都将显示测量的平均值。选 **Off** 即可关闭 此测量平均功能。

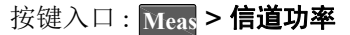

平均类型 指数 重复 在平均模式 指数 和 重复之间进行切换。当达到指定的平均扫描次 数后,此平均模式用于确定频谱仪的平均操作方式。

> 当您选择 指数 时, 当达到指定的平均扫描次数之后, 对每一个新 的踪迹数据进行指数加权,同之前的平均值相加后再求平均。指 数平均模式下,新数据的权值要比旧数据的权值大,这就有利于 对变化缓慢的信号进行跟踪。每次扫描结束后将显示此平均结果。

> 当您选择 重复时,当达到指定的平均扫描次数后,将清除之前所 有的数据,并将平均扫描次数设为 1。

按键入口 : **>** 信道功率 **Meas**

积分带宽 用于指定计算一个信道中的功率时所用的积分范围。比如,设置 主信道带宽。注意到积分带宽显示在屏幕上的一个白色方框中。 此时频跨应设置在积分带宽的 1 到 10 倍之间。您可以使用旋钮和 箭头键来改变积分带宽。

按键入口 : **>** 信道功率 **Meas**

信道扫宽 进行信道功率测量时,您可以通过使用旋钮和箭头键来设置频谱 仪的扫宽。

按键入口 : **>** 信道功率 **Meas**

一键测量 占用带宽

## 占用带宽

占用带宽先计算出屏上所示频谱的功率,并在频谱上放置两个标 记,标记所指示的两个频率之间的功率占整个频谱功率的百分比 由用户指定。测试时默认的百分比为 99% 。功率 - 带宽程序首先 计算出踪迹中所有信号的功率和。对于 99% 的占用功率带宽,标 记被放置在左边和右边的两个频率处,这两个频率之间的功率占 整个频谱功率的 99% 。而剩余的 1% 的功率则均匀分布在标记之 外。两个标记之间的频率差即为 99% 功率带宽并显示在屏幕上。

占用带宽功能也可用于指示频谱仪中心频率和信道中心频率之间 的频率差。如果占用带宽的两个边界频率分别表示为 f1, f2, 则 "Transmit Freq Error" 定义为 (f1 + f2)/2 同频谱仪中心频率间的差值。

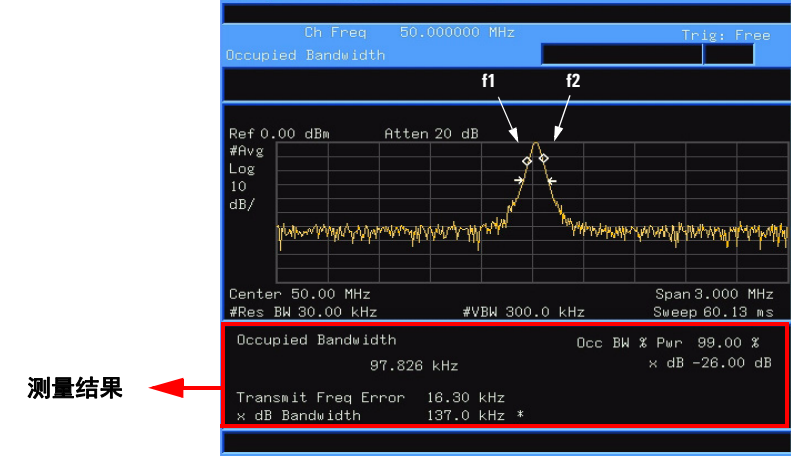

<span id="page-113-0"></span>图 5-2 占用带宽测量

占用带宽的测量可在单次扫描模式或者连续扫描模式下进行。用 户必须设置中心频率,参考电平以及信道间隔。

平均次数 开 关 按 平均次数 **(** 开 **)** 可指定计算测量结果时所采用的平均扫描次数。 扫描次数的范围为从1到1000,可使用旋钮,箭头键或是数字键 来设置。每次扫描结束后都将显示测量的平均值。选择**关**即可关 闭此测量平均功能。

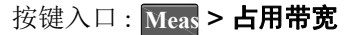

平均模式 指数 重复 在平均模式 指数 和重复之间进行切换。当达到指定的平均扫描次 数后,此平均模式用于确定频谱仪的平均操作方式。

> 当您选择 指数时,当达到指定的平均扫描次数之后,对每一个新 的踪迹数据进行指数加权,同之前的平均值相加后再求平均。指 数平均模式下,新数据的权值要比旧数据的权值大,这就有利于 对变化缓慢的信号进行跟踪。每次扫描结束后将显示此平均结果。 当您选择 重复时,当达到指定的平均扫描次数后,将清除之前所 有的数据,并将平均扫描次数设为 1。

按键入口 : **>** 占用带宽 **Meas**

最大保持 开 关 通过在开 或 关间切换,用于在测量时打开或关闭最大踪迹保持功 能。最大保持功能将保持并显示一个信号的最大响应。

按键入口 : **>** 占用带宽 **Meas**

- 占用功率 百分比 可用来改变在确定占用带宽时所用的信号功率百分比。 按键入口 : **>** 占用带宽 **Meas**
- 占用带宽扫宽 用来设置计算总功率时所采用的积分范围。频谱仪的扫宽将被设 为与测量用的 OBW 跨度相同的数值。而 OBW 跨度则应大约设置 为期望占用带宽的 2 倍。范围为从 100 Hz 到 3 GHz。

按键入口 : **>** 占用带宽 **Meas**

**x dB** 是低于信号中最高点 (P1) 的 dB 数,用于测量发射带宽,此发射 带宽应在 OBW 跨度之内。此功能独立于 OBW 的计算。XdB 带宽 的计算结果也被称为发射带宽,即 EBW。在最高点 (P1) 的左右边 的两个频率处各放置一个箭头标记 (f1 和 f2), 这两个频率处的幅 度低于信号中最高点 (P1) 的 dB 数应与用户指定的 dB 值相同, 并 计算两个箭头标记之间的总功率。频率 f1 和 f2 则被分别定义为低 于和高于 P1 频率的 x dB 最远频率。而发射带宽即为 f2 – f1 的差 值,如 [? 5-2](#page-113-0) 中箭头标记所示 ( 注意到图中菱形标记用于 OBW 功 能)。范围为-100.0 到-0.1 dB。

按键入口 : <mark>Meas</mark> > 占用带宽

注意 [? 5-2](#page-113-0) <sup>中</sup> x dB 带宽值旁的星号表明此结果并非在最佳频谱仪设置 下得到。如果您主要关心的是发射带宽, 请选择**最大保持**。然后 按 **>** 检波器 **>** 正峰值检波 将检测模式设为峰值检测。获取 **Det/ Display**的峰值数据将保证对发射带宽测量的准确性。

## 一键测量 临道功率泄漏

## 临道功率泄漏

临道功率泄露 (ACP) 衡量的是泄露到临近传输信道中的功率。

ACP 用于测量临近传输信道中的功率。您可根据六个可选的偏移 量以及自定义的与这些偏移量对应的积分带宽来对扫宽进行设置。

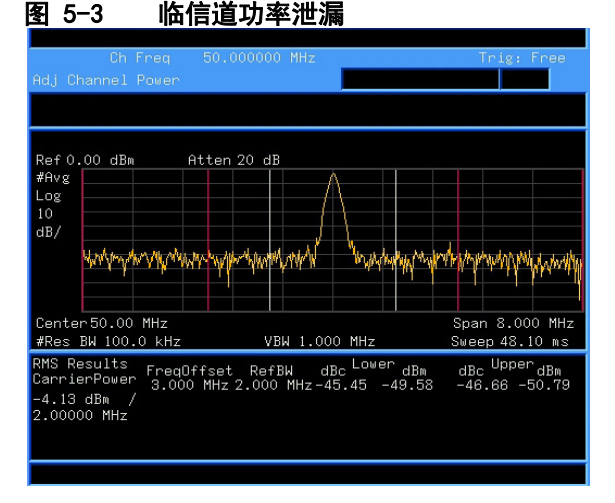

平均次数 开 关 按 平均次数 **(** 开 **)** 可指定计算测量结果时所采用的平均扫描次数。 扫描次数的范围为从1到1000,可使用旋钮,箭头键或是数字键 来设置。每次扫描结束后都将显示测量的平均值。选 关 即可关闭 此测量平均功能。

按键入口 : **>** 临道功率泄漏 **Meas**

平均模式 指数 重复 在平均模式 指数和重复之间进行切换。当达到指定的平均扫描次 数后,此平均模式用于确定频谱仪的平均操作方式。

> 当您选择 指数时, 当达到指定的平均扫描次数之后, 对每一个新 的踪迹数据进行指数加权,同之前的平均值相加后再求平均。指 数平均模式下,新数据的权值要比旧数据的权值大,这就有利于 对变化缓慢的信号进行跟踪。每次扫描结束后将显示此平均结果。

> 当您选择 重复时, 当达到指定的平均扫描次数后, 将清除之前所 有的数据,并将平均扫描次数设为 1。

按键入口 : **>** 临道功率泄漏 **Meas**

积分带宽 指定用于计算主信道功率的积分范围。您可使用旋钮或箭头键来 设置此积分带宽。

按键入口 : **>** 临道功率泄漏 **Meas**

偏置 / 界限 访问的软键用于在 ACP 测量中配置偏移量。

按键入口 : **>** 临道功率泄漏 **Meas**

偏置 **A B C D E F** 选择您需要的偏移量。访问的菜单将示出可供选 择的偏移量 ( 由字母 A-F 标注 )。

按键入口 : **>** 临道功率泄漏 **>** 偏置 **/** 界限 **Meas**

频率偏置 开 关 用于打开或关闭您想测量的频率偏移。最多可有 6 个偏移量 ( 由字母 A-F 标注 )。

按键入口 : **>** 临道功率泄漏 **>** 偏置 **/** 界限 **Meas**

参考带宽 为每一个偏移量设置参考带宽 ( 即为积分带宽 )。 按键入口 : **>** 临道功率泄漏 **>** 偏置 **/** 界限 **Meas**

正偏置 界限 为指定的偏移对中的上边带部分设置一个相对于 主信道功率差值的上限。

按键入口 : **>** 临道功率泄漏 **>** 偏置 **/** 界限 **Meas**

负偏置 界限 为指定的偏移对中的下边带部分设置一个相对于 主信道功率差值的上限。 按键入口 : **>** 临道功率泄漏 **>** 偏置 **/** 界限 **Meas**

测量类型 在 总功率 或 功率谱密度中指定一个用于测量的参考。屏上将显示 出参考主信道中的总功率 (**Total Pwr Ref**) 或是功率谱密度 (**PSD Ref**) 的相对值。

按键入口 : **>** 临道功率泄漏 **Meas**

方式 **IBW RBW** 此软键用于选择测量方法。分辨率带宽 (**RBW**) 法最适用于侧量 cdmaOne 和 cdma2000 信号;积分带宽 (**IBW**) 法则适于对其它信号 进行测量。

按键入口 : **>** 临道功率泄漏 **>** 更多 **Meas**

总功率 **(PSD Ref)** 自动 手动 当测量类型设为总功率 **(** 功率谱密度 **)** 时,此软键用于将相邻信道 功率 (PSD) 参考设置为**自动**或手动。选择 自动时, 载波 (PSD) 功 率结果反映的是载波中的功率 (PSD) 测量值。选择 手动时, 将捕 获并保持最近一次的测量值,或是由用户输入此测量值。屏上将 显示出参考主信道中的总功率 (PSD) 的相对值。

按键入口 : **>** 临道功率泄漏 **>** 更多 **Meas**

界限 开 关 打开或关闭对界限线的测试。选择开时,每一个偏移量都要同其 偏移的上下限相比较。如果功率超过界限值,计算结果将显示为 红色,表明此次计算失败。当采用 IBW 法时,如果存在任何计算 失败,通过 / 失败指示区用红色显示出 "FAIL" ; 如果没有计算失 败, 则通过 / 失败指示区用绿色显示出 "PASS" 。若采用的是 RBW 法,则不会显示出"FAIL"或是"PASS"的字样。任何处于关状态的 偏移量,系统将不会对其进行测量,也不会在屏幕上显示任何结 果。

按键入口 : **>** 临道功率泄漏 **>** 更多 **Meas**

## 三阶交调

三阶交调 (TOI) 的测量用于计算和显示输出截止点 (IP3),并在踪 迹上放置用于指示被测信号及其三阶产物的箭头。

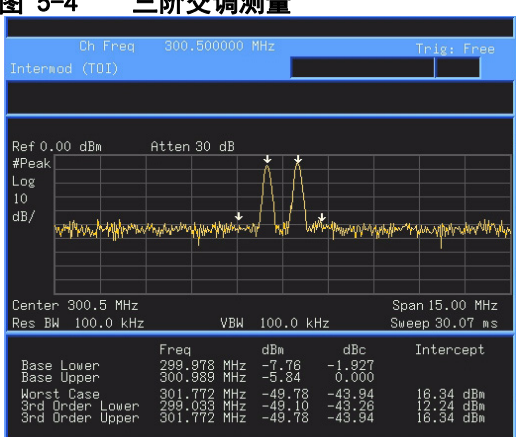

图 5-4 三阶交调测量

平均次数 开 关 按平均次数 **(** 开 **)** 可指定计算测量结果时所采用的平均扫描次数。 扫描次数的范围为从1到1000,可使用旋钮,箭头键或是数字键 来设置。每次扫描结束后都将显示测量的平均值。选关即可关闭 此测量平均功能。

按键入口 : **>** 更多 **>** 三阶交调 **(TOI) Meas**

平均模式 指数 重复 在平均模式 指数 和 重复之间进行切换。当达到指定的平均扫描次 数后,此平均模式用于确定频谱仪的平均操作方式。

> 当您选择 指数时, 当达到指定的平均扫描次数之后, 对每一个新 的踪迹数据进行指数加权,同之前的平均值相加后再求平均。指 数平均模式下,新数据的权值要比旧数据的权值大,这就有利于 对变化缓慢的信号进行跟踪。每次扫描结束后将显示此平均结果。

> 当您选择 重复时,当达到指定的平均扫描次数后,将清除之前所 有的数据,并将平均扫描次数设为 1。

按键入口 : **>** 更多 **>** 三阶交调 **(TOI) Meas**

三阶交调扫宽 指定测量互调分量时的扫宽。如果您是在频谱仪的扫宽 菜单中修 改扫宽值, 则 三阶交调 (TOI) 菜单中的扫宽值也会同时被修正为最 新值,并重新启动正在运行的互调测量。

按键入口 : **>** 更多 **>** 三阶交调 **(TOI) Meas**

最大混频电平 自动 手动 用于设定可显示的最高信号电平 ( 参考电平 ) 与输入衰减之间的关 系。此关系在衰减 为自动时有效。此关系具体表示为衰减器的置 位值等于参考电平减去最大混频器电平。当参考电平变化的时候, 输入衰减器的置位也随之改变,以保证一个设定了参考电平的信 号在混频器的输入端不超过最大混频电平。

当三阶交调测量关闭时,将恢复之前的最大混频电平。

当最大混频电平设为自动时,最大混频器电平为-30 dBm。

按键入口 : **>** 更多 **>** 三阶交调 **(TOI) Meas**

## 频谱泄漏模板

频谱泄漏模板包括了对带内和带外的杂散的测量。当用于 W-CDMA (3GPP) 时, 表征为某个具有确定带宽和中心频率的偏移 信号的功率同总的载波功率之间的比较。也可以表示为某个偏移 信号功率谱密度同载波功率谱密度之间的比值。在 WLAN 的应用 中, 参考功率用信号中的最大 PSD 表示, 偏移功率也由偏移带宽 中的最大 PSD 表示,而不是表示为积分功率。

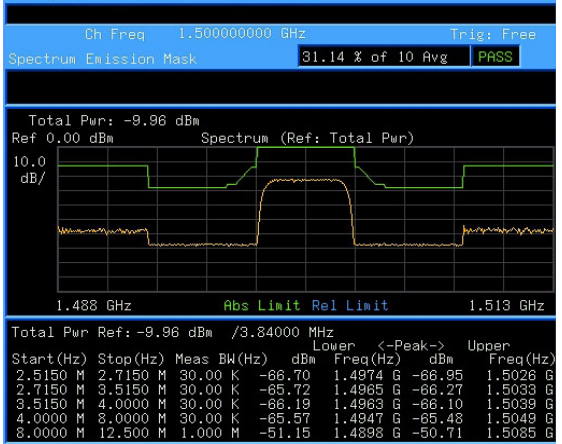

图 5-5 频谱泄漏模板

平均次数 开 关 按 平均次数 **(** 开 **)** 可指定计算测量结果时所采用的平均扫描次数。 扫描次数的范围为从1到1000,可使用旋钮,箭头键或是数字键 来设置。每次扫描结束后都将显示测量的平均值。选 关 即可关闭 此测量平均功能。

按键入口 : **>** 更多 **>** 频谱泄漏模板 **Meas**

测量类型 在以下所示的菜单中,您可以在总功率和功率谱密度中选择一种 测量参考类型。

按键入口 : **>** 更多 **>** 频谱泄漏模板 **Meas**

总功率 当选择 总功率 时, 计算偏移信号的相对功率值 时将使用载波功率作为参考。

按键入口 : **>** 更多 **>** 频谱泄漏模板 **>** 测量 **Meas** 模式

功率谱密度 当选择 功率谱密度 时, 计算偏移信号的相对功 率谱密度值时将使用载波信号的平均功率谱密度 作为参考。 按键入口 : **>** 更多 **>** 频谱泄漏模板 **>** 测量 **Meas** 模式

主信道 进入用于改变参考信道设置的菜单。

按键入口 : **>** 频谱泄漏模板 **Meas**

- 积分带宽 指定计算主信道功率时所用的积分带宽。 按键入口 : **>** 更多 **>** 频谱泄漏模板 **>** 主信道 **Meas**
- 信道带宽 指定测量主信道功率时所用的扫宽。 按键入口 : **>** 更多 **>** 频谱泄漏模板 **>** 主信道 **Meas**
- 扫描时间 指定测量主信道功率时所用的扫描时间。
- 自动 手动 按键入口 : **>** 更多 **>** 频谱泄漏模板 **>** 主信道 **Meas**
- 分辨率带宽 指定测量主信道功率时所用的分辨率带宽。
- 自动 手动 按键入口 : **>** 更多 **>** 频谱泄漏模板 **>** 主信道 **Meas**

总功率 自动 手动 总功率为计算偏移信号的相对功率值时用作参考 的载波功率。当选择 手动 时, 这个载波功率值可 由用户设定。当选择 **自动** 时, 则使用参考载波中 的测量功率值。 按键入口 : **>** 更多 **>** 频谱泄漏模板 **>** 主信道 **Meas**

偏置 / 果限 您可在所示的菜单中改变以下参数, 这些参数用于偏移频率设置 以及通过 / 失败测试 : 偏置, 起始频率, 终止频率, 扫描时间, 分辨率带宽, 和 界限。请参看下面的表格以获取对于特定射频标 准的默认设置。

按键入口 : **>** 更多 **>** 频谱泄漏模板 **Meas**

| 偏置          | 起始<br>频率<br>(MHz) | 截至<br>频率<br>(MHz) | 分辨率<br>带宽<br>(kHz) | 起始点绝<br>对界限<br>(dBm) | 终止点绝<br>对界限<br>(dBm) | 绝对界<br>限耦合 | 起始点相<br>对界限<br>(dBc) | 终止点相<br>对界限<br>(dBc) | 测量<br>带宽 |
|-------------|-------------------|-------------------|--------------------|----------------------|----------------------|------------|----------------------|----------------------|----------|
| A. 开        | 2.515             | 2.715             | 30.00              | $-14.00$             | $-14.00$             | 自动         | $-30.00$             | $-30.00$             |          |
| <b>B. 开</b> | 2.715             | 3.515             | 30.00              | $-14.00$             | $-26.00$             | 手动         | $-30.00$             | $-30.00$             |          |
| $C.$ $H$    | 3.515             | 4.000             | 30.00              | $-26.00$             | $-26.00$             | 自动         | $-30.00$             | $-30.00$             |          |
| D. 开        | 4.000             | 8.000             | 1000.00<br>30.00   | $-13.00$             | $-13.00$             | 自动         | $-30.00$             | $-30.00$             | 33       |
| E. 开        | 8.000             | 12.500            | 1000.00            | $-13.00$             | $-13.00$             | 自动         | $-30.00$             | $-30.00$             |          |

表 1 用于 W-CDMA (3GPP) 基站测量的 偏置 **&** 界限 默认值 a

a. 判错依据设定设为绝对,终止点相对界限设为耦合

表 2 用于 W-CDMA(3GPP) 移动台测量的 偏置 **&** 界限 默认值 **<sup>a</sup>**

| 偏置          | 起始<br>频率<br>(MHz) | 截至<br>频率<br>(MHz) | 分辨率<br>带宽<br>(kHz) | 起始点绝<br>对界限<br>(dBm) | 终止点绝<br>对界限<br>(dBm) | 相对界<br>限耦合 | 起始点相<br>对界限<br>(dBc) | 终止点相<br>对界限<br>(dBc) | 测量<br>带宽 |
|-------------|-------------------|-------------------|--------------------|----------------------|----------------------|------------|----------------------|----------------------|----------|
| A. 开        | 2.515             | 3.485             | 30.00              | $-71.07$             | $-71.07$             | 手动         | $-35.23$             | $-49.78$             |          |
| <b>B. 开</b> | 4.000             | 7.500             | 1000.0             | $-55.84$             | $-55.84$             | 手动         | $-35.50$             | $-39.00$             |          |
| $C.$ $H$    | 7.500             | 8.500             | 1000.00            | $-55.84$             | $-55.84$             | 手动         | $-39.00$             | $-49.00$             |          |
| D. H        | 8.500             | 12.000            | 1000.00            | $-55.84$             | $-55.84$             | 自动         | -49.00               | $-49.00$             |          |
| <b>E.</b> 关 | 12.500            | 15.000            | 1000.00            | $-55.84$             | $-55.84$             | 自动         | $-49.00$             | $-49.00$             |          |

a. 终止点绝对界限 设为 自动,判错依据设定设为绝对和相对。

| 偏置          | 起始<br>频率<br>(MHz) | 截至<br>频率<br>(MHz) | 起始点绝<br>对界限<br>(dBm) | 终止点绝<br>对界限<br>(dBm) | 绝对界<br>限耦合 | 起始点相<br>对界限<br>(dBc) | 终止点相<br>对界限<br>(dBc) | 相对界<br>限耦合 | 测量<br>带宽 |
|-------------|-------------------|-------------------|----------------------|----------------------|------------|----------------------|----------------------|------------|----------|
| A. 开        | 9.00              | 11.00             | 16.00                | $-4.00$              | 手动         | 0.00                 | $-20.00$             | 手动         |          |
| <b>B. 开</b> | 11.00             | 20.00             | $-4.00$              | $-12.00$             | 手动         | $-20.00$             | $-28.00$             | 手动         |          |
| $C.$ $H$    | 20.00             | 30.00             | $-12.00$             | $-24.00$             | 手动         | $-28.00$             | $-40.00$             | 手动         |          |
| D. 开        | 30.00             | 50.00             | $-24.00$             | $-24.00$             | 自动         | $-40.00$             | $-40.00$             | 自动         |          |
| <b>E. 关</b> | 50.00             | 100.00            | $-24.00$             | $-24.00$             | 自动         | $-40.00$             | $-40.00$             | 自动         |          |

表 3 用于 802.11a 和 HiperLAN/2 射频标准的偏置 **&** 界限默认值 **<sup>a</sup>**

a. 扫描时间设为 100 ms, 分辨率带宽设为 100 kHz, 判错依据设定设为相 对。

表 4 用于 802.11b 射频标准的 偏置 **&** 界限 默认值 a

| 偏置          | 起始<br>频率<br>(MHz) | 截至<br>频率<br>(MHz) | 起始点绝<br>对界限<br>(dBm) | 终止点绝<br>对界限<br>(dBm) | 起始点相<br>对界限<br>(dBc) | 终止点相<br>对界限<br>(dBc) | 测量<br>带宽 |
|-------------|-------------------|-------------------|----------------------|----------------------|----------------------|----------------------|----------|
| A. 开        | 11.00             | 22.00             | $-10.00$             | $-10.00$             | $-30.00$             | $-30.00$             |          |
| <b>B. 开</b> | 22.00             | 50.00             | $-30.00$             | $-30.00$             | $-50.00$             | $-50.00$             |          |
| <b>C. 关</b> | 50.00             | 70.00             | $-30.00$             | $-30.00$             | $-50.00$             | $-50.00$             |          |
| D. 关        | 70.00             | 90.00             | $-30.00$             | $-30.00$             | $-50.00$             | $-50.00$             |          |
| <b>E.</b> 关 | 90.00             | 100.00            | $-30.00$             | $-30.00$             | $-50.00$             | $-50.00$             |          |

a. 扫描时间 设为 100 ms, 分辨率带宽设为 100 kHz, 判错依据设定设为相 对,并将终止点绝对界限和终止点相对界限都设为自动。

## 一键测量 频谱泄漏模板

偏置 用于选择您需要的偏移对 (上边带和下边带 ), 访问 的菜单示出了从 **A** 到 **E** 五种选择 ( 您可以存储五组数 据值,这些数据包括起始频率,截至频率,扫描时间, 分辨率带宽 , 测量带宽 , 起始点绝对界限 , 终止点绝对 界限等 )。

按键入口 : **>** 更多 **>** 频谱泄漏模板 > 偏置 / 界限 **Meas**

起始频率 开 关 用于为指定的偏移对设置内边界 ( 最靠近载波的频率 ) 。当选择 起始频率 **(** 关 **)** 时,将关闭相应偏移对的测 量。

> 按键入口 : **>** 更多 **>** 频谱泄漏模板 > 偏置 / 界 **Meas** 限

截至频率 用于为指定的偏移对设置外边界 ( 最远离载波的频率 )。内边界在 **起始频率**中设置。

按键入口 : **>** 更多 **>** 频谱泄漏模板 > 偏置 / 界限 **Meas**

扫描时间 自动 手动 为当前选择的偏移对设置扫描时间, 此功能可在 **自动** 与手动 之间切换。

按键入口 : **>** 更多 **>** 频谱泄漏模板 > 偏置 / 界限 **Meas**

分辨率带宽 自动 手动 对用于测量偏移对的分辨率带宽进行设置。设为 自动 时, 使用默认值表格中的分辨率带宽值。 当设为 手动 时,设置范围为 (1KHz – 1MHz)。

按键入口 : **>** 更多 **>** 频谱泄漏模板 > 偏置 / 界限 **Meas**

起始点绝对 界限 用于为当前选定的偏移对在起始频率 处设置一个绝对 电平界限, 范围从 -200.00 到 +50.00 dBm, 而分辨率为 0.01 dB。

> 按键入口 : **>** 更多 **>** 频谱泄漏模板 > 偏置 / 界限 **Meas>** 更多

- 终止点绝对 为当前选定的偏移对在截至频率处设置一个绝对电平
- 界限 关联 手动 界限,范围从 -200.00 到 +50.00 dBm, 而分辨率为 0.01dB。此功能可在 关联 和 手动之间切换。若设为 关 联,则起始点绝对界限 要同 终止点绝对界限 耦合, 这样才能生成一条平整的界限线。当设为 **手动**时, 您 可以为起始点绝对界限 和 终止点绝对界限 输入不同 值,此时生成的界限线就是一条斜线。

按键入口 : **>** 更多 **>** 频谱泄漏模板 > 偏置 / 界限 **Meas >** 更多

**起始点相对** 用于在**起始频率**处输入一个相对电平界限,范围从 界限 –150.00 到 +50.00 dBc, 而分辨率为 0.01 dB。

> 按键入口 : **>** 更多 **>** 频谱泄漏模板 > 偏置 / 界限 **Meas >** 更多

- **终止点相对** 用于在**终止频率**处输入一个相对电平界限,范围从
- 界限 –150.00 到 +50.00 dBc, 而分辨率为 0.01 dB。此功能可
- 关联 手动 在 关联 和 手动之间切换。若设为 关联, 则终止点相 对界限要同 起始点相对界限 耦合, 这样才能生成一条 平整的界限线。当设为 **手动**时, 您可以为 **起始点相对** 界限和终止点相对界限输入不同值,此时生成的界 限线就是一条斜线。

按键入口 : **>** 更多 **>** 频谱泄漏模板 > 偏置 / 界限 **Meas >** 更多

判错依 据设定 显示的菜单用于选择一种判断测量是否失败的逻辑条 件,这些逻辑条件包括:绝对,相对,绝对与相对,和 绝对或相对。

> 按键入口 : **>** 更多 **>** 频谱泄漏模板 > 偏置 / 界限 **Meas >** 更多

**绝对** 如果某一个频谱泄漏蒙板的测量结果的绝 对值大于 起始点绝对界限 和 / 或 终止点 **绝对界限**, 则显示测量失败的信息。在基 站测量中绝对为默认的判断测量是否失败 的逻辑条件。

按键入口 : **>** 更多 **>** 频谱泄漏模板 > **Meas**偏置 / 界限 **>** 更多 **>** 更多 **>** 判错依据设定

## 一键测量 频谱泄漏模板

相对 如果某一个频谱泄漏模板的测量结果的相 对值大于起始点相对界限 和 / 或 终止点相 对界限, 则显示测量失败的信息。 按键入口 : **>** 更多 **>** 频谱泄漏模板 > **Meas** 偏置 / 界限 **>** 更多 **>** 更多 **>** 判错依据设定 绝对与 相对 如果某一个频谱泄漏模板的测量结果的绝 对值大于起始点绝对界限和终止点绝对界 限,并且同时某一个频谱发射蒙板的测量 结果的相对值大于起始点相对界限和终止 点相对界限,则显示测量失败的信息。 按键入口 : **>** 更多 **>** 频谱泄漏模板 > **Meas** 偏置 / 界限 **>** 更多 **>** 更多 **>** 判错依据设定 绝对或 相对 如果某一个频谱泄漏模板的测量结果的绝 对值大于 起始点绝对界限 和 终止点绝对 界限, 或者某一个频谱发射模板的测量结 果的相对值大于起始点相对界限 和 终止点 相对界限,则显示测量失败的信息。

按键入口 : **>** 更多 **>** 频谱泄漏模板 > **Meas** 偏置 / 界限 **>** 更多 **>** 更多 **>** 判错依据设定

测量 带宽

用于指定在测量偏移对时所采用的带宽。在使用前面 板进行设置时,只对当前选定的偏移对有效。而在远 程控制模式下, 设置则对所有的偏移对都有效。**测量** 带宽作为乘积因子与分辨率带宽相乘,两者之积即为 计算旁带 (偏移对)功率时所用的积分带宽。

按键入口 : **>** 更多 **>** 频谱泄漏模板 > 偏置 / 界限 **Meas>** 更多 **>** 更多

一键测量 频谱泄漏模板

# <span id="page-128-0"></span>**6** 仪器信息

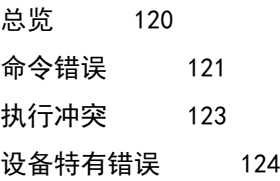

本章将介绍 N9320B 频谱分析仪的仪器信息 , 并列出了主要的信息详细说明。 你可以根据本章内容对仪器所出现的错误进行速查。

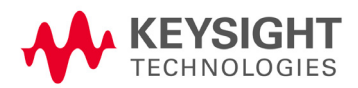

## 仪器信息 总览

## <span id="page-129-0"></span>[总览](#page-129-0)

如果用户在配置仪器时有不当操作,此时屏幕上的文本区域会显 示一条仪器信息,指示仪器将如何对这些错误自动纠正。

如果有系统错误或是硬件错误发生,错误信息将显示在状态栏中。 此时您需要按 <mark>{reset/</mark> > 更多 > 显示错误 来阅读有关这些信息的具 体描述。

### 实例

本章中,每一条信息都包含有相应注释。仪器信息按数字顺序排 列。下面是一条信息实例。

#### **<**编号**>**

#### -330 自检失败 **<** 消息 **>**

对本仪器进行的自检未通过。

### **<** 注释 **>**

## <span id="page-130-0"></span>命令错误

下面所列的消息为命令错误,它们会被保存到本地存储器中。

## -100 命令错误 仪器遇到了一个未被承认的命令或者数据类型。除 -101 到 -109 之 外的语法错误均归类至 -100。

#### -101 无效字符

在命令字符串中出现无效字符。

### -102 语法错误 在命令字符串中出现无效的分隔符或字符。

## -103 无效分隔符

在命令字符串中错误地使用了分隔符。

### -104 数据类型错误 在命令字符串中出现无效的数据类型。

#### -108 非法参数

仪器收到的命令中的参数比其需要的参数多。

#### -109 丢失参数 仪器收到的命令中的参数比其需要的参数少。

## -110 报头错误 报头中检测到错误。除 -111 至 -113 之外的报头错误均归类至  $-110<sub>°</sub>$

### -112 报头过长 仪器收到的报头过长。最大报头字符数为 12 位。

### -113 未定义的报头

报头语法正确但仪器无此报头定义。

-128 不允许数值数据 仪器收到一个合法的数值数据,但对于正在接收的报头来说,此 数值数据无效。

#### -130 后缀错误

除 -131 至 -138 之外的后缀错误均归类至 -130。

## -131 无效后缀 后缀不符合 IEEE 488.2 所规定的语法, 或后缀不适合本仪器。

#### -134 后缀过长

后缀不可超过 12 个字符。

-138 不允许后缀 此命令字或数值数据不支持后缀。

### -144 字符过长 字符长度不得超过 12 位。

### -148 不允许字符数据 尽管字符数据合法,但仪器此时禁止。

# <span id="page-132-0"></span>执行冲突

下面所列的消息为执行冲突,表明您在操作中的设置可能有问题。

#### -200 执行错误

这是一个普通的执行错误,此错误出现在设备不能对检测到的执 行错误作出详细的解释时。

#### -222 数据超界

仪器解析到一个合法的程序数据但并不能执行它,因为对此数据 的解释值超出仪器所定义的合法范围。

## -223 数据超出硬件限制范围

接收到的数据过多以至于仪器不能全部处理。

#### -224 参数值非法

您发送命令中的参数值不合适。请重新设定。

#### -241 无法找到硬件

无法找到硬件。比如,由于没有安装对应选件。

#### -253 存储器错误

存储数据文件的源媒介 (可能为 EEPROM)被破坏。此错误通常 伴随某个文件的错误出现。

#### -300 设备特有错误

这是一个普通的设备错误,此错误出现在设备不能对检测到的设 备错误作出详细的解释时。

#### -330 自检失败

对本仪器进行的自检未通过。

#### -340 校准失败

加载内部校准时找不到所需文件。

## <span id="page-133-0"></span>设备特有错误

### 102 50 MHz 参考信号未校准 RF IN 端口输入的 50 MHz 参考信号功率太大,使校准不能正常运 行。请将输入功率降低到 0 dBm 以下。

#### 104 第一本振失锁

第一本振出现相位失锁。请向最近的是德科技的销售或服务人员 报告此错误。

105 第二本振失锁 第二本振出现相位失锁。请向最近的是德科技的销售或服务人员 报告此错误。

#### 201 选件未安装

无法运行您想要的操作,因为所需的选件未被安装。

- 204 跟踪发生器频率受限 跟踪发生器已经达到它所允许的频率范围的界限。
- 211 当扫宽 > 1 MHz,分辨率带宽受限 当扫宽大于 1 MHz 时,分辨率带宽不能低于 1 kHz。
- $213$  当分辨率带宽 < 1 kHz, 扫宽受限 当分辨率带宽低于 1 kHz 时, 扫宽不能大于 1 MHz。
- 214 TG 起始频率小于 9 kHz 跟踪发生器未校准, 起始频率小于 9 kHz。
- 215 TG 起始频率小于 1/2 分辨率带宽 跟踪发生器未校准,起始频率小于 1/2 分辨率带宽。

### 224 选件未被授权 选中的选件需要一个授权的序列号。请参考25页的**[激活选件](#page-26-0)**。

#### 238 视频滤波器与平均检波器不能同时使用

### 501 RF 过载 此情况下,请增大输入衰减或者减小输入信号电平。

#### 502 IF 过载

此情况下,请增大输入衰减或者减小输入信号电平。

#### 604 文件已经存在

您试图将数据保存到一个已经存在的文件中。您可以删除或是重 命名已存在的文件,或是对您要保存的数据取另一个新文件名。

- 605 文件被保护 您试图将数据保存到一个写保护的设备中。
- 610 文件无法访问 文件被保护隐藏,无法进行操作。
- 612 无法找到文件

频谱仪无法找到特定的文件。

- 651 将 **TG SOURCE** 连到 **RF IN** 在校准跟踪发生器时没有连接其输出。将 **TG SOURCE** 连到 **RF IN**。
- 652 将 **CAL OUT** 连到 **RF IN**

您必须用正确的线缆将 **CAL OUT** 连接到 **RF IN**。

- 751 仪器状态设为初始值 当加载轨迹或是状态文件时,发现状态信息出错。这可能是因为 状态是在前一个版本的固件中保存的。此时将加载默认状态变量。
- 752 不能从文件中加载状态 从文件中加载状态的操作失败。
- 753 不能将状态保存到文件中 试图将状态保存到文件中的操作失败。
- 757 不能加载用户状态 加载用户设定失败,将使用出厂设定。您可以将一个有效的状态 保存到用户设定中,并重试一次。

## 仪器信息 设备特有错误

### 758 不能保存用户状态 保存用户状态失败。

- 760 不能查询状态 通过远程接口查询状态失败。
- 762 不能加载文件 加载文件失败。
- 764 不能保存文件 保存文件失败;文件未被保存。
- 767 初始化仪器状态出错 初始化仪器状态失败。请重新启动仪器,如果问题仍然存在,请 [联系是德科技](#page-138-0)。
- 768 不能加载用户状态

加载用户状态失败。 因为当前仪器缺少加载某些参数需要的部 件。请安装所需部件并重试一次。

- 770 不正确的文件名 您所发送的用于存储文件的命令没有规定文件类型。
- 780 未找到峰值

未找到由  $\left[\begin{array}{c} \text{Peak} \\ \text{Search} \end{array}\right]$  > **更多 >** 搜索规则 所规定的峰值。

781 视频触发不能使用

你发送了用于完成下列功能的命令而出现错误:

- **•** 当使用平均检波或标记功能时开启了视频触发
- **•** 当使用视频触发时开启了平均检波或标记功能
- 782 视频触发不能与标记功能同时使用

出于平均检波器的原因 , 视频触发不能与标记功能同时开启。

- 783 目前中心频率所容许的扫宽超界
- 784 目前扫宽所容许的中心频率超界
- 805 进行校准中

# **7** 补充信息

[故障检查](#page-137-0) 128

[联系是德科技](#page-138-1) 129

本章介绍了当您的频谱仪出现问题时,如何进行基本的检查和解决措施,以 及如何联系是德科技。

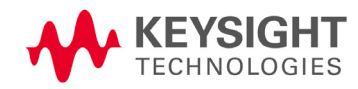

## 补充信息 故障检查

## <span id="page-137-0"></span>故障检查

当您的频谱分析仪出现问题或故障时,请先按照下列步骤来进行 初步检查:

- **•** 电源插座是否有电 ?
- **•** 信号发生器是否已开启?仪器冷却风扇是否运转 ?
- **•** 如果将其他仪器、电缆和探头于信号发生器配合使用,请确保 它们连接正确且工作正常。
- **•** 检查首次发现问题前的测量步骤,确认所有的设置是否正确。
- 如果您发现无法确认的参数设置,请按  $\frac{\text{Present}}{\text{System}}$  > 复位 以回到初 始状态。详细信息请参见25页的"[复位频谱分析仪](#page-32-0)"。
- **•** 测量是否进行,效果是否达到您的预期,是否满足了频谱仪的 指标?请参见 《产品概述》的指标介绍。
- **•** 是否显示系统提示信息? 若是,请参考第119页的 " [仪器信息](#page-128-0) "。
- **•** 为了符合宣称的指标,频谱仪必须在使用前进行校准 。关于校 准请参考19页的 "[运行内部校准](#page-26-1)".

## **一警告 信号发生器内部没有操作人员可以进行维修的部件。如有疑** 问,请联系是德科技维修工程师。为防止电击,请擅自勿卸 下机壳。

## 保修条款

《产品概述》中列出了频谱分析仪的保修条款。请阅读并熟悉这些 条款。

如果您的信号发生器有单独的维修协议,则请阅读该协议的条款。

是德科技公司为已过保修期的仪器提供了几种可选的维修服务。 详细信息请咨询是德科技公司办事处。

## <span id="page-138-1"></span><span id="page-138-0"></span>联系是德科技

是德科技公司设有多个办事处,为您的仪器提供全套技术支持。 要获得维修信息或订购备用部件,请与本页所列出的所在国家或 地区是德公司联系。在所有的信函和电话联系中,请提供您的仪 器产品编号、完整序列号和固件版本。

按 **>** 更多 > 系统信息 查看仪器相关编号以及版本信息。 **Preset/ System**

在线支持 : http://www.keysight.com/find/assist 中国

#### 美国

( 电话 ) 800 829 4444 ( 电话 ) 800 810 0189 ( 传真 ) 800 829 4433 ( 传真 ) 800 820 2816

( 电话 ) 877 894 4414 ( 电话 ) 0800 047 866 ( 传真 ) 800 746 4866 ( 传真 ) 0800 286 331

#### 韩国

(电话)080 769 0800 (电话)+81 426 56 7832 (电话)+1 (305) 269 7500 ( 传真 ) 080 769 0900 ( 传真 ) +81 426 56 7840

#### 加拿大

台湾

日本

澳大利亚

欧洲

拉丁美洲

( 电话 ) 1 800 629 485 ( 传真 ) +61 (3) 9210 5947

( 电话 ) +31 20 547 2111

#### 其他亚太国家或地区

( 电话 ) +65 6375 8100

- ( 传真 ) +65 6755 0042
- 电子邮箱 : tm\_ap@keysight.com

补充信息 联系是德科技

# **8** 按键结构图

本章介绍了前面板按键以及相关的菜单按键结构图 ( 频谱分析仪模式 )。 关 于按键的更多详细内容请参看"[按键说明](#page-70-0)"。

其中独立给出了在很多设置中都涉及到的名称编辑菜单,用于文件等名称的 编辑。

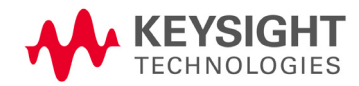

按键结构图 幅度菜单 **(Amplitude)**

# 幅度菜单 **(Amplitude)**

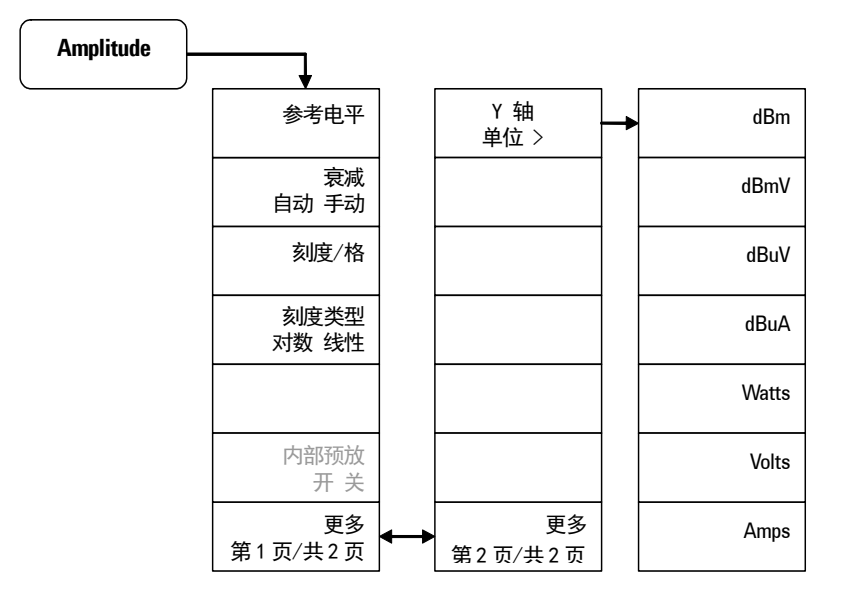

# 带宽 / 平均菜单 **(BW/Avg)**

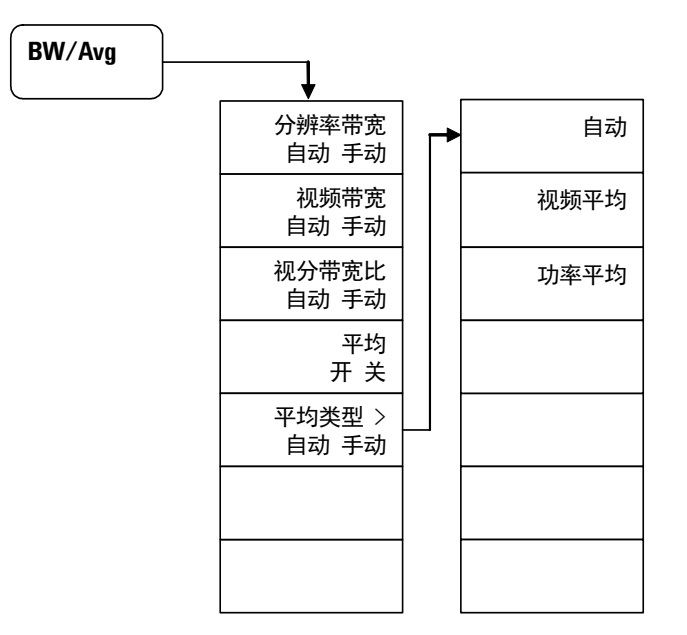

# 检波 / 显示菜单 **(Det/Display)**

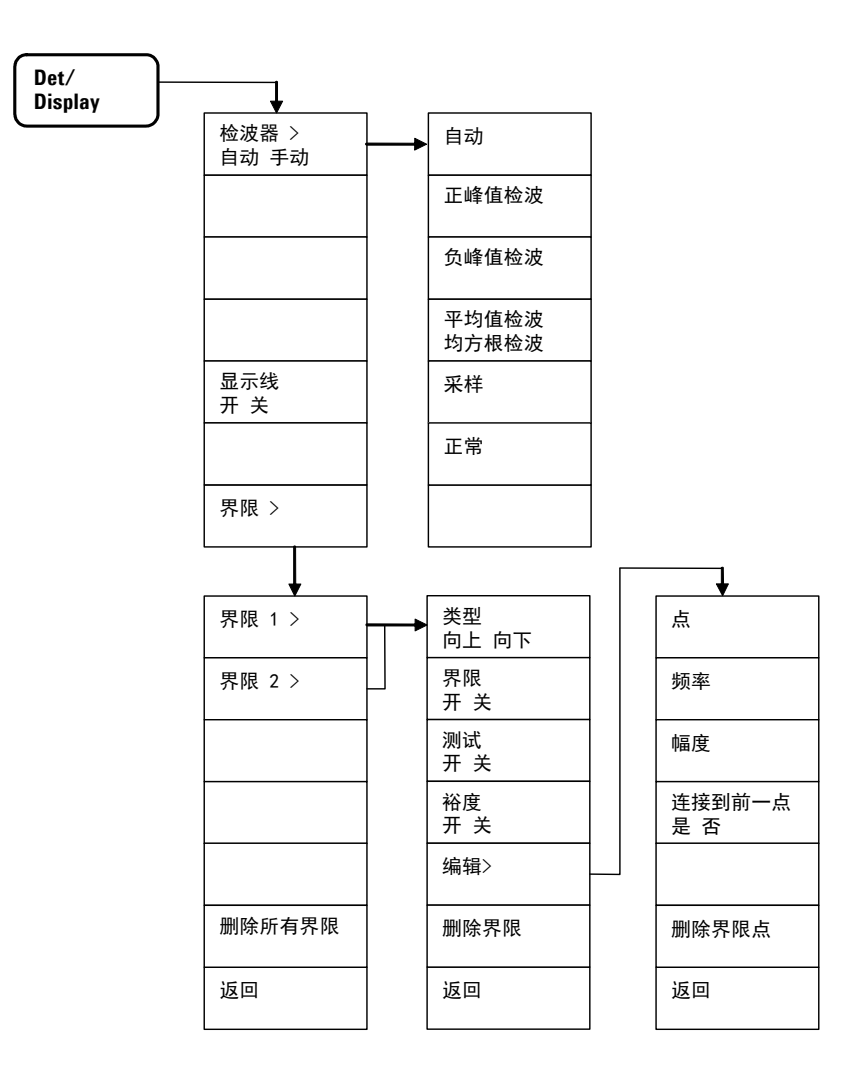
## 文件菜单 **(File 1)**

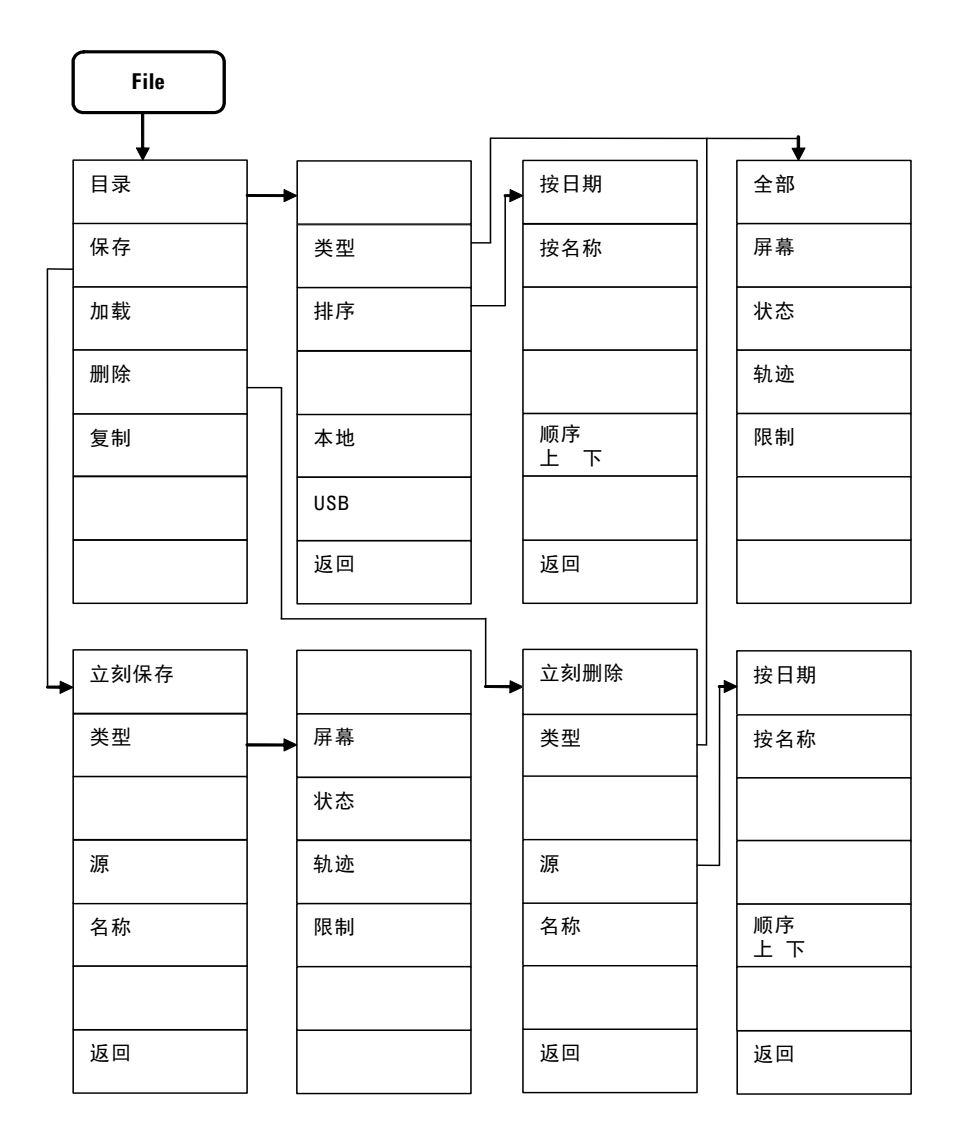

## 文件菜单 **(File 2)**

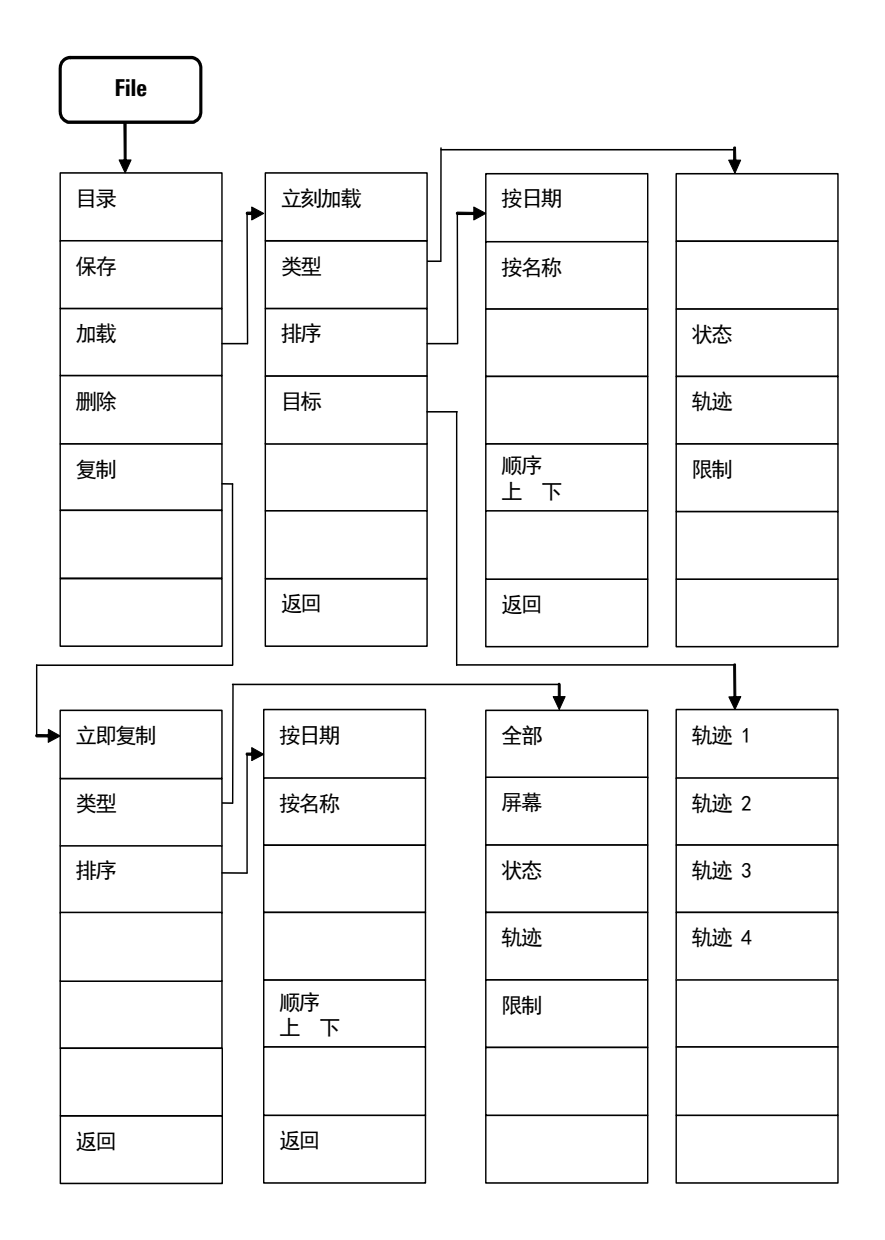

## 频率菜单 **(Frequency)**

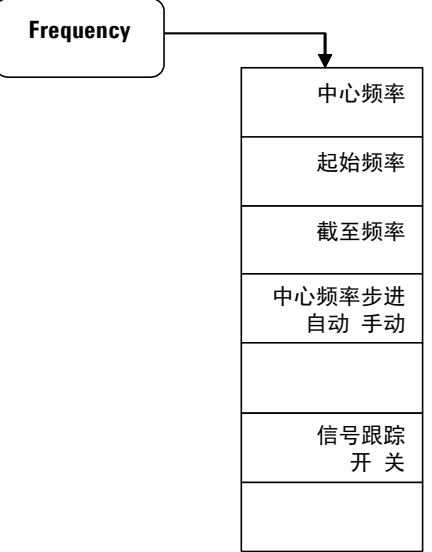

#### 按键结构图 标记菜单 **(Marker)**

## 标记菜单 **(Marker)**

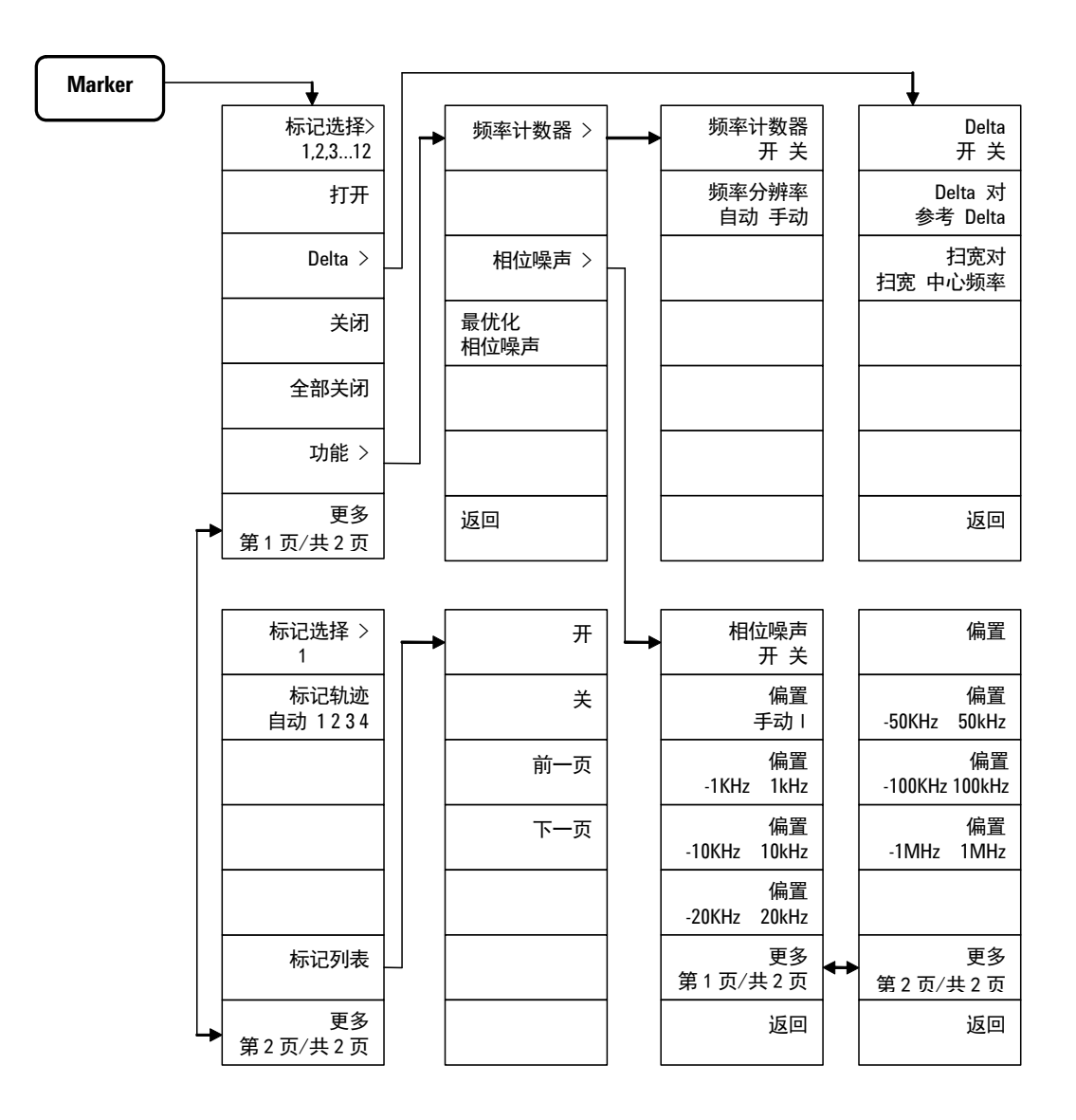

## 标记 **->** 菜单 **(Marker->)**

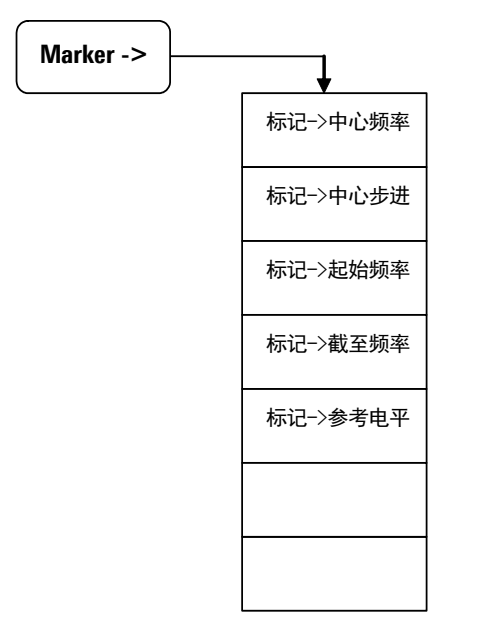

## 测量菜单 **(Meas 1)**

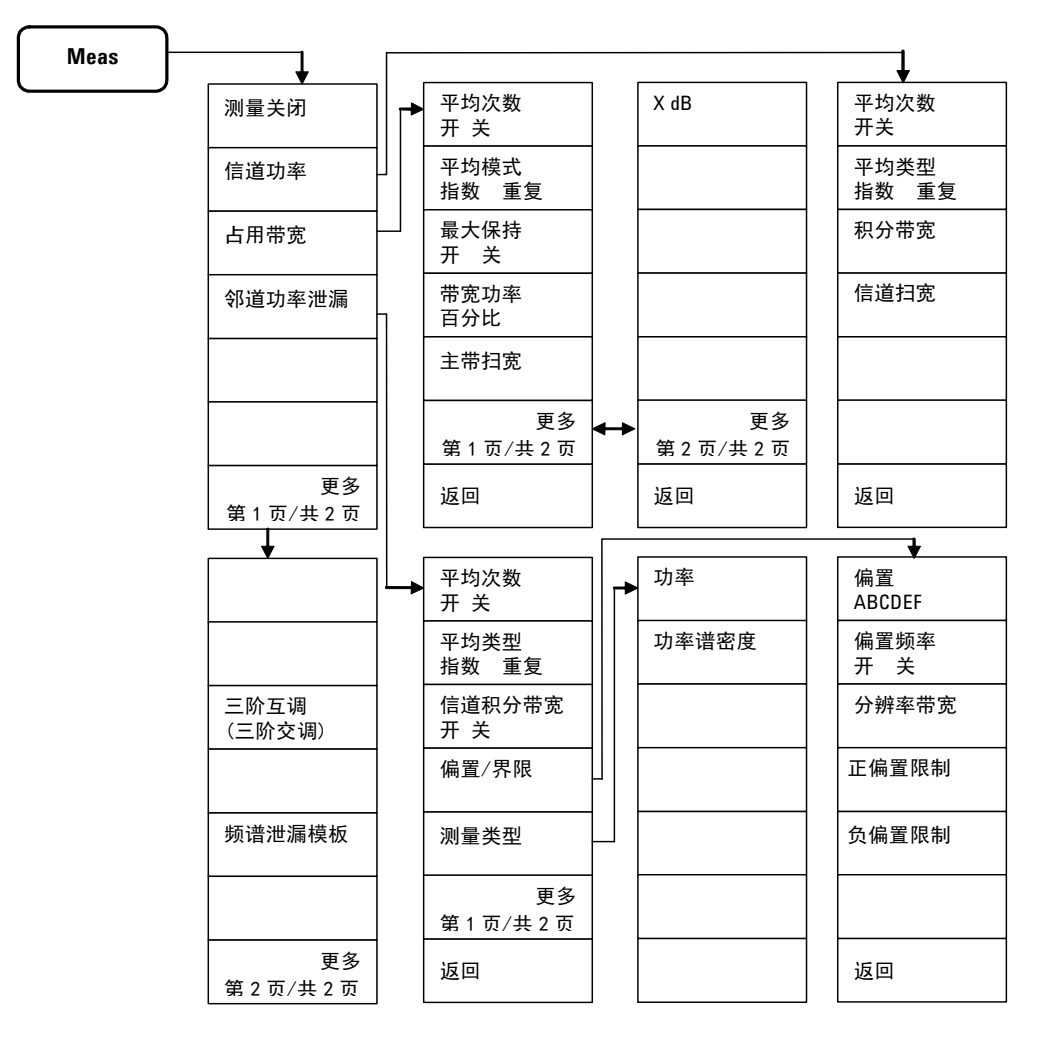

注;下一页继续

## 测量菜单 **(Meas 2)**

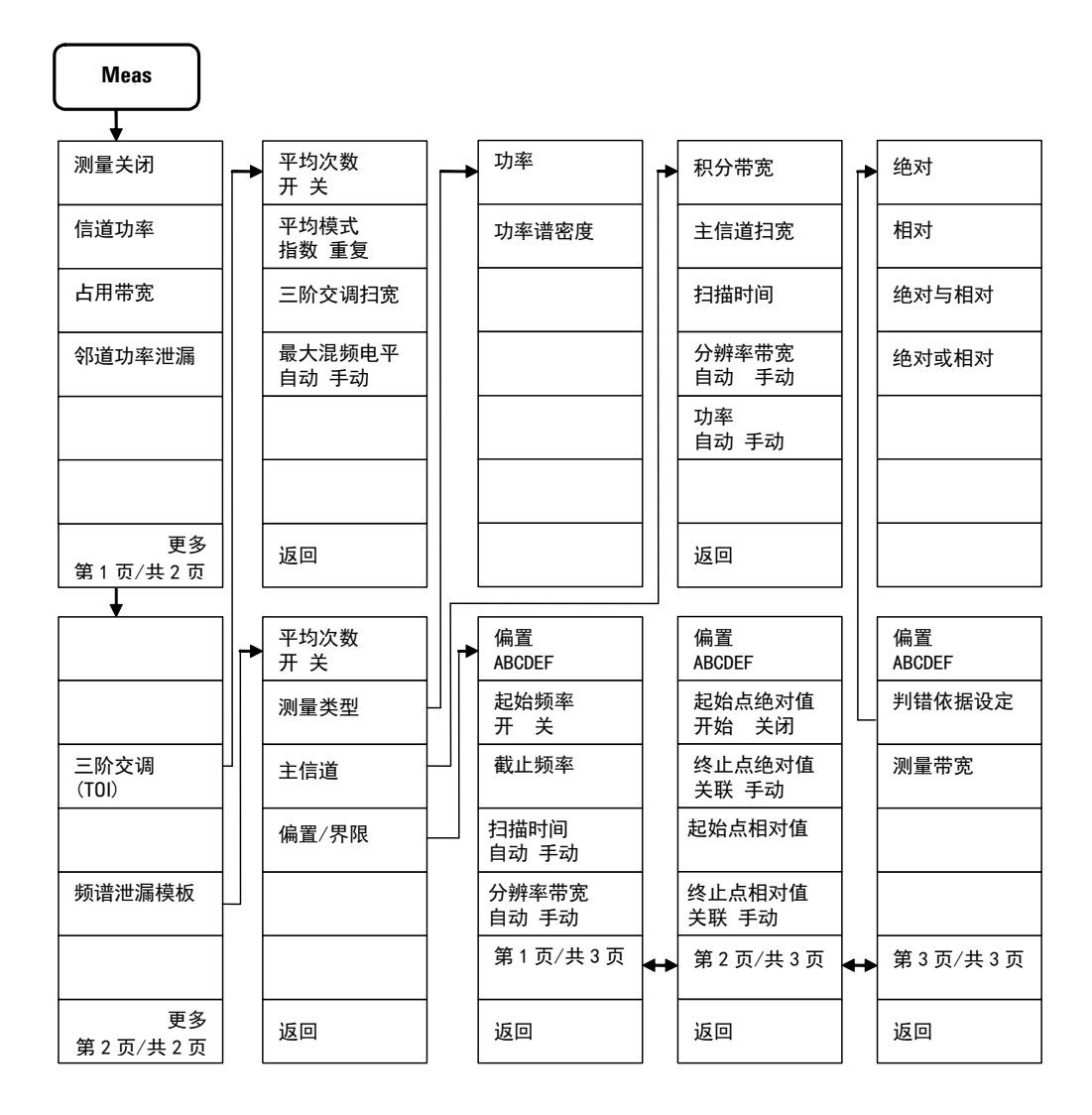

注:续接上一页测量菜单

按键结构图 模式菜单 **(MODE)**

## 模式菜单 **(MODE)**

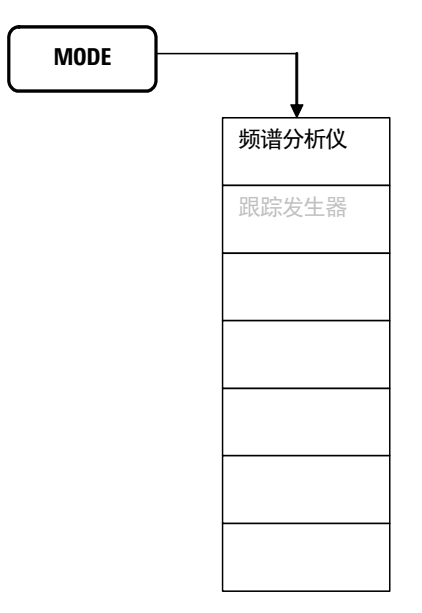

## 名称编辑菜单

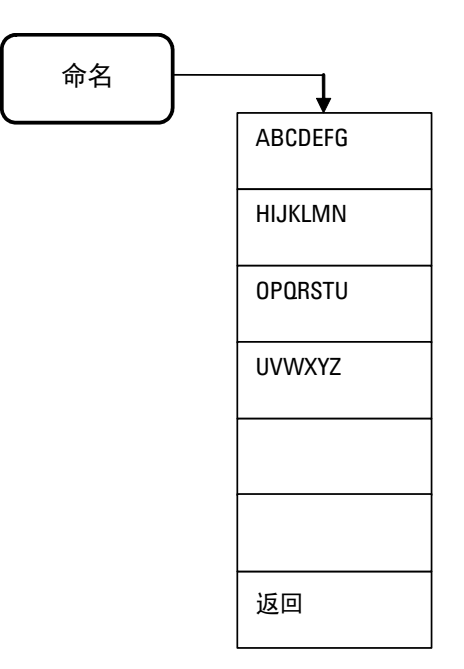

## 峰值搜索菜单 **(Peak Search)**

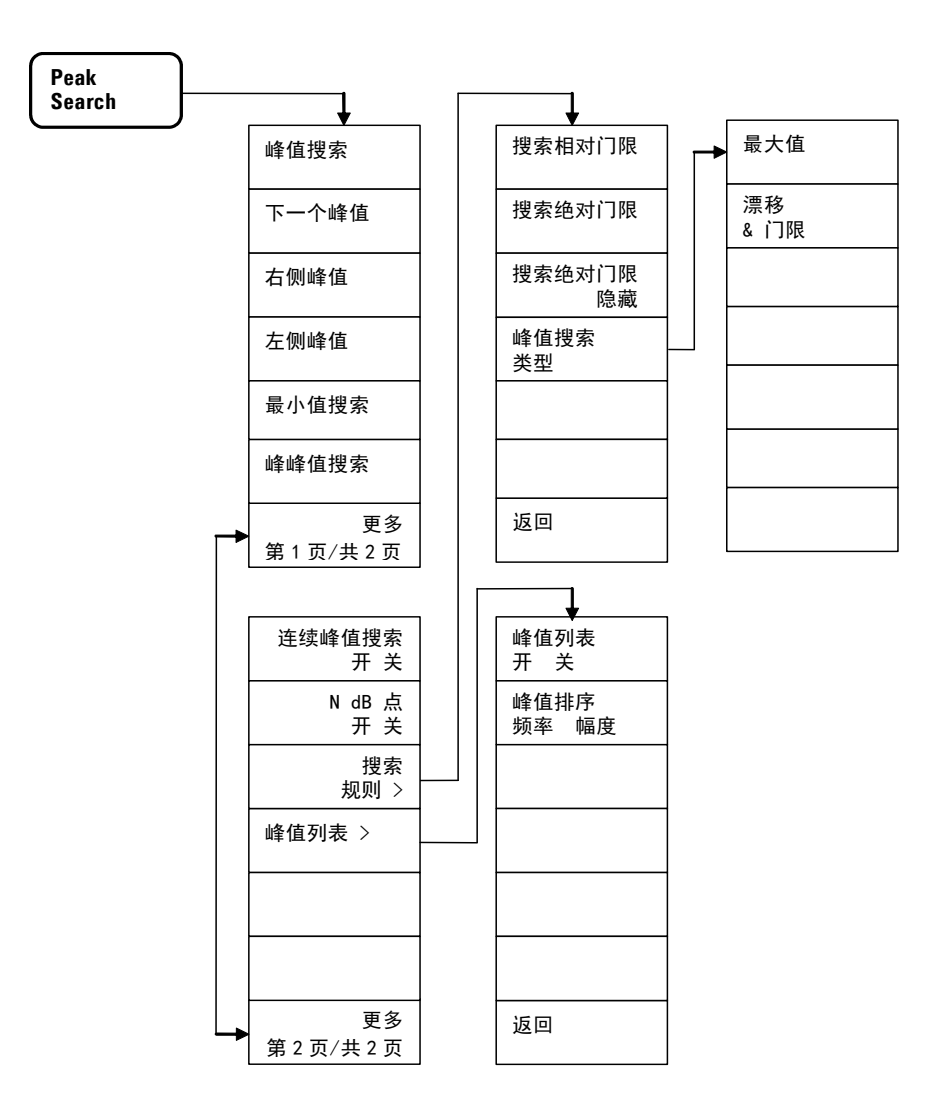

## 复位 / 系统菜单 **(Preset/System)**

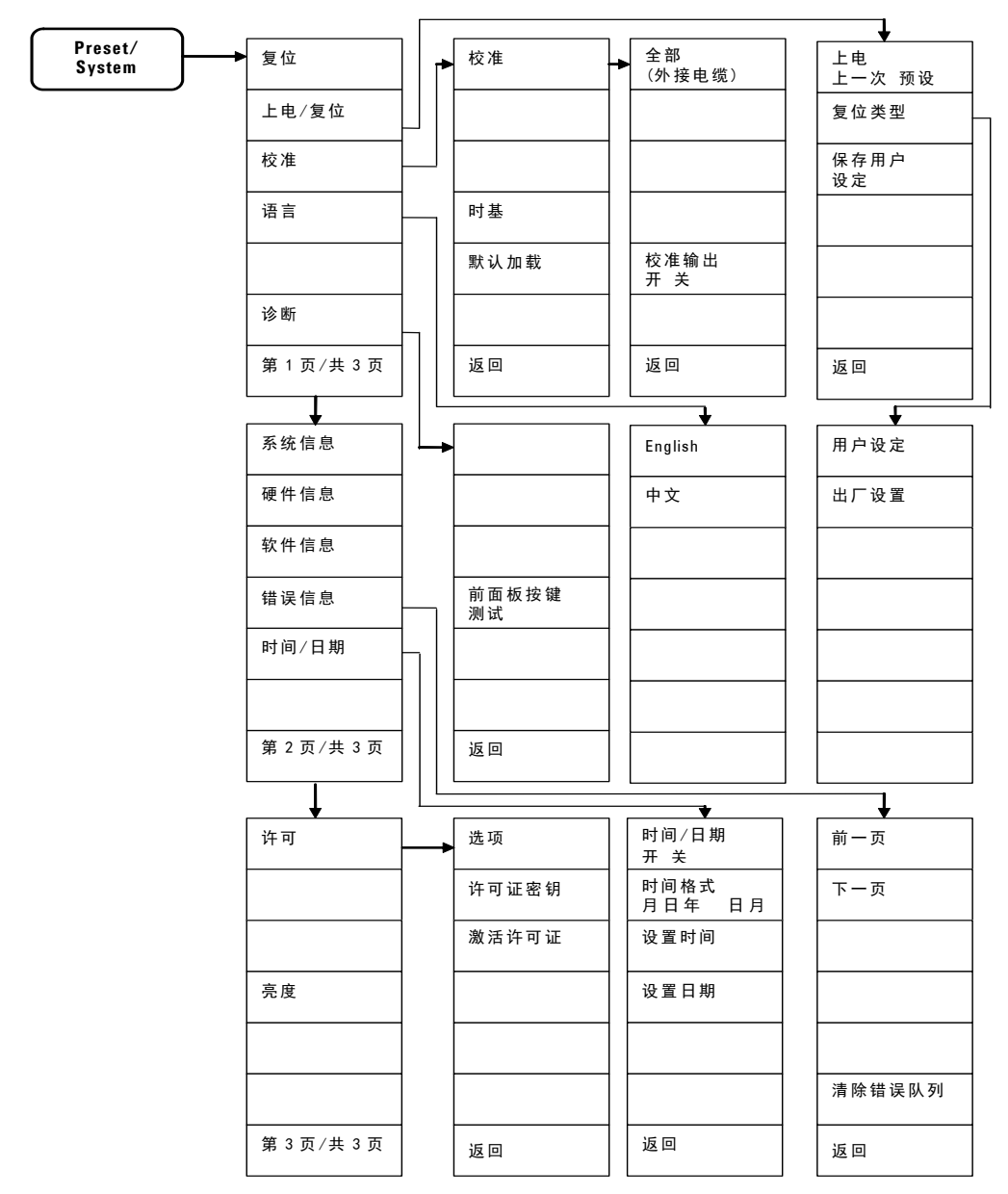

按键结构图 扫宽菜单 **(SPAN)**

## 扫宽菜单 **(SPAN)**

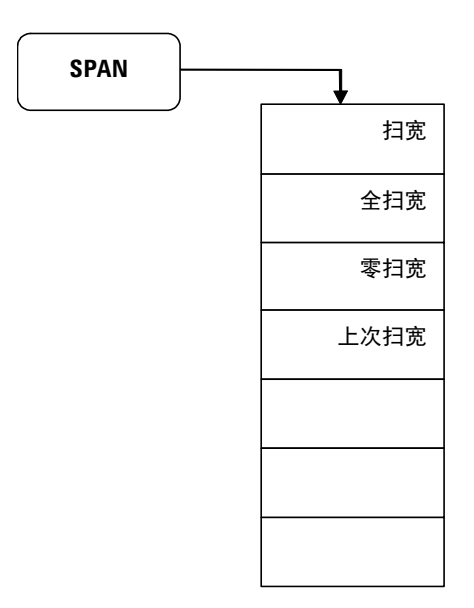

## 扫描 / 触发菜单 **(Sweep/Trig)**

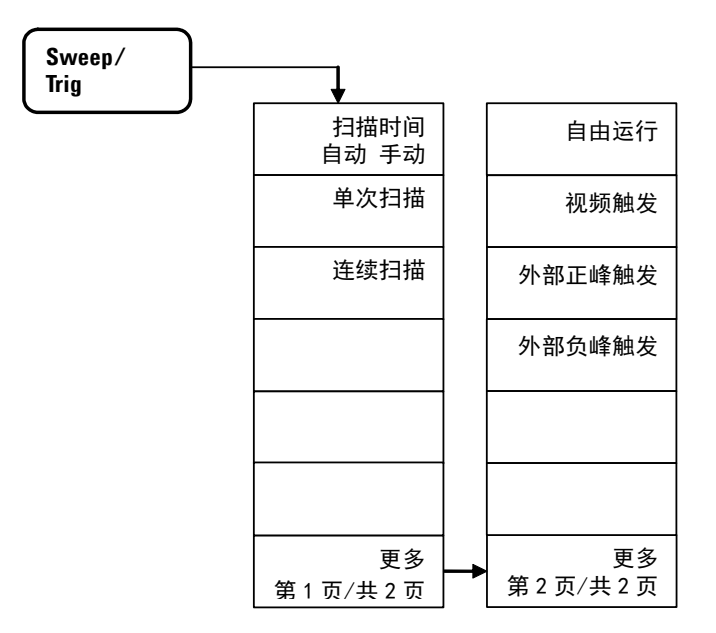

## 查看 / 轨迹菜单 **(View/Trace)**

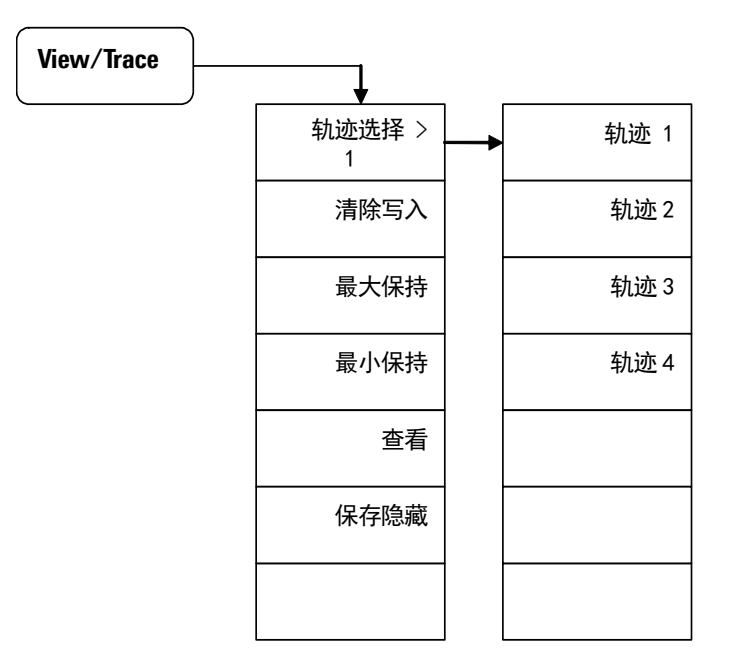

## **WEYSIGHT**

# 索引<br>^

安全须知 , [13](#page-20-0) 按键结构图 , [131](#page-140-0) Alignment, [93](#page-102-0) Amplitude, [3](#page-10-0), [62](#page-71-0) Auto Tune, [3](#page-10-1), [63](#page-72-0)

#### B

保存清空 , [100](#page-109-0) 保存文件 , [58](#page-66-0) 比较信号 不同屏幕 , [29](#page-36-0) 同屏幕 , [27](#page-34-0) 标记 -> 键 , [4](#page-11-0), [85](#page-94-0) 标记轨迹 , [83](#page-92-0) 标记列表, [84](#page-93-0) 标记键 , [4](#page-11-1), [81](#page-90-0) BW/Avg, [3](#page-10-2), [65](#page-74-0)

#### C

测量 低电平信号 , [36](#page-43-0) 多个信号 , [27](#page-34-1) 信号失真 , [44](#page-51-0) 信号源频率漂移 , [42](#page-49-0) 三阶互调失真 , [47](#page-54-0) 相位噪声 , [49](#page-57-0) 测量键 , [4](#page-11-2), [86](#page-95-0) 测试 , [70](#page-79-0) 查看 / 轨迹键 , [4](#page-10-3), [100](#page-109-1) 参考电平 , [62](#page-71-1) 参考输出端口 , [8](#page-15-0) 参考输入端口 , [8](#page-15-1) 出厂设定 , [25](#page-32-0) 出厂默认设置 , [92](#page-101-0) 错误信息 , [94](#page-103-0) CAL OUT, [4](#page-11-3) CE, 9 CSA, 9

#### D

带宽 / 平均键 , [3](#page-10-4), [65](#page-74-1) 待机开关 , [4](#page-11-4)

电源接口 , [8](#page-15-2) Det/Display, [4,](#page-11-5) [68](#page-77-0)

#### E

ESD, [17](#page-24-0) EXT TRG IN, [8](#page-15-3)

#### F

默认加载, [94](#page-103-1) 分辨率带宽 , [65](#page-74-2) 分辨信号 隐藏于大信号 , [34](#page-41-0) 相同幅度 , [31](#page-38-0) 幅度键 , [3,](#page-10-5) [62](#page-71-2) 符号 , [9](#page-16-0) 参考手册 , 9 CE, 9 CSA, 9 C-Tick, 9 WEEE, 9 峰值列表, [90](#page-99-0) 峰值搜索键 , [4,](#page-11-6) [88](#page-97-0) 复制文件 , [60](#page-68-0) 复位 / 系统键 , [3,](#page-10-6) [91](#page-100-0) 复位频谱仪 , [25](#page-32-1) File, [4,](#page-11-7) [74](#page-83-0) Frequency, [3,](#page-10-7) [79](#page-88-0)

#### G

跟踪发生器 , 87 跟踪源端口 , [4](#page-11-8) 改善频率分辨率和精确度 , [40](#page-47-0) 功率探测端口 , [4](#page-11-9) 供电要求 , [15](#page-22-0) 观察信号 , [25](#page-32-2) 固件版本 , [20](#page-27-0) 轨迹平均 , [39](#page-46-0) H

环境要求 , [14](#page-21-0)

### I

ISM1-A, 9

#### J

校准 , [93](#page-102-1) 校准输出 , [93](#page-102-2) 校准输出端口 , [4](#page-11-10) 交流电源线规格 , [16](#page-23-0) 界限 , [70](#page-79-1) 截止频率 , [79](#page-88-1) 激活许可证 , [96](#page-105-0) 加载文件 , [59](#page-67-0) 检波 / 显示 , [68](#page-77-1) 检波器 , [68](#page-77-2) 检测 / 显示键 , [4](#page-11-11)

#### K

开关 待机 , [4](#page-11-12) 电源 , [8](#page-15-4)

#### L

临道功率泄漏 , [106](#page-115-0)

#### M

Marker, [4,](#page-11-13) [81](#page-90-1) Marker->, [4,](#page-11-14) [85](#page-94-1) Meas, [4,](#page-11-15) [86](#page-95-1) 模式键 , [4,](#page-11-16) [87](#page-96-0) 目录,查看 , [57](#page-65-0) MODE, [4,](#page-11-17) [87](#page-96-1)

#### N

N dB 点 , [89](#page-98-0) 内部预放 , [62](#page-71-3)

#### P

频率分辨率和精确度 , [40](#page-47-1) 频率计数器 , [82](#page-91-0) 频率键 , [3,](#page-10-8) [79](#page-88-2) 频谱泄漏模板 , [111](#page-120-0) 平均 , [66](#page-75-0) Peak Search, [4,](#page-11-18) [88](#page-97-1) Preset/System, [3,](#page-10-9) [91](#page-100-1) PROBE POWER, [4](#page-11-19)

#### Index

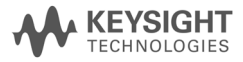

#### Q

起始频率 , [79](#page-88-3) 前面板 符号 , [9](#page-16-1) 概述 , [3](#page-10-10) 显示屏, [6](#page-13-0) 前面板 , 使用 , [24](#page-31-0) 清除写入 , [100](#page-109-2) 清洁提示 , [14](#page-21-1)

#### R

软键 , [3](#page-10-11) REF IN, [8](#page-15-5) REF OUT, [8](#page-15-6) RF IN, [4](#page-11-20)

#### S

三阶交调 , [109](#page-118-0) 测量 , [47](#page-54-1) 扫描 / 触发键 , [3](#page-10-12), [98](#page-107-0) 扫描时间, [98](#page-107-1) 扫宽键 , [3](#page-10-13), [97](#page-106-0) 射频输入端口 , [4](#page-11-21) 升级软件 , [20](#page-27-1) 删除 界限 , [72](#page-81-0) 所有界限 , [72](#page-81-1) 文件 , [60](#page-68-1) 时基 , [94](#page-103-2) 视频带宽 , [65](#page-74-3) 输入衰减 , 设置 , [36](#page-43-1) 数据控制键 , [4](#page-11-22) 失真 , 测量 , [44](#page-51-1) 衰减 , [62](#page-71-4) 搜索规则 , [89](#page-98-1) SPAN, [3](#page-10-14), [97](#page-106-1) Sweep/Trig, [3](#page-10-15), [98](#page-107-2)

#### T

TG SOURCE, [4](#page-11-23) 通风 , [14](#page-21-2)

#### U

USB 接口 , [5](#page-12-0) USB 主控端口 , [8](#page-15-7)

#### V

VGA, [8](#page-15-8)

View/Trace, [4,](#page-10-16) [100](#page-109-3)

#### W

WEEE, 9 外部参考 使用 , [20](#page-27-2) 外部触发输入端口 , [8](#page-15-9) 文件功能 , [57](#page-65-1) 文件键 , [4,](#page-11-24) [74](#page-83-0)

#### X

选件 , [12](#page-19-0) 谐波失真 , 测量 , [44](#page-51-2) 信道功率 , [102](#page-111-0) 信号跟踪 , [80](#page-89-0) 许可 , [95](#page-104-0) 显示屏, [6](#page-13-1) 显示线, [70](#page-79-2) 相位噪声 , [83](#page-92-1) 测量 , [49](#page-57-1) 优化 , [83](#page-92-2)

#### Y

用户设定 , [25](#page-32-3) 裕度 , [71](#page-80-0) 预热 , [18](#page-25-0) 远程控制 , [21](#page-28-0)

#### Z

占用带宽 , [104](#page-113-0) 中心频率 , [79](#page-88-4) 中心频率步进 , [79](#page-88-5) 装箱清单, [12](#page-19-1) 自动调谐键 , [3,](#page-10-17) [63](#page-72-1) 最小保持 , [100](#page-109-4) 最大保持 , [100](#page-109-5) 最大混频电平 , [110](#page-119-0)

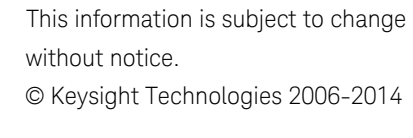

Edition 1 June 2014

N9320-90006

www.keysight.com

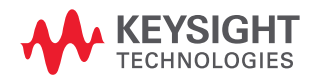